# Uživatelský manuál

32PHK4201 40PFK4201

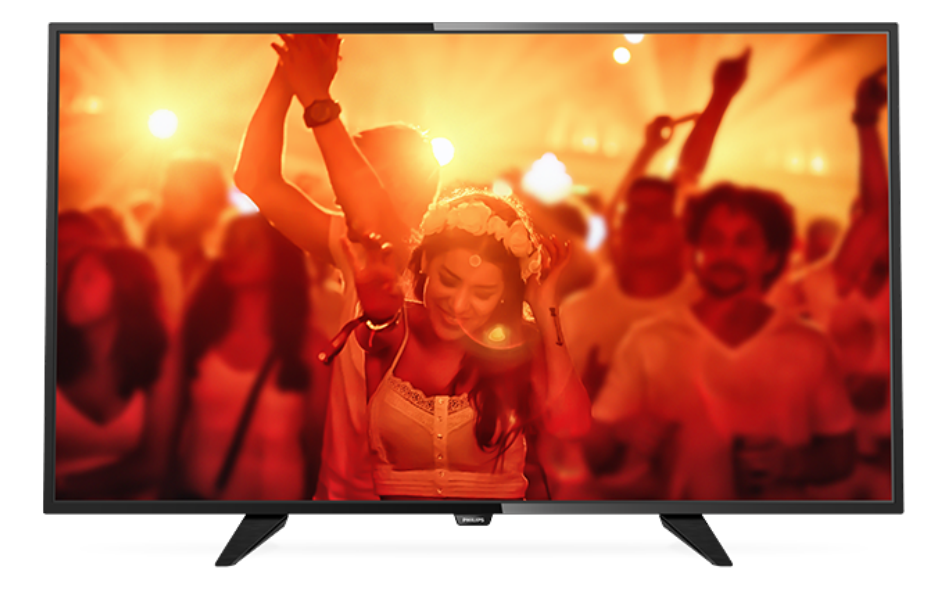

# **PHILIPS**

## Obsah

#### [1 Seznámení s televizorem](#page-2-0)*[3](#page-2-0)*

[1.1 Pozastavení televize a nahrávání](#page-2-1)*[3](#page-2-1)* [1.2 EasyLink \(digitální sběrnice mezi audio video](#page-2-2) [zařízeními\)](#page-2-2)*[3](#page-2-2)*

### [2 Instalace](#page-3-0)*[4](#page-3-0)*

- [2.1 Přečtěte si bezpečnostní pokyny](#page-3-1)*[4](#page-3-1)*
- [2.2 Podstavec televizoru a montáž na zeď](#page-3-2)*[4](#page-3-2)*
- [2.3 Tipy pro umístění](#page-3-3)*[4](#page-3-3)*
- [2.4 Napájecí kabel](#page-3-4)*[4](#page-3-4)*
- [2.5 Kabel antény](#page-3-5)*[4](#page-3-5)* [2.6 Satelitní anténa](#page-4-0)*[5](#page-4-0)*

### [3 Připojení zařízení](#page-5-0)*[6](#page-5-0)*

- [3.1 Informace o připojení](#page-5-1)*[6](#page-5-1)*
- [3.2 Běžné rozhraní modul CAM](#page-7-0)*[8](#page-7-0)*
- [3.3 Set top box STB](#page-7-1)*[8](#page-7-1)*
- [3.4 Satelitní přijímač](#page-8-0)*[9](#page-8-0)*
- [3.5 Systém domácího kina HTS](#page-8-1)*[9](#page-8-1)*
- [3.6 Přehrávač disků Blu-ray](#page-9-0)*[10](#page-9-0)* [3.7 DVD přehrávač](#page-10-0)*[11](#page-10-0)*
- [3.8 Herní konzole](#page-10-1)*[11](#page-10-1)*
- [3.9 Pevný disk USB](#page-10-2)*[11](#page-10-2)*
- 
- [3.10 Jednotka Flash USB](#page-11-0)*[12](#page-11-0)*
- [3.11 Kamera HDMI](#page-11-1)*[12](#page-11-1)* [3.12 Počítač](#page-11-2)*[12](#page-11-2)*
- [3.13 Sluchátka](#page-12-0)*[13](#page-12-0)*

## [4 Zapnutí](#page-13-0)*[14](#page-13-0)*

[4.1 Zapnutí, pohotovostní režim a vypnutí](#page-13-1)*[14](#page-13-1)* [4.2 Tlačítka na televizoru \(pro modely řady 4100, 4200,](#page-13-2) [4101, 4111, 4201, 6300, 630\)](#page-13-2)*[14](#page-13-2)* [4.3 Časovač](#page-13-3)*[14](#page-13-3)* [4.4 Časovač vypnutí](#page-13-4)*[14](#page-13-4)*

## [5 Dálkový ovladač](#page-14-0)*[15](#page-14-0)*

[5.1 Přehled tlačítek \(pro modely řady 4000, 4100, 4200,](#page-14-1) [4101, 4111, 4201, 5210\)](#page-14-1)*[15](#page-14-1)* [5.2 Infračervený snímač](#page-15-0)*[16](#page-15-0)* [5.3 Baterie](#page-15-1)*[16](#page-15-1)* [5.4 Čištění](#page-15-2)*[16](#page-15-2)*

## [6 Televizní kanály](#page-16-0)*[17](#page-16-0)*

- [6.1 Seznamy kanálů](#page-16-1)*[17](#page-16-1)*
- [6.2 Sledování televizních kanálů](#page-16-2)*[17](#page-16-2)*
- [6.3 Kopie seznamu kanálů](#page-20-0)*[21](#page-20-0)*

## [7 Instalace kanálů – anténa, kabel](#page-22-0)*[23](#page-22-0)*

- [7.1 Aktualizace kanálů](#page-22-1)*[23](#page-22-1)*
- [7.2 Opakovaná instalace kanálů](#page-22-2)*[23](#page-22-2)*
- [7.3 DVB-T nebo DVB-C](#page-22-3)*[23](#page-22-3)*
- [7.4 Ruční instalace](#page-24-0)

#### [8 Instalace kanálu – satelit \(pro modely](#page-25-0) [PHK.PFK\)](#page-25-0)*[26](#page-25-0)*

- [8.1 Sledování satelitních kanálů](#page-25-1)*[26](#page-25-1)*
- [8.2 Seznam satelitních kanálů](#page-25-2)*[26](#page-25-2)*
- [8.3 Oblíbené satelitní kanály](#page-25-3)*[26](#page-25-3)* [8.4 Zámek satelitních kanálů](#page-26-0)*[27](#page-26-0)*
- [8.5 Instalace satelitu](#page-27-0)
- [8.6 Problémy se satelity](#page-30-0)*[31](#page-30-0)*

## [9 TV průvodce](#page-32-0)*[33](#page-32-0)*

- [9.1 Co je potřeba](#page-32-1)*[33](#page-32-1)*
- [9.2 Používání TV průvodce](#page-32-2)*[33](#page-32-2)*

## [10 Pozastavení televize a nahrávání](#page-34-0)

*[35](#page-34-0)*

- [10.1 Nahrávání](#page-34-1)*[35](#page-34-1)*
- [10.2 Pozastavení televizního vysílání](#page-35-0)*[36](#page-35-0)*

## [11 Zdroje](#page-37-0)*[38](#page-37-0)*

- [11.1 Přepnutí na zařízení](#page-37-1)*[38](#page-37-1)*
- [11.2 Z pohotovostního režimu](#page-37-2)*[38](#page-37-2)*
- [11.3 EasyLink \(digitální sběrnice mezi audio video](#page-37-3)<br>zařízeními)  $38$ [zařízeními\)](#page-37-3)

#### [12 Časovače a hodiny](#page-38-0)*[39](#page-38-0)*

- 
- [12.1 Časovač](#page-38-1)*[39](#page-38-1)* [12.2 Hodiny](#page-38-2)
- [12.3 Časovač vypnutí](#page-38-3)*[39](#page-38-3)*

#### [13 Videa, fotografie a hudba](#page-39-0)*[40](#page-39-0)*

- [13.1 Z připojení USB](#page-39-1)*[40](#page-39-1)*
- [13.2 Přehrávání videí](#page-39-2)*[40](#page-39-2)*
- [13.3 Zobrazení fotografií](#page-39-3)*[40](#page-39-3)*
- [13.4 Přehrávání hudby](#page-40-0)*[41](#page-40-0)*

#### [14 Nastavení](#page-42-0)*[43](#page-42-0)*

- [14.1 Obraz](#page-42-1)*[43](#page-42-1)*
- [14.2 Zvuk](#page-45-0)*[46](#page-45-0)*
- [14.3 Obecná nastavení](#page-48-0)*[49](#page-48-0)*

#### [15 Vlastnosti](#page-50-0)*[51](#page-50-0)*

- [15.1 Ochrana životního prostředí](#page-50-1)*[51](#page-50-1)*
- [15.2 Příjem modelů PxK](#page-51-0)
- [15.3 Displej](#page-51-1)*[52](#page-51-1)*
- [15.4 Spotřeba](#page-51-2)*[52](#page-51-2)*
- [15.5 Rozměry a hmotnost](#page-52-0)*[53](#page-52-0)*
- [15.6 Možnosti připojení](#page-52-1)*[53](#page-52-1)*
- [15.7 Zvuk](#page-52-2)*[53](#page-52-2)*
- [15.8 Multimédia](#page-52-3)*[53](#page-52-3)*

## [16 Software](#page-53-0)*[54](#page-53-0)*

- 
- [16.1 Aktualizace softwaru](#page-53-1)[54](#page-53-1)<br>16.2 Verze softwaru 54 [16.2 Verze softwaru](#page-53-2)
- [16.3 Software s otevřeným zdrojovým kódem](#page-53-3)*[54](#page-53-3)*
- [16.4 Open source license](#page-53-4)

#### [17 Odstraňování problémů a podpora](#page-56-0) *[57](#page-56-0)*

- [17.1 Odstraňování problémů](#page-56-1)*[57](#page-56-1)*
- [17.2 Registrace](#page-57-0)*[58](#page-57-0)*
- [17.3 Nápověda](#page-57-1)*[58](#page-57-1)*
- [17.4 Nápověda online](#page-58-0)*[59](#page-58-0)*
- [17.5 Péče o zákazníky / Opravy](#page-58-1)*[59](#page-58-1)*

## [18 Bezpečnost a péče](#page-59-0)*[60](#page-59-0)*

- [18.1 Bezpečnost](#page-59-1)*[60](#page-59-1)*
- [18.2 Péče o obrazovku](#page-60-0)*[61](#page-60-0)*

#### 19<sub>.</sub> Podmínky použití, autorská práva [a licence](#page-61-0)*[62](#page-61-0)*

[19.1 Podmínky použití](#page-61-1)*[62](#page-61-1)* [19.2 Autorská práva a licence](#page-61-2)*[62](#page-61-2)*

## [Rejstřík](#page-63-0)*[64](#page-63-0)*

## <span id="page-2-0"></span>1 Seznámení s televizorem

## <span id="page-2-1"></span>1.1

## Pozastavení televize a nahrávání

Pokud připojíte pevný disk USB, můžete pozastavit a nahrát vysílání z digitálního televizního kanálu.

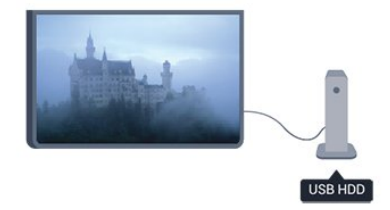

Pozastavte televizi a vezměte naléhavý hovor nebo si jednoduše dejte přestávku během sportovního zápasu. Televizor zatím uloží vysílání na pevný disk USB. Můžete je začít znovu sledovat později.

Je-li připojen pevný disk USB, můžete také nahrávat digitální vysílání. Je možné nahrávat během sledování pořadu nebo naplánovat nahrávání nadcházejícího pořadu.

## <span id="page-2-2"></span> $\overline{12}$

## EasyLink (digitální sběrnice mezi audio video zařízeními)

Funkce EasyLink vám umožní ovládat připojené zařízení, například přehrávač disků Blu-ray, pomocí dálkového ovladače televizoru.

Funkce EasyLink využívá ke komunikaci s připojenými zařízeními rozhraní HDMI CEC.

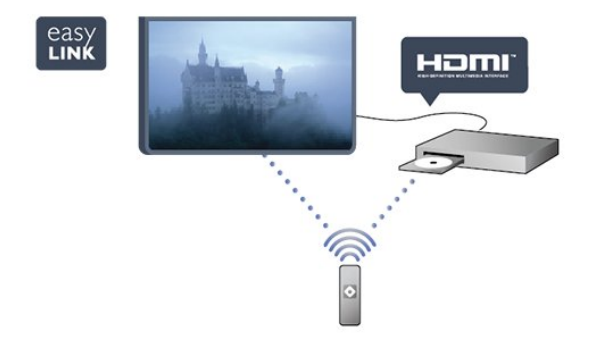

## <span id="page-3-0"></span>2 Instalace

## <span id="page-3-1"></span> $\overline{21}$

## Přečtěte si bezpečnostní pokyny

<span id="page-3-3"></span>Před prvním použitím televizoru si přečtěte bezpečnostní pokyny.

V nabídce Nápověda přejděte do části Bezpečnost a péče > Bezpečnost.

### <span id="page-3-2"></span> $\overline{22}$

## Podstavec televizoru a montáž na zeď

## Podstavec pod televizor

Pokyny pro montáž podstavce televizoru naleznete ve Stručném návodu k rychlému použití, jenž byl dodán spolu s televizorem. Pokud tento návod ztratíte, můžete si jej stáhnout z webových stránek [www.philips.com.](http://www.philips.com)

<span id="page-3-4"></span>Při hledání Stručného návodu k rychlému použití ke stažení použijte typové číslo výrobku.

## Připevnění na zeď

## Pro modely řady 4201

Televizor je připraven k připevnění na držák pro montáž na zeď, který odpovídá standardu VESA (prodává se samostatně).

Při nákupu držáku pro montáž na zeď použijte následující kód VESA . . .

Aby byl držák připevněn bezpečně, použijte šrouby v délce, jež je zobrazena na výkresu.

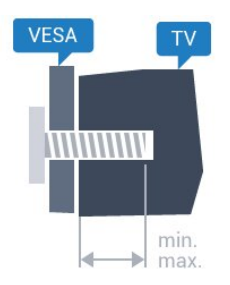

- 32Pxx4201 - VESA MIS-F 100x100, M4 (minimálně 10 mm, maximálně 14 mm)

- 40PFx4201 - VESA MIS-F 200x200, M4 (minimálně 12 mm, maximálně 16 mm)

#### <span id="page-3-5"></span>Upozornění

Připevnění televizoru na zeď vyžaduje zvláštní dovednosti a měli by je provést kvalifikovaní pracovníci. Montáž televizoru na zeď musí splňovat bezpečnostní normy podle hmotnosti televizoru. Před umístěním televizoru si také přečtěte bezpečnostní opatření.

Společnost TP Vision Europe B.V. nenese žádnou odpovědnost za nesprávnou montáž ani za nehodu nebo úraz, k nimž může při montáži dojít.

## $\overline{23}$ Tipy pro umístění

- Umístěte televizor na místo, kde nebude na obrazovku svítit přímé světlo.

- Televizor umístěte maximálně 15 cm od zdi.

- Ideální vzdálenost pro sledování televize je trojnásobkem velikosti úhlopříčky obrazovky. Při sezení by měly vaše oči být v rovině se středem obrazovky.

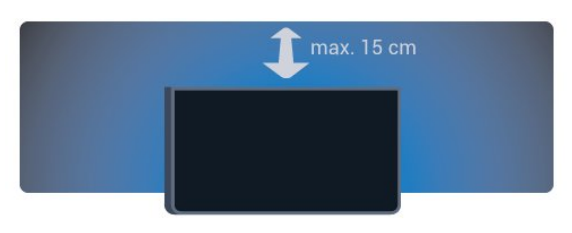

## $\overline{24}$ Napájecí kabel

- Zapojte napájecí kabel do konektoru POWER
- v zadní části televizoru.

- Zkontrolujte, zda je napájecí kabel pevně zasunutý do konektoru.

- Ujistěte se, že zástrčka v zásuvce je stále přístupná.
- Při odpojování napájecího kabelu tahejte vždy za zástrčku, nikdy za kabel.

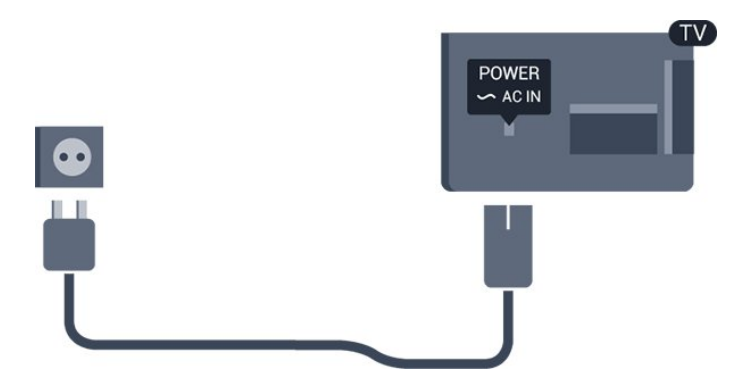

I když má tento televizor velmi nízkou spotřebu energie, pokud jej nebudete delší dobu používat, odpojte z důvodu úspory energie napájecí kabel.

## $\overline{2.5}$ Kabel antény

Zasuňte zástrčku antény pevně do zásuvky ANTENNA umístěné na zadní straně televizoru.

Můžete použít vlastní anténu nebo signál antény z anténního distribučního systému. Použijte koaxiální kabel s anténním konektorem IEC (RF) 75 ohmů.

Toto připojení antény použijte pro vstupní signály DVB-T a DVB-C.

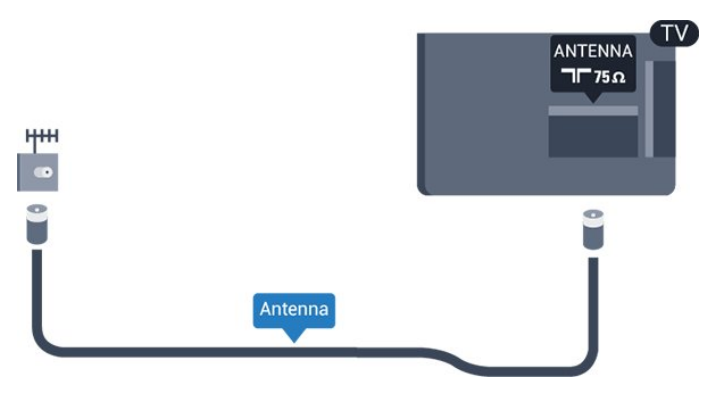

## <span id="page-4-0"></span>2.6 Satelitní anténa

- pro modely PHK/PFK

Připojte satelitní konektor typu F k satelitnímu konektoru SAT na zadní straně televizoru.

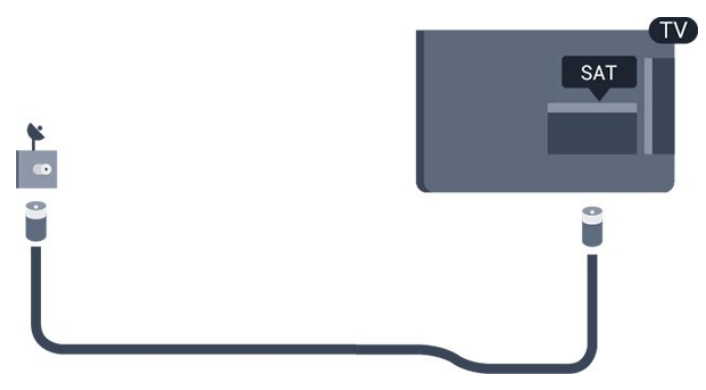

## <span id="page-5-0"></span> $\overline{3}$ Připojení zařízení

<span id="page-5-1"></span> $\overline{31}$ 

## Informace o připojení

## Průvodce možnostmi připojení

Zařízení vždy připojujte k televizoru pomocí konektoru nejvyšší dostupné kvality. Používejte také kvalitní kabely, abyste zajistili kvalitní přenos obrazu a zvuku.

Potřebujete-li pomoc s připojením několika zařízení k televizoru, můžete navštívit Průvodce možnostmi připojení televizoru Philips. Tento průvodce nabízí informace o tom, jak vytvořit připojení a které kabely použít.

Přejděte na webové stránky www.connectivityguide.philips.com

## Port pro anténu

Máte-li set top box (digitální přijímač) nebo rekordér, připojte kabely antény tak, aby signál antény procházel nejprve set top boxem nebo rekordérem a poté teprve vstoupil do televizoru. Takto mohou anténa a set top box odesílat případné další kanály do rekordéru k nahrávání.

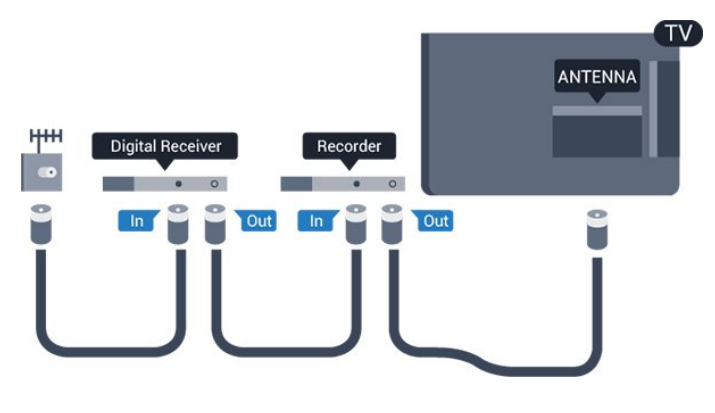

## Porty HDMI

## Kvalita HDMI

Nejlepší kvalitu obrazu a zvuku nabízí připojení HDMI. Použití kabelu HDMI pro televizní signál.

Pro nejlepší kvalitu přenosu použijte vysokorychlostní kabel HDMI; nepoužívejte kabel delší než 5 m.

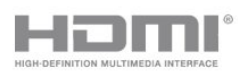

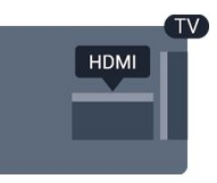

#### Ochrana proti kopírování

Kabely HDMI podporují funkci HDCP (Highbandwidth Digital Content Protection). HDCP je signál ochrany proti kopírování chránící obsah disků DVD nebo Blu-ray. Označuje se také jako DRM (Digital Rights Managament).

## HDMI ARC

Připojení HDMI 1 v televizoru má zpětný zvukový kanál HDMI ARC (neboli Audio Return Channel). Pokud má zařízení, obvykle systém domácího kina (HTS neboli Home Theatre System), rovněž konektor HDMI ARC, připojte je ke konektoru HDMI 1 na tomto televizoru. Použijete-li připojení HDMI ARC, není třeba připojovat zvláštní audio kabel, který odesílá zvuk televizního obrazu do zařízení HTS. Připojení HDMI ARC oba signály kombinuje.

Pokud chcete funkci ARC u připojení HDMI vypnout, stiskněte tlačítko  $\bigwedge$ , vyberte možnost Nastavení a stiskněte tlačítko OK. Vyberte možnost Nastavení televizoru > Zvuk > Pokročilé > HDMI 1 - ARC .

## HDMI CEC - EasyLink

EasyLink (digitální sběrnice mezi audio video zařízeními)

Funkce EasyLink umožňuje ovládat připojená zařízení pomocí dálkového ovladače televizoru. Funkce EasyLink využívá ke komunikaci s připojenými zařízeními funkci HDMI CEC (Consumer Electronics Control). Zařízení musejí podporovat funkci HDMI CEC a musí být připojena prostřednictvím konektoru HDMI.

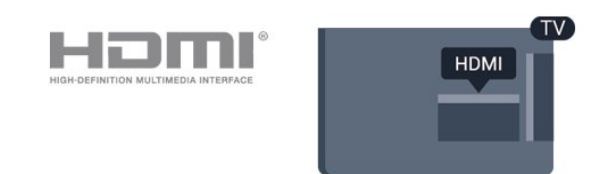

## Nastavení funkce EasyLink

Televizor se dodává se zapnutou funkcí EasyLink. Zkontrolujte, zda je na připojených zařízeních EasyLink správné nastavení funkce HDMI-CEC. Funkce EasyLink nemusí fungovat u zařízení jiných značek.

#### HDMI-CEC u jiných značek

Funkce HDMI-CEC má u jiných značek jiné názvy, Jako příklady lze uvést: Anynet, Aquos Link, Bravia Theatre Sync, Kuro Link, Simplink a Viera Link. Ne všechny značky jsou s funkcí EasyLink plně kompatibilní.

Uvedené příklady značek používaných pro funkci HDMI CEC jsou majetkem jejich příslušných vlastníků.

## Ovládání zařízení

Chcete-li ovládat zařízení připojené ke konektoru HDMI a nastavit je prostřednictvím funkce EasyLink, vyberte zařízení (nebo jeho činnost) v seznamu připojení televizoru. Stiskněte tlačítko **SOURCES** vyberte zařízení připojené ke konektoru HDMI a poté stiskněte tlačítko OK.

Jakmile je zařízení vybráno, lze je ovládat pomocí dálkového ovladače televizoru. Tlačítka ▲ a ± OPTIONS a některá další tlačítka pro ovládání televizoru se však do zařízení nepředávají. Pokud potřebné tlačítko není na dálkovém ovladači televizoru, můžete vybrat tlačítko v nabídce Možnosti.

Stiskněte tlačítko  $\equiv$  OPTIONS a na liště nabídek vyberte možnost Ovládací prvky. Na obrazovce vyberte požadované tlačítko zařízení a stiskněte tlačítko OK.

Některá velmi specifická tlačítka zařízení nemusejí být v nabídce Ovládací prvky k dispozici.

Poznámka: Na dálkový ovladač televizoru budou reagovat pouze zařízení, která podporují funkci dálkového ovládání EasyLink.

## Zapnutí nebo vypnutí funkce EasyLink

Televizor se dodává se všemi nastaveními funkce EasyLink zapnutými. Jakékoli nastavení funkce EasyLink je možné samostatně vypnout.

Úplné vypnutí funkce EasyLink . . .

- 1. Stiskněte tlačítko  $\bigwedge$  vyberte možnost Nastavení a stiskněte tlačítko OK.
- 2. Vyberte možnost Nastavení televizoru > Obecná nastavení > EasyLink.
- 3. Vyberte možnost EasyLink.

4. Vyberte možnost Vypnuto a stiskněte tlačítko OK.

5. Stisknutím tlačítka (v případě potřeby opakovaným) nabídku zavřete.

## Dálkový ovladač EasyLink

## Dálkový ovladač EasyLink

Chcete-li, aby zařízení komunikovalo, ale nechcete je ovládat pomocí dálkového ovladače televizoru, můžete dálkové ovládání EasyLink samostatně vypnout.

Pomocí dálkového ovladače televizoru můžete ovládat více zařízení vyhovujících standardu HDMI-CEC.

V nabídce nastavení funkce EasyLink vyberte možnost Dálkový ovladač EasyLink a vyberte možnost Vypnuto.

## DVI na HDMI

Pokud vlastníte zařízení s konektorem DVI, můžete takové zařízení připojit k libovolnému konektoru HDMI pomocí adaptéru DVI na HDMI.

Má-li vaše zařízení pouze konektor DVI, použijte adaptér DVI na HDMI. Použijte jeden z konektorů HDMI a audio kabel L/R (minikonektor 3,5 mm) připojte ke konektoru Audio In na zadní straně televizoru.

## Ochrana proti kopírování

Kabely DVI a HDMI podporují funkci HDCP (Highbandwidth Digital Content Protection). HDCP je signál ochrany proti kopírování chránící obsah disků DVD nebo Blu-ray. Označuje se také jako DRM (Digital Rights Managament).

## Audio Out – optický

Audio Out – optický Toto optické připojení dokáže přenášet audiokanály 5.1. Pokud audiozařízení, obvykle systém domácího kina (HTS neboli Home Theatre System), nemá žádný konektor HDMI ARC, můžete tento kabel připojit ke konektoru Audio In

- optický na zařízení HTS. Výstup Audio Out
- optický odešle zvuk televizoru do zařízení HTS.

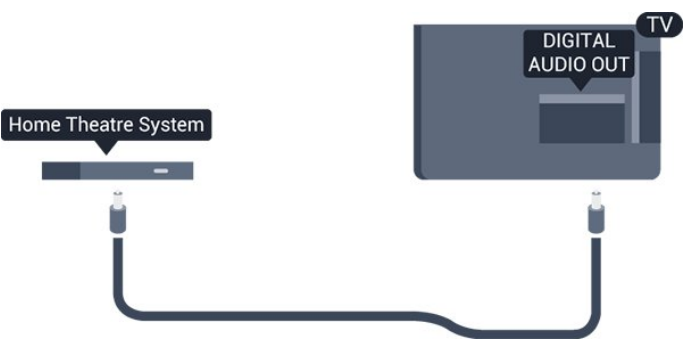

Můžete nastavit typ výstupního audio signálu tak, aby odpovídal možnostem vašeho systému domácího

Pokud zvuk neodpovídá obrazu na obrazovce, můžete upravit synchronizaci zvuku a obrazu.

## **Scart**

SCART je připojení dobré kvality. Připojení SCART lze použít pro videosignály CVBS a RGB, nelze je však použít pro televizní signály s vysokým rozlišením (HD). Připojení SCART kombinuje videosignál a audiosignál.

K připojení zařízení použijte kabel adaptéru SCART.

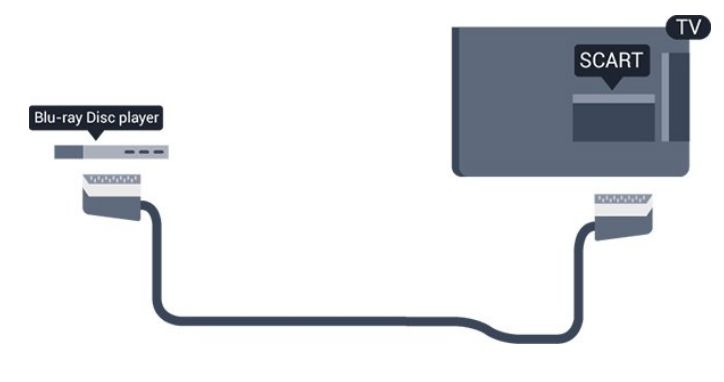

## <span id="page-7-1"></span><span id="page-7-0"></span> $\overline{32}$ Běžné rozhraní – modul CAM

## $Cl<sup>+</sup>$

Tento televizor je připraven pro služby podmíněného přístupu CI+.

Služby CI+ vám umožní sledovat prémiové programy v kvalitě HD, například filmy a sport, jež nabízejí televizní vysílací společnosti ve vašem regionu. Tyto pořady jsou kódovány televizní vysílací společností a dekódovány modulem CI+.

Vysílací společnosti zajišťující digitální televizní vysílání vám tento modul CI+ (Conditional Access Module – modul podmíněného přístupu neboli CAM) poskytnou, když si předplatíte jejich prémiové programy. Tyto programy se vyznačují vysokou úrovní ochrany proti kopírování.

Další informace o podmínkách vám poskytne vysílací společnost zajišťující digitální televizní vysílání.

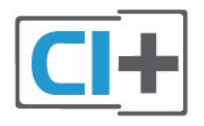

## CAM

## Vložení modulu CAM

Před vložením modulu CAM vypněte televizor. Správný směr vložení zjistíte pohledem na modul CAM. Nesprávným vložením můžete poškodit modul CAM a televizor.

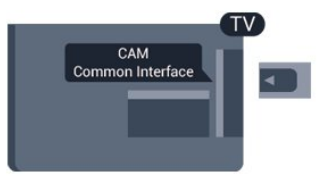

Vložte kartu CAM do slotu Common interface (běžného rozhraní) televizoru.

Otočte kartu CAM tak, aby její přední strana směřovala k vám, a opatrně ji zasuňte až nadoraz. Ponechte kartu trvale ve slotu.

Aktivace modulu CAM může trvat několik minut. Vyjmutím modulu CAM služby televizního vysílání deaktivujete.

Pokud je vložen modul CAM a je uhrazeno předplatné (způsoby připojení se mohou lišit), můžete sledovat televizní vysílání. Vložený modul CAM je určen výhradně pro váš televizor.

## 3.3 Set top box – STB

Pomocí dvou kabelů antény připojte anténu k set top boxu (digitálnímu přijímači) a k televizoru.

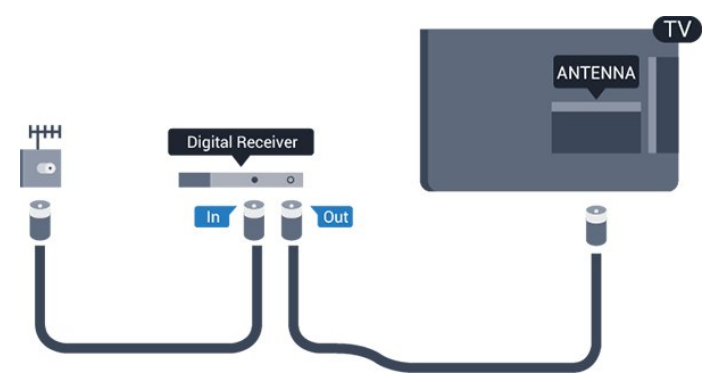

Kromě připojení antény přidejte kabel HDMI a připojte set-top box k televizoru.

Automatické vypnutí

Tento automatický časovač vypnutí vypněte, pokud používáte pouze dálkový ovladač set top boxu. Televizor se pak nebude automaticky vypínat po 4 hodinách, během nichž nestisknete žádné tlačítko na dálkovém ovladači televizoru.

Chcete-li časovač vypnutí vypnout, stiskněte tlačítko  $\bigwedge$ , vyberte možnost Nastavení a stiskněte tlačítko OK.

Vyberte možnost Nastavení televizoru > Obecná nastavení > Časovač vypnutí a přesuňte posuvník na hodnotu Vypnuto.

## <span id="page-8-0"></span> $\overline{34}$ Satelitní přijímač

Připojte kabel satelitní antény k satelitnímu přijímači.

Kromě připojení antény přidejte kabel HDMI a připojte zařízení k televizoru.

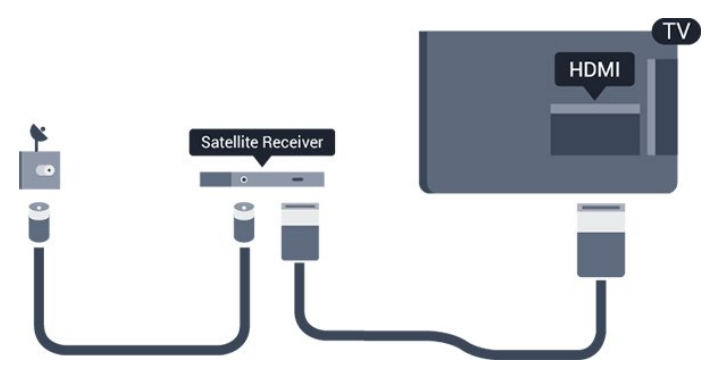

## Automatické vypnutí

Tento automatický časovač vypnutí vypněte, pokud používáte pouze dálkový ovladač set top boxu. Televizor se pak nebude automaticky vypínat po 4 hodinách, během nichž nestisknete žádné tlačítko na dálkovém ovladači televizoru.

Chcete-li časovač vypnutí vypnout, stiskněte tlačítko **A**. vyberte možnost Nastavení a stiskněte tlačítko OK.

Vyberte možnost Nastavení televizoru > Obecná nastavení > Časovač vypnutí a přesuňte posuvník na hodnotu Vypnuto.

<span id="page-8-1"></span>3.5

## Systém domácího kina – HTS

## Připojení přes HDMI ARC

Systém domácího kina (HTS) připojte k televizoru pomocí kabelu HDMI. Můžete připojit zařízení Philips Soundbar nebo systém HTS s vestavěným přehrávačem disků.

## HDMI ARC

Připojení HDMI 1 v televizoru má zpětný zvukový kanál HDMI ARC (neboli Audio Return Channel). Pokud má zařízení, obvykle systém domácího kina (HTS neboli Home Theatre System), rovněž konektor HDMI ARC, připojte je ke konektoru HDMI 1 na tomto televizoru. Použijete-li připojení HDMI ARC, není třeba připojovat zvláštní audio kabel, který odesílá zvuk televizního obrazu do zařízení HTS. Připojení HDMI ARC oba signály kombinuje.

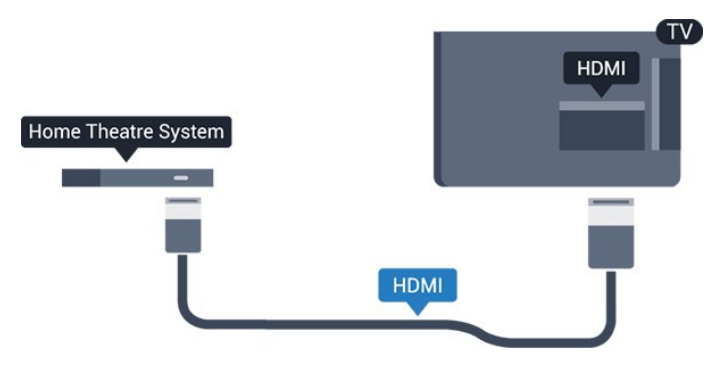

## Synchronizace zvuku s obrazem (synchr.)

Pokud zvuk neodpovídá obrazu na obrazovce, můžete u většiny systémů domácího kina nastavit prodlevu, aby si zvuk a obraz odpovídaly.

## Připojení přes HDMI

Systém domácího kina (HTS) připojte k televizoru pomocí kabelu HDMI. Můžete připojit zařízení Philips Soundbar nebo systém HTS s vestavěným přehrávačem disků.

Jestliže systém domácího kina není vybaven konektorem HDMI ARC, přidejte optický audio kabel pro odesílání zvuku (Toslink) k televiznímu obrazu do systému domácího kina.

### Synchronizace zvuku s obrazem (synchr.)

Pokud zvuk neodpovídá obrazu na obrazovce, můžete u většiny systémů domácího kina nastavit prodlevu, aby si zvuk a obraz odpovídaly.

## Nastavení výstupu zvuku

## Zpoždění audio výstupu

Je-li k televizoru připojen systém domácího kina (HTS), obraz na televizoru a zvuk z domácího kina by měly být synchronizovány.

#### Automatická synchronizace zvuku s obrazem

U nejnovějších systémů domácího kina Philips se zvuk a s obrazem synchronizují automaticky a jsou vždy v pořádku.

## Prodleva synchronizace zvuku

U některých systémů domácího kina může být třeba upravit zpoždění výstupu zvuku, aby došlo k synchronizaci zvuku a obrazu. Zvyšujte hodnotu zpoždění v systému domácího kina, dokud si obraz a zvuk nebudou odpovídat. Může být vyžadováno nastavení hodnoty zpoždění 180 ms. Přečtěte si uživatelskou příručku systému domácího kina. Je-li nastavena hodnota zpoždění v systému domácího kina, je třeba vypnout Zpoždění výstupu zvuku v televizoru.

Vypnutí zpoždění výstupu zvuku . . .

1. Stiskněte tlačítko **,** vyberte možnost Nastavení a stiskněte tlačítko OK.

2. Vyberte možnost Nastavení televizoru > Zvuk > Pokročilé > Zpoždění zvukového výstupu.

3. Vyberte možnost Vypnuto a stiskněte tlačítko OK. 4. Stisknutím tlačítka  $\rightarrow$  (v případě potřeby opakovaným) nabídku zavřete.

#### Synchronizace audio výstupu

Pokud nelze nastavit zpoždění v systému domácího kina, můžete nastavit synchronizaci zvuku v televizoru. Je možné nastavit kompenzaci, která vyrovnává čas, jenž systém domácího kina potřebuje ke zpracování zvuku a obrazu na televizoru. Hodnotu lze nastavit v krocích po 1 ms. Maximální nastavení je 12 ms. Možnost Zpoždění výstupu zvuku by měla být zapnuta.

Synchronizace zvuku televizoru . . .

1. Stiskněte tlačítko  $\bigwedge$ , vyberte možnost Nastavení a stiskněte tlačítko OK.

2. Vyberte možnost Nastavení televizoru > Zvuk > Pokročilé > Synchronizace zvukového výstupu. 3. Pomocí posuvníku nastavte zpoždění zvuku a stiskněte tlačítko OK.

4. Stisknutím tlačítka  $\rightarrow$  (v případě potřeby opakovaným) nabídku zavřete.

#### Formát výstupu zvuku

Máte-li systém domácího kina (HTS neboli Home Theatre System) vybavený funkcemi pro zpracování vícekanálového zvuku, jako je například Dolby Digital, DTS® nebo podobné systémy, nastavte možnost Formát výstupu zvuku na možnost Vícekanálový. Je-li nastavena hodnota Vícekanálový, televizor může odesílat komprimovaný signál vícekanálového zvuku z televizního kanálu nebo připojeného přehrávače do systému domácího kina. Máte-li systém domácího kina bez funkce zpracování vícekanálového zvuku, vyberte možnost Stereo.

Postup nastavení Formátu výstupu zvuku . . .

1. Stiskněte tlačítko **,** vyberte možnost Nastavení a stiskněte tlačítko OK.

<span id="page-9-0"></span>2. Vyberte možnost Nastavení televizoru > Zvuk > Pokročilé > Formát výstupu zvuku.

3. Vyberte možnost Vícekanálový nebo Stereo.

4. Stisknutím tlačítka  $\rightarrow$  (v případě potřeby opakovaným) nabídku zavřete.

#### Vyrovnání výstupu zvuku

Nastavení položky Vyrovnání výstupu zvuku slouží k nastavení úrovně hlasitosti televizoru a systému domácího kina, když mezi nimi přepínáte. Rozdíly v hlasitosti mohou být způsobeny rozdíly ve zpracování zvuku.

Vyrovnání rozdílů výstupu zvuku . . .

1. Stiskněte tlačítko  $\bigwedge$  vyberte možnost Nastavení a stiskněte tlačítko OK. 2. Vyberte možnost Nastavení televizoru > Zvuk > Pokročilé > Vyrovnání výstupu zvuku. 3. Pokud je rozdíl v hlasitosti velký, vyberte možnost Více. Pokud je rozdíl v hlasitosti malý, vyberte možnost Méně. Stisknutím tlačítka → (v případě potřeby opakovaným) nabídku zavřete.

Vyrovnání výstupu zvuku ovlivňuje zvukové signály z konektorů Audio Out – optický a HDMI ARC.

## Problémy se zvukem systému domácího kina

#### Zvuk s hlasitým šumem

Pokud sledujete video ze zapojené jednotky USB Flash nebo počítače, zvuk z vašeho systému domácího kina může být zkreslený.

1. Stiskněte tlačítko  $\bigwedge$ , vyberte možnost Nastavení a stiskněte tlačítko OK. 2. Vyberte možnost Nastavení televizoru > Zvuk > Pokročilé > Formát výstupu zvuku.

## Žádný zvuk

Pokud není slyšet zvuk televizoru ze systému domácího kina, zkontrolujte následující položky . . .

- Zkontrolujte, zda jste připojili kabel HDMI ke konektoru HDMI 1 na systému domácího kina.

- Zkontrolujte, zda je nastavení HDMI ARC televizoru na hodnotě Zapnuto.

Přejděte do nabídky **A** > Nastavení > Nastavení televizoru > Zvuk > Pokročilé > 1 – ARC.

## 3.6 Přehrávač disků Blu-ray

Přehrávač Blu-ray disků připojte k televizoru pomocí vysokorychlostního kabelu HDMI.

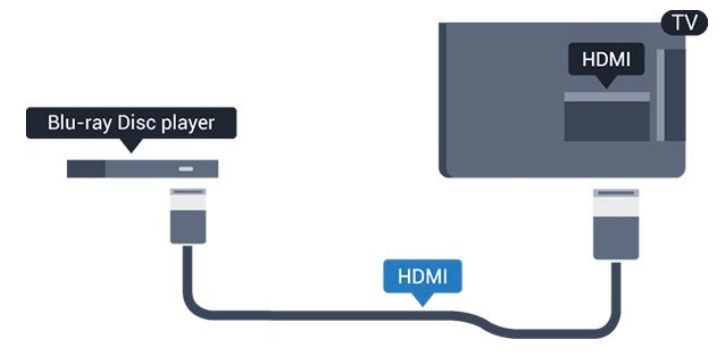

Pokud je přehrávač Blu-ray disků vybaven rozhraním EasyLink HDMI CEC, můžete jej ovládat pomocí dálkového ovladače televizoru.

## <span id="page-10-0"></span> $\overline{37}$ DVD přehrávač

DVD přehrávač připojte k televizoru pomocí kabelu HDMI.

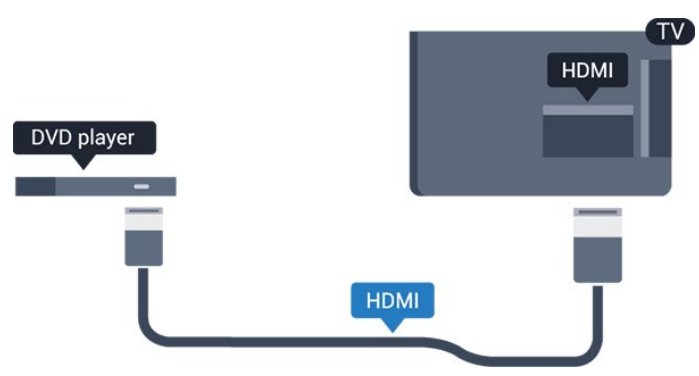

<span id="page-10-2"></span>Je-li DVD přehrávač připojen pomocí kabelu HDMI a je vybaven rozhraním EasyLink CEC, můžete jej ovládat pomocí dálkového ovladače televizoru.

## <span id="page-10-1"></span>3.8 Herní konzole

## Rozhraní HDMI

Nejlepší kvality dosáhnete, pokud herní konzoli připojíte ke konektoru na televizoru pomocí vysokorychlostního kabelu HDMI.

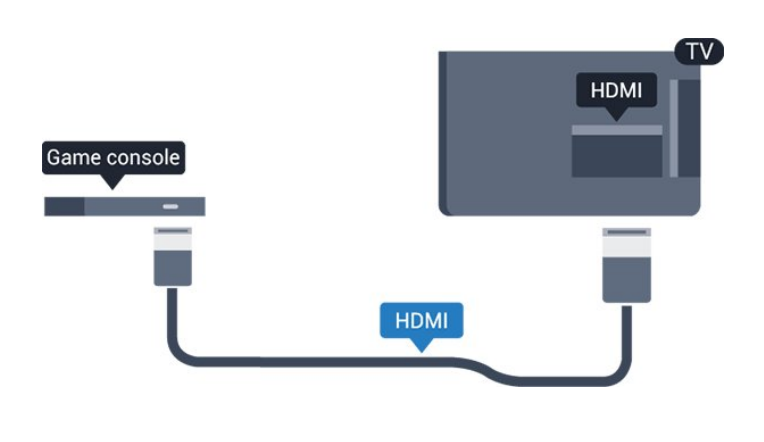

## Nejlepší nastavení

Než začnete hrát hru na připojené herní konzoli, doporučujeme v televizoru nastavit nejvhodnější nastavení Herní režim.

Volba optimálního nastavení televizoru…

1. Stiskněte tlačítko **A**, vyberte možnost Nastavení a stiskněte tlačítko OK.

2. Vyberte možnost Nastavení

televizoru > Obraz > Upřesnit > Styl aktivity. 3. Vyberte možnost Hra, Počítač nebo TV. Možnost TV vrátí nastavení zpět na sledování televize. 4. Stisknutím tlačítka  $\rightarrow$  (v případě potřeby opakovaným) nabídku zavřete.

## 3.9 Pevný disk USB

## Co je potřeba

Pokud připojíte pevný disk USB, můžete pozastavit nebo nahrávat televizní vysílání. Televizní vysílání musí být digitální (vysílání DVB nebo podobně).

## Pozastavení

Abyste mohli vysílání pozastavit, je nutné používat pevný disk kompatibilní s rozhraním USB 2.0 s minimální kapacitou 32 GB.

## Nahrávání

Chcete-li pozastavit nebo nahrávat vysílání, je nezbytný pevný disk s alespoň 250 GB volného místa.

#### TV průvodce

Než se rozhodnete zakoupit pevný disk USB pro nahrávání, můžete si prověřit, zda lze ve vaší zemi nahrávat digitální televizní kanály. Stiskněte tlačítko **E TV GUIDE** na dálkovém ovladači. Je-li na stránce TV průvodce k dispozici tlačítko Nahrávání, můžete nahrávat.

Instalace

<span id="page-11-0"></span>Vysílání můžete pozastavovat a nahrávat teprve po zformátování pevného disku USB.

1. Připojte pevný disk USB k jednomu z portů USB na televizoru. Během formátování nepřipojujte žádné jiné zařízení USB do ostatních portů USB. 2. Zapněte pevný disk USB a televizor.

3. Když je televizor naladěn na digitální televizní kanál, stiskněte tlačítko **II** (Pozastavit). Pokus o pozastavení spustí formátování.

Postupujte podle pokynů na obrazovce.

Když je pevný disk USB naformátován, nechte jej trvale připojený.

## Varování

Pevný disk USB je zformátován výhradně pro tento televizor. Uložené nahrávky nelze použít na jiném televizoru nebo na počítači. Nahrávané soubory na pevném disku USB nekopírujte a neměňte žádnou počítačovou aplikací. Můžete je tak poškodit. Pokud naformátujete jiný pevný disk USB, bude obsah na něm ztracen. Pevný disk USB nainstalovaný v televizoru musíte před použitím s počítačem znovu naformátovat.

## <span id="page-11-1"></span>Formátování

Vysílání můžete pozastavovat a nahrávat teprve po zformátování pevného disku USB. Formátováním budou z pevného disku USB odebrány všechny soubory.

## Varování

Pevný disk USB je zformátován výhradně pro tento televizor. Uložené nahrávky nelze použít na jiném televizoru nebo na počítači. Nahrávané soubory na pevném disku USB nekopírujte a neměňte žádnou počítačovou aplikací. Můžete je tak poškodit. Pokud naformátujete jiný pevný disk USB, bude obsah na něm ztracen. Pevný disk USB nainstalovaný v televizoru musíte před použitím s počítačem znovu naformátovat.

Formátování pevného disku USB…

1. Připojte pevný disk USB k jednomu

<span id="page-11-2"></span>z portů USB na televizoru. Během formátování nepřipojujte žádné jiné zařízení USB do ostatních portů USB.

2. Zapněte pevný disk USB a televizor.

3. Když je televizor naladěn na digitální televizní kanál, stiskněte tlačítko **II** (Pozastavit). Pokus o pozastavení spustí formátování. Postupujte podle pokynů na obrazovce.

Když je pevný disk USB naformátován, nechte jej

trvale připojený.

## $\overline{3.10}$ Jednotka Flash USB

Můžete zobrazit fotografie nebo přehrávat hudbu z připojené jednotky USB Flash.

Když je televizor zapnutý, připojte jednotku USB Flash do jednoho z konektorů USB na televizoru.

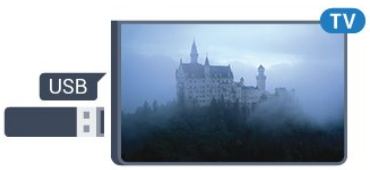

Televizor jednotku USB Flash rozpozná a otevře seznam s jejím obsahem.

Pokud se seznam obsahu nezobrazí automaticky, stiskněte tlačítko **SS** SOURCES , vyberte možnost USB a stiskněte tlačítko OK.

Chcete-li přestat sledovat obsah jednotky USB Flash, stiskněte tlačítko **v** EXIT nebo vyberte jinou činnost.

Chcete-li jednotku USB Flash odpojit, můžete ji kdykoli vysunout.

## 3.11 Kamera – HDMI

Nejlepší kvality dosáhnete, pokud videokameru připojíte k televizoru pomocí kabelu HDMI.

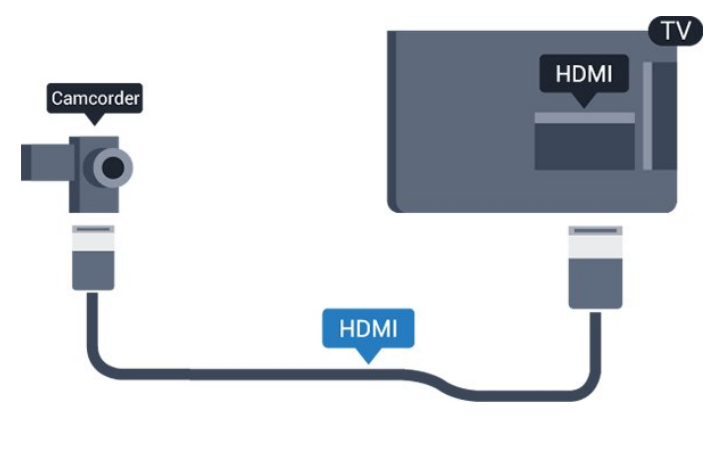

Počítač

 $\frac{1}{3}$ 

## Připojení

K televizoru můžete připojit počítač a používat televizor jako počítačový monitor.

## Pomocí konektoru HDMI

Počítač připojte k televizoru pomocí kabelu HDMI.

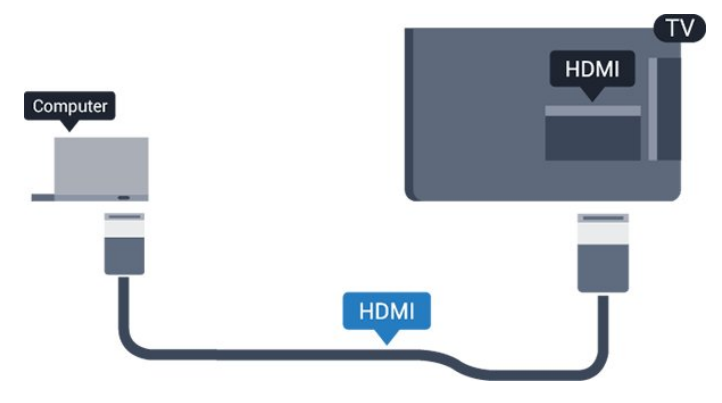

## Pomocí adaptéru DVI na HDMI

Případně můžete použít adaptér DVI na HDMI a připojit počítač ke konektoru HDMI a audio kabel L/R (stereofonní minikonektor 3,5 mm) připojit ke vstupu AUDIO IN – L/R na zadní straně televizoru.

## Nejlepší nastavení

## Ideální nastavení monitoru

Je-li váš počítač přidán jako typ zařízení Počítač v nabídce Zdroj (seznam připojení), televizor automaticky přejde na ideální nastavení pro Počítač.

Pokud používáte počítač ke sledování filmů nebo k hraní her, pravděpodobně budete chtít nastavit televizor zpět na hodnoty ideální pro sledování televize nebo hraní.

Ruční volba optimálního nastavení . . .

1. Stiskněte tlačítko , vyberte možnost Nastavení a stiskněte tlačítko OK. 2. Vyberte možnost Nastavení televizoru > Obraz > Upřesnit > Styl aktivity. 3. Vyberte možnost Hra, Počítač nebo TV. Možnost TV vrátí nastavení zpět na sledování televize. 4. Stisknutím tlačítka  $\rightarrow$  (v případě potřeby opakovaným) nabídku zavřete.

<span id="page-12-0"></span>Nezapomeňte po skončení hraní hry vrátit nastavení Hra nebo počítač zpět na hodnotu Počítač.

## 3.13 Sluchátka

## Boční

Sluchátka můžete připojit ke konektoru  $\Omega$  televizoru. Jedná se minikonektor 3,5 mm. Hlasitost sluchátek lze nastavit samostatně.

Nastavení hlasitosti . . .

1. Stiskněte tlačítko  $\bigwedge$  vyberte možnost Nastavení a stiskněte tlačítko OK.

2. Vyberte možnost Nastavení televizoru > Zvuk > Hlasitost sluchátek a stiskněte tlačítko OK.

3. Pomocí tlačítek  $\triangle$  (nahoru) nebo  $\blacktriangledown$  (dolů) upravte hlasitost.

4. Stisknutím tlačítka  $\rightarrow$  (v případě potřeby opakovaným) nabídku zavřete.

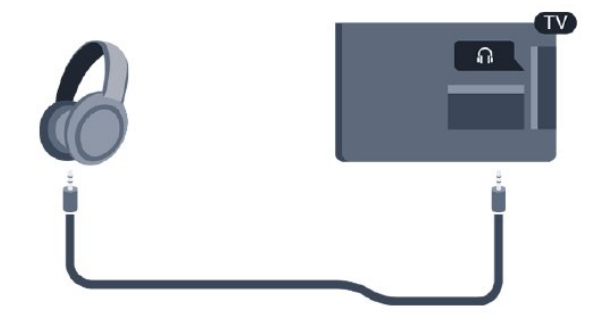

## <span id="page-13-0"></span> $\overline{A}$ Zapnutí

<span id="page-13-1"></span> $\overline{41}$ 

## <span id="page-13-3"></span>Zapnutí, pohotovostní režim a vypnutí

## pro modely řady 4100, 4200, 4101, 4111, 4201

Než televizor zapnete, nezapomeňte zasunout kabel napájení do konektoru POWER v zadní části televizoru.

Chcete-li televizor uvést do pohotovostního režimu a indikátor nesvítí, stiskněte malý joystick na zadní straně televizoru. Indikátor se rozsvítí.

Když je televizor v pohotovostním režimu, zapnete jej tlačítkem **o** na dálkovém ovladači.

## Přepnutí do pohotovostního režimu

Chcete-li televizor přepnout do pohotovostního režimu, stiskněte tlačítko **o** na dálkovém ovladači.

## <span id="page-13-4"></span>Vypnutí

Chcete-li televizor vypnout, stiskněte joystick. Indikátor zhasne.

Televizor je stále připojen ke zdroji napájení, spotřebovává však jen velmi málo energie.

Pokud chcete televizor vypnout úplně, odpojte zástrčku napájení z elektrické zásuvky. Při odpojování zástrčky vždy tahejte za zástrčku, nikdy ne za kabel. Zajistěte, aby zástrčka, napájecí kabel i zásuvka byla neustále zcela přístupná.

## <span id="page-13-2"></span> $\overline{42}$

## Tlačítka na televizoru (pro modely řady 4100, 4200, 4101, 4111, 4201, 6300, 630)

Pokud ztratíte dálkový ovladač nebo se vám vybijí baterie, můžete stále ovládat základní funkce televizoru.

Otevření základní nabídky…

1. Když je televizor zapnutý, stiskněte joystick na zadní straně televizoru. Zobrazí se základní nabídka. 2. Stisknutím tlačítek vlevo nebo vpravo vyberete možnosti ( $\cdot$ ) Hlasitost,  $\equiv$  Kanál nebo  $\equiv$  Zdroje. 3. Pomocí tlačítek nahoru a dolů můžete nastavit hlasitost nebo vybrat další či předchozí kanál. Můžete jimi také procházet seznam zdrojů včetně volby

tuneru. 4. Nabídka zmizí automaticky.

Chcete-li televizor vypnout, vyberte možnost  $\Phi$ a stiskněte joystick.

## $\overline{43}$ Časovač

Funkci automatického vypnutí lze nastavit tak, aby se televizor po určité době automaticky přepnul do pohotovostního režimu.

Postup nastavení časovače vypnutí . . .

1. Stiskněte tlačítko , vyberte možnost Nastavení a stiskněte tlačítko OK.

2. Vyberte možnost Nastavení televizoru > Obecná nastavení > Auto vypnutí.

Pomocí posuvníku můžete nastavit čas až 180 minut v krocích po 5 minutách. Je-li čas nastaven na 0 minut, funkce časovače se vypne. Televizor můžete vždy vypnout dříve nebo dobu během odpočítávání resetovat.

3. Stisknutím tlačítka (v případě potřeby opakovaným) nabídku zavřete.

## $\overline{4.4}$ Časovač vypnutí

Když televizor přijímá signál vysílání, ale vy po dobu 4 hodin nestisknete žádné tlačítko dálkového ovladače, televizor se z důvodu úspory energie automaticky vypne. Televizor se také automaticky vypne v případě, že po dobu 10 minut nepřijme ani televizní signál, ani žádný signál z dálkového ovladače.

Používáte-li televizor jako monitor nebo ke sledování televize používáte digitální přijímač (set top box) a nepoužíváte dálkový ovladač televizoru, deaktivujte funkci automatického vypnutí.

Deaktivace časovače vypnutí …

1. Stiskněte tlačítko  $\bigwedge$ , vyberte možnost Nastavení a stiskněte tlačítko OK.

2. Vyberte možnost Nastavení televizoru > Obecná nastavení > Vypnout časovač.

3. Pomocí tlačítek  $\triangle$  (nahoru) nebo  $\blacktriangledown$  (dolů) upravte hodnotu. Hodnota 0 automatické vypnutí deaktivuje.

4. Stisknutím tlačítka → (v případě potřeby opakovaným) nabídku zavřete.

# Dálkový ovladač

<span id="page-14-1"></span> $\overline{51}$ 

<span id="page-14-0"></span> $\overline{5}$ 

Přehled tlačítek (pro modely řady 4000, 4100, 4200, 4101, 4111, 4201, 5210)

## Horní

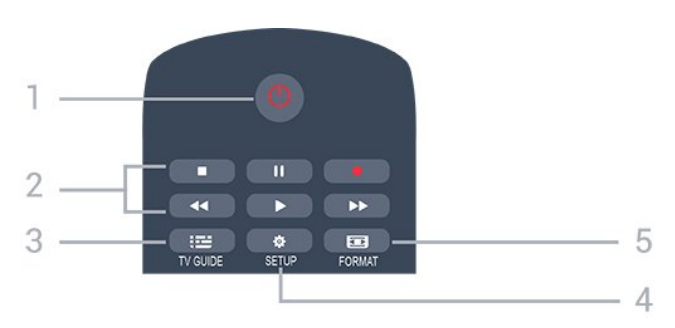

## 1. **O** Pohotovostní režim / Zapnutí

Slouží k zapnutí televizoru nebo pro návrat do pohotovostního režimu.

- 2. Tlačítka přehrávání
- Přehrávání  $\blacktriangleright$ , pro spuštění přehrávání.
- Pozastavení **II**, pro pozastavení přehrávání
- Zastavení , pro zastavení přehrávání
- Rychlý posun <</a>, pro rychlý posun
- Rychle dopředu », pro rychlý posun vpřed
- Nahrávání pro okamžité spuštění nahrávání

## $3.$   $\equiv$  TV GUIDE

Otevření nebo zavření TV průvodce.

## 4. **\*** SETUP

Otevře nabídku Nastavení.

## 5. **Ex** FORMAT

Otevře nebo zavře nabídku Formát obrazu.

## Střed

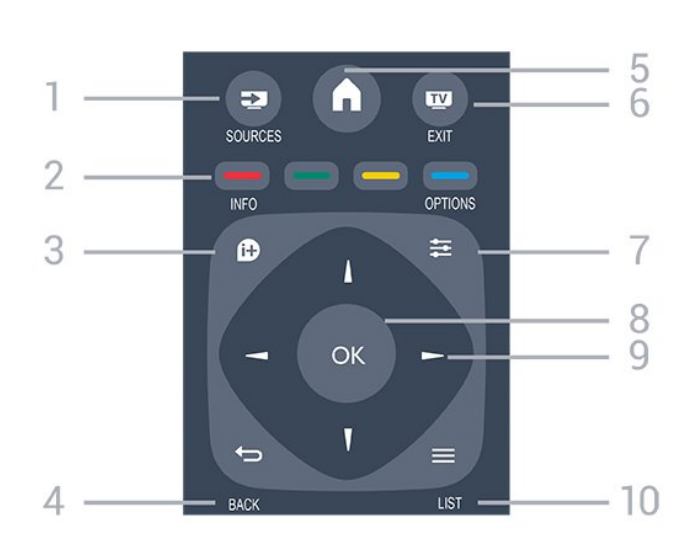

## 1. **SOURCES**

Otevře nebo zavře nabídku Zdroje – seznam připojených zařízení.

## 2. Barevná tlačítka

Funkce tlačítek naleznete v pokynech na obrazovce.

## $3.$   $\bullet$  INFO

Otevření nebo zavření informací o pořadech.

## $4. \Leftrightarrow$  BACK

Přechod na předchozí zobrazený kanál. Zavření nabídky bez změny nastavení.

## 5. A HOME

Otevře nebo zavře výchozí nabídku.

## 6. **EXIT**

Přepnutí zpět na sledování televize.

## 7.  $\equiv$  OPTIONS

Otevření nebo zavření nabídky možností.

## 8. Tlačítko OK

Potvrzení výběru nebo nastavení.

## 9. Kurzorová/navigační tlačítka

Procházení nahoru, dolů, vlevo nebo vpravo.

## 10.  $\equiv$  LIST

Otevření nebo zavření seznamu kanálů.

## Spodní část

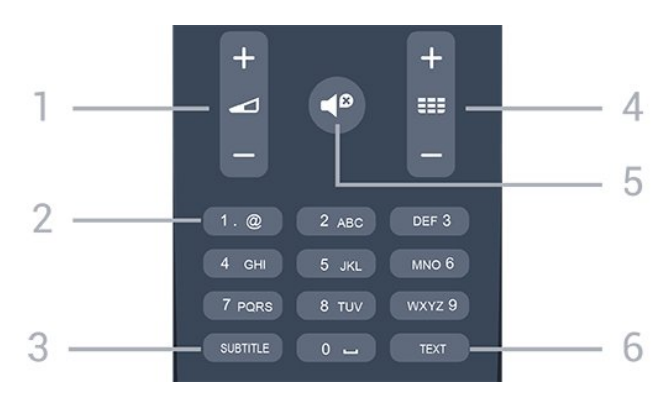

1. Hlasitost

Úprava úrovně hlasitosti.

2. Číselná tlačítka a textová klávesnice Slouží k přímému výběru televizního kanálu nebo k zadávání textu.

#### 3. SUBTITLE

Nastaví titulky: Zapnout, Vypnout, Automatické.

## 4. **EE** Kanál

Přepnutí na další nebo předchozí kanál v seznamu kanálů. Přepnutí na další nebo předchozí stránku Textu/Teletextu. Spuštění další nebo předchozí kapitoly na disku.

## 5. **△** Ztlumení

Vypnutí nebo obnovení zvuku.

## 6. TEXT

Otevření nebo zavření funkce Teletext.

## <span id="page-15-0"></span>5.2 Infračervený snímač

Televizor může přijímat příkazy i z dálkového ovladače využívajícího k odesílání příkazů infračervené signály (IR neboli infrared). Pokud používáte tento typ dálkového ovladače, vždy dbejte na to, abyste dálkovým ovladačem mířili na infračervený snímač na přední části televizoru.

## <span id="page-15-1"></span> $\overline{53}$ Baterie

1. Posuňte kryt přihrádky na baterie ve směru, který ukazuje šipka.

2. Staré baterie nahraďte dvěma bateriemi

typu AAA-LR03-1,5 V . Dbejte na to, aby byly póly +

a – baterie zarovnány správně.

3. Vložte zpět kryt prostoru na baterie.

4. Zasuňte jej, až zacvakne.

Pokud dálkový ovladač delší dobu nepoužíváte, vyjměte baterie.

Staré baterie zlikvidujte v souladu s pokyny o likvidaci.

## <span id="page-15-2"></span>5.4 Čištění

Dálkový ovladač je opatřen povrchovou vrstvou odolnou vůči poškrábání.

Dálkový ovladač čistěte měkkým navlhčeným hadříkem. K čištění dálkového ovladače nepoužívejte alkohol, chemické látky ani čisticí prostředky pro domácnost.

## <span id="page-16-0"></span> $\sqrt{2}$ Televizní kanály

### <span id="page-16-1"></span> $\overline{61}$

## Seznamy kanálů

## Informace o seznamech kanálů

Po instalaci kanálů se všechny kanály zobrazí v seznamu kanálů. U kanálů se zobrazuje jejich název a logo, jsou-li tyto informace k dispozici.

Otevřete seznam kanálů a pomocí šipky (nahoru) nebo ▼ (dolů) vyberte požadovaný kanál. Stisknutím tlačítka OK spustíte jeho sledování. Na kanály v daném seznamu přepínáte pouze tlačítky  $\mathbf{H}$  + a .

### Ikony kanálů

Po automatické aktualizaci kanálů v seznamu kanálů jsou nově nalezené kanály označeny symbolem \* (hvězdička). Pokud kanál zamknete, bude označen symbolem  $\bigoplus$  (zámek).

### Seznam kanálů, informace

Je-li k dispozici digitální vysílání, budou během instalace nainstalovány digitální rádiové stanice. Na rádiový kanál lze přepnout podobně jako na televizní kanály. Při instalaci DVB-C obvykle rozhlasové stanice začínají od čísla kanálu 1001 výše.

## Otevření seznamu kanálů

Otevření aktuálního seznamu kanálů…

1. Stisknutím tlačítka **vy** přepněte na televizi. 2. Stisknutím tlačítka = LIST otevřete aktuální seznam kanálů.

3. Opětovným stisknutím tlačítka = LIST seznam kanálů zavřete.

## Filtrování seznamu kanálů

Seznam se všemi kanály můžete filtrovat. Seznam kanálů můžete nastavit tak, aby zobrazoval pouze televizní kanály nebo pouze rádiové stanice.

Nastavení filtru seznamu všech kanálů…

- 1. Během sledování televizního kanálu stiskněte tlačítko LIST a otevřete seznam kanálů.
- 2. Stisknutím tlačítka = OPTIONS otevřete nabídku Možnosti.

<span id="page-16-2"></span>3. Vyberte možnost Seznam a poté můžete vybrat z nabídky Vše, Oblíbené, Rádio nebo Nové kanály.

## $\overline{62}$ Sledování televizních kanálů

## Sledování kanálů

### Naladění kanálu

Chcete-li sledovat TV kanály, stiskněte tlačítko Televizor se naladí na naposledy sledovaný kanál.

### Přepínání kanálů

- Chcete-li přepnout kanál, stiskněte tlačítko  $\equiv$  $nebo$   $\equiv$   $-$ .

- Pokud víte číslo kanálu, zadejte je pomocí číselných tlačítek. Po zadání čísla kanálu na něj ihned přepnete stisknutím tlačítka OK.

### Předchozí kanál

- Chcete-li přepnout zpět na předchozí naladěný kanál, stiskněte tlačítko .

#### Seznam kanálů

Během sledování televizního kanálu stiskněte tlačítko LIST a otevřete seznam kanálů.

Seznam kanálů může obsahovat několik stránek s kanály. Chcete-li zobrazit další nebo předchozí stránku, stiskněte tlačítko  $\frac{11}{2}$  + nebo  $\frac{11}{2}$  -Chcete-li seznam kanálů zavřít bez přepínání na jiný kanál, znovu stiskněte tlačítko = LIST.

#### Rozhlasové kanály

Je-li k dispozici digitální vysílání, budou během instalace nainstalovány digitální rozhlasové stanice. Na rádiový kanál lze přepnout podobně jako na televizní kanály.

#### Uzamknutí kanálu

#### Postup uzamknutí a odemknutí kanálu

Chcete-li dětem zabránit ve sledování kanálu nebo pořadu, můžete kanály zamknout nebo zamknout pořady hodnocené podle věku.

Máte možnost zamknout kanál a tím zabránit dětem v jeho sledování. Abyste pak mohli uzamčený kanál sledovat, je nutné zadat kód rodičovského zámku. Programy z připojeného zařízení nelze uzamknout.

Uzamknutí kanálu . . .

1. Během sledování TV kanálu stiskněte tlačítko LIST a otevřete Seznam kanálů.

2. Vyberte kanál pro uzamknutí v libovolném seznamu.

3. Stiskněte tlačítko  $\equiv$  OPTIONS a vyberte možnost Zamknout kanál. Zamknutý kanál je v seznamu označen zámkem  $\theta$ .

Chcete-li kanál odemknout, vyberte zamknutý kanál v seznamu kanálů stiskněte tlačítko  $\equiv$  OPTIONS. Poté vyberte možnost Odemknout kanál. Bude nutné zadat kód rodičovského zámku.

#### Rodičovské hodnocení

Chcete-li zabránit dětem ve sledování pořadu nevhodného pro jejich věk, můžete použít vhodnost podle věku.

Některé digitální vysílací společnosti své pořady hodnotí. Pokud je věkové omezení u daného programu vyšší nebo shodné s věkovým omezením, které si nastavíte, program bude uzamčen. Abyste mohli uzamčený program sledovat, je nutné zadat kód rodičovského zámku. Rodičovské hodnocení podle věku se nastavuje pro všechny kanály současně.

Postup nastavení vhodnosti podle věku . . .

1. Stiskněte tlačítko  $\bigwedge$  vyberte možnost Nastavení a stiskněte tlačítko OK.

2. Vyberte možnost Nastavení kanálů > Rodičovský zámek > Rodičovské hodnocení a stiskněte tlačítko OK.

3. Zadejte 4místný kód rodičovského zámku. Zadejte 4místný kód rodičovského zámku a potvrďte jej. Nyní můžete nastavit omezení podle věku.

4. Nastavte věk a stiskněte tlačítko OK.

5. Stisknutím tlačítka → (v případě potřeby opakovaným) nabídku zavřete.

6. Chcete-li vypnout rodičovskou vhodnost podle věku, vyberte jako nastavení věku hodnotu Žádný.

Televizor vás požádá o kód zámku pro odemknutí programu. U některých vysílacích společností zamkne televizor pouze programy s vyšším nastaveným hodnocením.

#### Zadání nebo změna kódu zámku

Nastavení nebo změna aktuálního zámku . . .

1. Stiskněte tlačítko  $\bigwedge$  vyberte možnost Nastavení a stiskněte tlačítko OK.

2. Vyberte možnost Nastavení kanálů > Rodičovský zámek > Změnit kód a stiskněte tlačítko OK.

3. Pokud je kód již nastaven, zadejte aktuální kód rodičovského zámku a poté dvakrát zadejte nový kód.

Nový kód je nastaven.

#### Zapomněli jste svůj kód?

Chcete-li provést přepis a zadat nový kód rodičovského zámku v případě, že jste jej zapomněli, zadejte 8888.

#### Možnosti kanálů

#### Otevření nabídky Možnosti

Během sledování kanálu si můžete nastavit různé možnosti.

K dispozici jsou různé možnosti v závislosti na typu sledovaného kanálu (analogový nebo digitální) nebo na uživatelském nastavení televizoru.

Otevření nabídky možností…

1. Během sledování kanálu stiskněte tlačítko **=** OPTIONS. 2. Opětovným stisknutím tlačítka **I** OPTIONS nabídku zavřete.

#### Titulky a jazyk titulků

#### Zapnutí

Chcete-li zapnout titulky, stiskněte tlačítko SUBTITLE.

Možnosti nastavení titulků: Titulky vypnuty, Titulky zapnutynebo Automatické.

#### Automatické

Pokud jsou součástí digitálního vysílání informace o jazyce a vysílaný program není ve vašem jazyce (jazyce nastaveném na televizoru), televizor může automaticky zobrazit titulky v jednom z vašich preferovaných jazyků titulků. Jeden z těchto jazyků titulků musí být rovněž součástí vysílání.

Preferovaný jazyk titulků můžete vybrat v nabídce Jazyk titulků.

#### Preferované jazyky titulků

#### Titulky u digitálních kanálů

U digitálních kanálů není třeba nastavovat titulky v teletextu.

Digitální kanály mohou pro jeden pořad nabízet několik jazyků titulků. Můžete nastavit preferovaný primární a sekundární jazyk titulků. Pokud budou k dispozici titulky v jednom z těchto jazyků, televizor je zobrazí.

Pokud nejsou k dispozici titulky v žádném z preferovaných jazyků, můžete vybrat jiný dostupný jazyk titulků.

Nastavení primárního a sekundárního jazyka titulků . . .

1. Stiskněte tlačítko  $\bigwedge$  vyberte možnost Nastavení a stiskněte tlačítko OK.

2. Vyberte možnost Nastavení kanálů a položku Jazyky.

3. Vyberte možnost Primární jazyk titulků nebo Sekundární jazyk titulků a stiskněte tlačítko OK. 4. Vyberte jazyk a stiskněte tlačítko OK. 5. Stisknutím tlačítka  $\leftarrow$  (v případě potřeby opakovaným) nabídku zavřete.

#### Výběr jazyka titulků

Pokud nejsou k dispozici titulky v žádném z preferovaných jazyků, můžete vybrat jiný dostupný jazyk titulků. Pokud nejsou k dispozici žádné jazyky titulků, nemůžete tuto možnost vybrat.

Výběr jazyka titulků, když není k dispozici žádný z preferovaných jazyků…

1. Stiskněte tlačítko **·** OPTIONS.

2. Vyberte možnost Jazyk titulků a vyberte jeden z jazyků titulků dočasně.

#### Titulky u analogových kanálů

U analogových kanálů je nutné ručně zpřístupnit titulky pro jednotlivé kanály.

1. Přepněte na kanál a stisknutím

tlačítka TEXT otevřete teletext.

2. Zadejte číslo stránky pro titulky, obvykle 888. 3. Opětovným stisknutím tlačítka TEXT teletext zavřete.

Pokud je k dispozici zvuk v jednom z těchto jazyků, televizor na něj přepne.

Chcete-li zjistit, který kanál je analogový nebo digitální, přepněte na daný kanál a otevřete položku Stav v nabídce Možnosti.

#### Jazyk zvuku

#### Preferovaný jazyk zvuku

Digitální TV kanály mohou pro jeden pořad vysílat zvuk s několika mluvenými jazyky. Můžete nastavit preferovaný primární a sekundární jazyk zvuku. Pokud je k dispozici zvuk v jednom z těchto jazyků, televizor na něj přepne.

Pokud není k dispozici žádný z preferovaných jazyků, můžete vybrat jiný dostupný jazyk zvuku.

Nastavení primárního a sekundárního jazyka zvuku . . .

1. Stiskněte tlačítko  $\bigwedge$ , vyberte možnost Nastavení a stiskněte tlačítko OK.

2. Vyberte možnost Nastavení kanálů a položku Jazyky.

3. Vyberte možnost Hlavní jazyk zvuku nebo Sekundární jazyk zvuku a stiskněte tlačítko OK.

4. Vyberte jazyk a stiskněte tlačítko OK.

5. Stisknutím tlačítka 
Stisknutím tlačítka 
Stisknutím končine končine končine končine končine končine končine končine končine končine končine končine končine končine končine končine končine končine končine končine končin opakovaným) nabídku zavřete.

#### Výběr jazyka zvuku

Výběr jazyka zvuku, když není k dispozici žádný z preferovaných jazyků . . .

1. Stiskněte tlačítko **·** OPTIONS.

2. Vyberte možnost Jazyk zvuku a vyberte jazyk zvuku pro dočasné použití. Poté stiskněte tlačítko OK.

#### Jazyky zvuku pro sluchově a zrakově postižené

Některé digitální televizní kanály vysílají zvláštní zvuk a titulky přizpůsobené pro sluchově a zrakově postižené osoby.

#### Výběr videa

Digitální TV kanály mohou nabídnout více video signálů (vysílání s více kanály), různá místa nebo úhly pohledu kamery u stejné události nebo různé pořady na jednom TV kanálu. Pokud jsou takové TV kanály dostupné, televizor zobrazí zprávu.

#### Dual I-II

Pokud audio signál obsahuje dva jazyky zvuku, ale jeden jazyk (nebo oba) nemá označení jazyka, je k dispozici tato možnost.

#### Běžné rozhraní

Je-li k dispozici předplacený prémiový obsah z modulu CAM, můžete prostřednictvím této možnosti zadat nastavení poskytovatele služby.

#### Aplikace MHP

Zapnutí nebo vypnutí aplikací MHP.

#### Stav

Výběrem možnosti Stav zobrazíte technické informace o kanálu (zda je analogový nebo digitální) nebo o sledovaném připojeném zařízení.

## Oblíbené kanály

#### Oblíbené kanály

Můžete vytvořit seznam oblíbených kanálů obsahující pouze ty kanály, které chcete sledovat. Když vyberete seznam oblíbených kanálů, při přepínání mezi kanály se zobrazí pouze vaše oblíbené kanály.

#### Vytvoření seznamu oblíbených

1. Během sledování televizního kanálu stiskněte tlačítko LIST a otevřete seznam kanálů. 2. Výběrem možnosti Všechny zobrazíte všechny kanály.

3. Vyberte kanál a stisknutím tlačítka – (žluté) jej označte jako oblíbený.

4. Vybraný kanál bude označen symbolem .

5. Po dokončení stiskněte tlačítko  $\rightarrow$  Kanály budou přidány na seznam oblíbených.

Chcete-li některý kanál ze seznamu oblíbených odstranit, vyberte kanál tlačítkem  $\bullet$  a opětovným stisknutím tlačítka (žluté) zrušte označení kanálu jako oblíbeného.

#### Změna pořadí kanálů

Měnit pořadí kanálů lze pouze v seznamu Oblíbené.

1. V seznamu kanálů Oblíbené označte kanál, jehož umístění chcete změnit.

2. Stiskněte tlačítko – (zelené).

- 3. Vyberte kanál, jehož pořadí chcete změnit,
- a stiskněte tlačítko OK.

4. Pomocí navigačních tlačítek posuňte zvýrazněný kanál na požadované místo a stiskněte tlačítko OK. 5. Po dokončení stisknutím tlačítka **EXIT** ukončete seznam oblíbených kanálů.

#### Přejmenování kanálů

Kanály v seznamu kanálů lze přejmenovat.

1. V jednom ze seznamů kanálů vyberte kanál, který chcete přejmenovat.

2. Stiskněte tlačítko – (červené).

3. Můžete zadat text pomocí klávesnice na obrazovce.

## Teletext

#### Stránky teletextu

Chcete-li při sledování televizních kanálů otevřít teletext, stiskněte tlačítko TEXT. Chcete-li teletext zavřít, znovu stiskněte tlačítko TEXT.

#### Výběr stránky teletextu

Postup výběru stránky . . .

1. Zadejte číslo stránky pomocí číselných tlačítek.

- 2. Pohybujte se pomocí kurzorových kláves.
- 3. Stisknutím barevného tlačítka vyberte jedno

z barevně označených témat v dolní části obrazovky.

## Podstránky teletextu

Číslo stránky teletextu může obsahovat několik podstránek. Čísla podstránek se zobrazují v pruhu vedle čísla hlavní stránky.

Chcete-li vybrat podstránku, stiskněte tlačítko  $nebo$ .

## Přehled teletextu Stránky teletextu

Některé vysílací společnosti nabízejí tabulky stránek teletextu (T.O.P.).

Otevře Tabulky stránek teletextu Chcete-li v teletextu otevřít tabulky stránek teletextu, stiskněte tlačítko **※ OPTIONS** a vyberte možnost Přehled teletextu

#### Oblíbené stránky

Televizor vytváří seznam 10 naposledy otevřených stránek teletextu. Můžete je snadno znovu otevřít ve sloupci Oblíbené stránky teletextu.

1. V teletextu vyberte hvězdičku v levém horním rohu obrazovky a zobrazte sloupec s oblíbenými stránkami.

2. Pomocí tlačítek v (dolů) a 
(nahoru) vyberte číslo stránky a stisknutím tlačítka OK otevřete stránku.

Seznam můžete vymazat pomocí možnosti Vymazat oblíbené stránky.

#### Hledání na teletextu

Lze vybrat slovo a vyhledat v teletextu všechny výskyty daného slova.

1. Otevřete stránku teletextu a stiskněte tlačítko OK. 2. Pomocí kurzorových kláves vyberte slovo nebo číslo.

3. Znovu stiskněte tlačítko OK: ihned přejdete na další výskyt tohoto slova nebo čísla.

4. Opětovným stisknutím tlačítka OK přejdete na následující výskyt.

5. Vyhledávání ukončíte opakovaným stisknutím tlačítka (nahoru) tak dlouho, až nebude označen žádný výběr.

#### Teletext z připojeného zařízení

Některá zařízení, která přijímají televizní kanály, mohou také nabízet teletext. Postup otevření teletextu z připojeného zařízení . . .

#### 1. Stiskněte tlačítko  $\bigwedge$  vyberte zařízení a stiskněte tlačítko OK.

2. Během sledování kanálu na daném zařízení stiskněte tlačítko  $\equiv$  OPTIONS, vyberte možnost Zobrazení tlačítek zařízení, vyberte tlačítko a stiskněte tlačítko OK.

- 3. Stisknutím tlačítka > skryjete tlačítka zařízení.
- 4. Chcete-li teletext ukončit, znovu stiskněte tlačítko  $\blacktriangleright$ .

#### Digitální teletext (pouze Velká Británie)

Někteří poskytovatelé digitálního vysílání nabízejí na

svých digitálních televizních kanálech digitální teletext nebo interaktivní televizní kanály. Tyto služby zahrnují běžný teletext s výběrem a procházením prostřednictvím číselných a barevných tlačítek a kurzorových kláves.

Chcete-li digitální teletext ukončit, stiskněte tlačítko  $\rightarrow$ 

#### <span id="page-20-0"></span>Možnosti teletextu

Při zobrazeném teletextu stiskněte tlačítko  $\equiv$ OPTIONS a vyberte následující položky . . .

- Zastavit stránku / Zrušit zastavení stránky Zastaví automatické otáčení podstránek.

- Dvojitá obrazovka / Celá obrazovka Zobrazí TV kanál a teletext vedle sebe.

- Přehled teletextu T.O.P. Otevře Tabulky stránek teletextu (T.O.P.).

- Zvětšit / Normální zobrazení Zvětší stránku teletextu pro pohodlnější čtení.

- Odkrýt Zruší skrytí informací na stránce.

- Opakování podstránek Opakuje dostupné podstránky.

#### - Jazyk

Přepne skupinu znaků, které teletext využívá ke správnému zobrazení.

- Teletext 2.5 Aktivuje Teletext 2.5, který nabízí více barev a lepší grafiku.

#### Nastavení teletextu

#### Jazyk teletextu

Některé společnosti poskytující digitální televizní vysílání mají k dispozici několik jazyků teletextu. Postup nastavení primárního a sekundárního jazyka teletextu . . .

1. Stiskněte tlačítko  $\bigwedge$  vyberte možnost Nastavení a stiskněte tlačítko OK.

2. Vyberte možnost Nastavení kanálů > Jazyky.

3. Vyberte možnost Primární teletext nebo Sekundární teletext.

4. Vyberte preferované jazyky teletextu.

5. Stisknutím tlačítka (v případě potřeby opakovaným) nabídku zavřete.

#### Teletext 2.5

Je-li Teletext 2.5 k dispozici, nabízí více barev a lepší grafiku. Teletext 2.5 se aktivuje jako standardní nastavení od výrobce. Vypnutí Teletextu 2.5 . . .

1. Stiskněte tlačítko TEXT.

2. Během sledování teletextu stiskněte tlačítko = OPTIONS.

3. Vyberte možnost Teletext 2.5 > Vypnuto. 4. Stisknutím tlačítka  $\leftrightarrow$ , v případě potřeby opakovaným, nabídku zavřete.

## 6.3 Kopie seznamu kanálů

## Úvod

Kopie seznamu kanálů je určena pro prodejce a odborné uživatele. V některých zemích umožňuje funkce Kopie seznamu kanálů kopírovat pouze satelitní kanály.

Díky možnosti Kopie seznamu kanálů lze zkopírovat kanály nainstalované v jednom televizoru do jiného televizoru Philips téže řady. Kopie seznamu kanálů ušetří čas při hledání kanálů, protože do televizoru se načte předdefinovaný seznam kanálů. Je třeba použít jednotku USB Flash s kapacitou nejméně 1 GB.

#### Podmínky

- Oba televizory jsou ze stejné modelové řady.

- Oba televizory mají stejný typ hardwaru. Typ

hardwaru zkontrolujete na typovém štítku na zadní

straně televizoru. Obvykle je označen Q . . . LA

- Oba televizory mají kompatibilní verze softwaru.

#### Aktuální verze

Aktuální verzi softwaru televizoru můžete zkontrolovat pomocí možnost Info o současném

softwaru v nabídce  $\bigwedge$  > Nastavení > Nastavení softwaru.

## Kopírování seznamu kanálů

Kopírování seznamu kanálů . . .

1. Zapněte televizor s nainstalovanými kanály. Připojte paměťové zařízení USB.

2. Stiskněte tlačítko  $\bigwedge$ , vyberte možnost Nastavení a stiskněte tlačítko OK.

3. Vyberte možnost Nastavení televizoru > Obecná nastavení > Kopírovat seznam kanálů > Kopírovat na USB a stiskněte tlačítko OK. Při kopírování seznamu kanálů z televizoru můžete být během instalace vyzváni k zadání kódu rodičovského zámku, který jste zadali během instalace.

4. Po dokončení kopírování odpojte paměťové zařízení USB.

Nyní můžete zkopírovaný seznam kanálů přenést do jiného televizoru Philips.

## Nahrání seznamu kanálů

Do televizoru, který ještě není nainstalován

Podle toho, zda je váš televizor již nainstalován nebo ne, je třeba použít různé způsoby odeslání seznamu kanálů.

## Do televizoru, který ještě není nainstalován

1. Zapojením zástrčky spusťte instalaci a vyberte jazyk a zemi. Možnost Vyhledat kanály můžete vynechat. Dokončete instalaci.

2. Připojte zařízení USB se seznamem kanálů do jiného televizoru.

3. Chcete-li spustit odesílání seznamu kanálů, stiskněte tlačítko **A**. vyberte možnost Nastavení a stiskněte tlačítko OK.

4. Vyberte možnost Nastavení televizoru > Obecná nastavení > Kopírovat seznam kanálů > Kopírovat do TV a stiskněte tlačítko OK. Aby mohlo kopírování proběhnout, můžete být požádáni o zadání kódu rodičovského zámku tohoto televizoru.

5. Televizor vás informuje, zda se seznam kanálů do televizoru zkopíroval úspěšně. Odpojte paměťové zařízení USB.

## Do již nainstalovaného televizoru

Podle toho, zda je váš televizor již nainstalován nebo ne, je třeba použít různé způsoby odeslání seznamu kanálů.

## Do již nainstalovaného televizoru

1. Ověřte nastavení země televizoru. (Chcete-li ověřit toto nastavení, stiskněte tlačítko **A**, vyberte možnost Nastavení a stiskněte tlačítko OK. Vyberte možnost Hledat kanály > Znovu nainstalovat kanály a stiskněte tlačítko OK. Stisknutím tlačítka  $\leftrightarrow$ a poté Zrušit vynecháte možnost Hledat kanály.) Pokud je země nastavena správně, pokračujte zde uvedeným krokem 2.

Pokud není správně nastavena země, je nutné spustit opětovnou instalaci. Chcete-li spustit opětovnou instalaci, stiskněte tlačítko **A**, vyberte

možnost Nastavení a stiskněte tlačítko OK. Vyberte možnost Nastavení televizoru > Obecná

nastavení > Znovu instalovat televizor > OK. Vyberte správnou zemi a přeskočte hledání kanálů. Dokončete instalaci. Po skončení se vraťte ke kroku 2. 2. Připojte zařízení USB se seznamem kanálů do jiného televizoru.

3. Chcete-li spustit odesílání seznamu kanálů, stiskněte tlačítko **A**, vyberte možnost Nastavení a stiskněte tlačítko OK.

4. Vyberte možnost Nastavení televizoru > Obecná nastavení > Kopírovat seznam kanálů > Kopírovat do TV a stiskněte tlačítko OK. Aby mohlo kopírování proběhnout, můžete být požádáni o zadání kódu

rodičovského zámku tohoto televizoru.

5. Televizor vás informuje, zda se seznam kanálů do televizoru zkopíroval úspěšně. Odpojte paměťové zařízení USB.

# <span id="page-22-0"></span>Instalace kanálů – anténa, kabel

## <span id="page-22-1"></span>7.1

## Aktualizace kanálů

## <span id="page-22-2"></span>Automatická aktualizace

Pokud přijímáte digitální kanály, můžete televizor nastavit tak, aby automaticky aktualizoval seznam v případě výskytu nových kanálů. Případně můžete aktualizaci kanálů spustit sami.

## Automatická aktualizace kanálu

Televizor kanály jednou denně (v 6:00) aktualizuje a uloží nové kanály. Nové kanály se ukládají do Seznamu všech kanálů, ale také do Seznamu nových kanálů. Prázdné kanály jsou odebrány. V případě nalezení nových kanálů nebo aktualizace či odstranění stávajících kanálů se při spuštění televizoru zobrazí zpráva. Aby mohla automatická aktualizace proběhnout, musí být televizor v pohotovostním režimu.

Postup vypnutí zprávy zobrazované při zapnutí televizoru . . .

1. Stiskněte tlačítko  $\bigwedge$ , vyberte možnost Nastavení a stiskněte tlačítko OK.

2. Vyberte možnost Nastavení kanálů a stiskněte tlačítko OK.

3. Vyberte možnost Instalace kanálů > Zpráva o aktualizaci kanálů > Vypnuto.

Vypnutí automatické aktualizace kanálů . . .

1. Stiskněte tlačítko  $\bigwedge$  vyberte možnost Nastavení a stiskněte tlačítko OK.

2. Vyberte možnost Nastavení kanálů a stiskněte tlačítko OK.

3. Vyberte možnost Instalace kanálů > Automatická aktualizace kanálu > Vypnuto.

## Spuštění aktualizace

Ruční spuštění aktualizace . . .

1. Stiskněte tlačítko  $\bigwedge$  vyberte možnost Nastavení a stiskněte tlačítko OK.

<span id="page-22-3"></span>2. Vyberte možnost Hledat kanály a stiskněte tlačítko OK.

3. Vyberte možnost Aktualizace kanálů a postupujte podle pokynů na obrazovce. Aktualizace může několik minut trvat.

V některých zemích se automatická aktualizace kanálů provádí během sledování televize nebo v libovolném okamžiku, kdy je televizor v pohotovostním režimu.

## Nové kanály

Nové kanály přidané pomocí automatické aktualizace kanálů lze snadno nalézt v seznamu kanálů Nový. Tytéž nové kanály jsou uloženy rovněž v seznamech kanálů Všechny nebo Rádio.

Nové kanály zůstávají v seznamu Nový, dokud je neoznačíte jako oblíbené nebo je nenaladíte.

## $\overline{72}$ Opakovaná instalace kanálů

## Opětovná instalace všech kanálů

Všechny kanály můžete nainstalovat znovu, aniž byste změnili ostatní nastavení televizoru.

Je-li nastaven kód PIN, bude třeba před opakovanou instalací kanálů tento kód zadat.

Provedení opětovné instalace kanálů…

1. Stiskněte tlačítko **A**. vyberte možnost Nastavení a stiskněte tlačítko OK.

2. Vyberte možnost Hledat kanály > Znovu nainstalovat kanály a stiskněte tlačítko OK.

3. Vyberte zemi, kde je televizor instalován.

4. Vyberte možnost Anténa (DVB-T) nebo Kabel (DVB-C). Vyhledávání kanálů může několik minut trvat. Postupujte podle pokynů na obrazovce.

## Přeinstalace televizoru

Můžete znovu nainstalovat celý televizor. Všechna nastavení televizoru budou přeinstalována.

Provedení instalace celého televizoru…

1. Stiskněte tlačítko **,** vyberte možnost Nastavení a stiskněte tlačítko OK.

2. Vyberte možnost Nastavení televizoru > Obecná nastavení > Opakovaná instalace TV a stiskněte tlačítko OK. Instalace může několik minut trvat. Postupujte podle pokynů na obrazovce.

## 7.3 DVB-T nebo DVB-C

## Příjem DVB-T nebo DVB-C

#### Nastavení DVB

#### Přístup k nastavením DVB

1. Stiskněte tlačítko **A**, vyberte možnost Nastavení a stiskněte tlačítko OK.

2. Vyberte možnost Hledat kanály a stiskněte tlačítko OK.

- 3. Vyberte možnost Znovu nainstalovat kanály.
- 4. Vyberte zemi, kde je tento televizor instalován.
- 5. Vyberte možnost Kabel (DVB-C).

6. Vyberte možnost Spustit vyhledávání kanálů nebo vyberte možnost Nastavení pro Nastavení DVB-C. 7. Stisknutím tlačítka → (v případě potřeby opakovaným) nabídku zavřete.

#### Režim přenosové rychlosti

Pokud vám poskytovatel kabelových služeb neposkytl konkrétní hodnotu přenosové rychlosti pro instalaci televizních kanálů, ponechte nastavení položky Režim přenosové rychlosti na hodnotě Automaticky.

Pokud jste obdrželi konkrétní hodnotu přenosové rychlosti, vyberte možnost Ručně. Hodnota, kterou jste obdrželi, by však již mohla být

v předdefinovaném seznamu přenosových rychlostí. Podívejte se pod položku Předdefinované přenosové rychlosti a zjistěte, zda je vaše hodnota dostupná automaticky.

#### Přenosová rychlost

Pokud je položka Režim přenosové rychlosti nastavena na možnost Ručně, můžete zde zadat hodnotu přenosové rychlosti, kterou jste obdrželi od poskytovatele kabelových služeb. Hodnotu zadejte pomocí číselných tlačítek.

#### Síťová frekvence

Pokud je položka Prohledávání frekvence nastavena na hodnotu Rychlé nebo Pokročilé, můžete zde zadat hodnotu síťové frekvence, kterou jste obdrželi od poskytovatele kabelových služeb. Hodnotu zadejte pomocí číselných tlačítek.

#### Prohledávání frekvence

Vyberte metodu vyhledávání kanálů. Můžete vybrat rychlejší metodu Rychlé prohledávání a použít předdefinovaná nastavení používaná většinou poskytovatelů kabelových služeb ve vaší zemi.

Pokud tato metoda nevyhledá žádné kanály nebo pokud některé kanály chybí, můžete vybrat rozšířenou metodu Plné vyhledávání. Vyhledání a instalace kanálů touto metodou trvá déle.

#### ID sítě

Pokud je položka Prohledávání frekvence nastavena na hodnotu Rychlé, můžete zde zadat hodnotu ID sítě, kterou jste obdrželi od poskytovatele kabelových služeb. Hodnotu zadejte pomocí číselných tlačítek.

#### Digitální kanály

Pokud víte, že poskytovatel kabelových služeb nenabízí digitální kanály, můžete vyhledávání digitálních kanálů vynechat. Vyberte možnost Vypnuto.

#### Analogové kanály

Pokud víte, že poskytovatel kabelových služeb nenabízí analogové kanály, můžete vyhledávání analogových kanálů vynechat. Vyberte možnost Vypnuto.

#### Volně dostupné / Kódované

Máte-li předplatné a modul CAM (Conditional Access Module – modul podmíněného přístupu) pro placené televizní služby, vyberte možnost Volně dostupné + kódované . Pokud jste si nepředplatili televizní kanály nebo služby, můžete vybrat možnost Pouze bezplatné kanály.

#### Kvalita příjmu

Můžete kontrolovat kvalitu a sílu signálu digitálního kanálu. Máte-li vlastní anténu, můžete změnit její polohu a pokusit se o zlepšení příjmu.

Kontrola kvality příjmu digitálního kanálu…

- 1. Nalaďte požadovaný kanál.
- 2. Stiskněte tlačítko ♠, vyberte možnost Nastavení a stiskněte tlačítko OK.
- 3. Vyberte možnost Nastavení kanálů a stiskněte tlačítko OK.
- 4. Vyberte možnost Instalace kanálu > Digitální: Test příjmu a stiskněte tlačítko OK.
- 5. Vyberte možnost Vyhledat a stiskněte tlačítko OK. Digitální frekvence je zobrazena pro daný kanál.
- 6. Vyberte znovu možnost Vyhledat a stiskněte tlačítko OK. Zkontroluje se kvalita signálu na této frekvenci. Výsledek se zobrazí na obrazovce. Abyste

zlepšili příjem, můžete změnit polohu antény nebo zkontrolovat připojení.

7. Můžete také změnit příslušnou frekvenci sami. Po jednom vybírejte číslo frekvence a hodnotu měňte pomocí tlačítek ▲ (nahoru) nebo ▼ (dolů). Vyberte možnost Vyhledat a znovu spusťte test příjmu stisknutím tlačítka OK.

## <span id="page-24-0"></span>7.4 Ruční instalace

Analogové televizní kanály lze postupně nainstalovat ručně.

Ruční instalace analogových kanálů . . .

1. Stiskněte tlačítko **A**. vyberte možnost Nastavení a stiskněte tlačítko OK.

2. Vyberte možnost Nastavení kanálů > Instalace kanálů > Analogový: ruční instalace a stiskněte tlačítko OK.

### - Systém

Chcete-li nastavit TV systém, vyberte možnost Systém a stiskněte tlačítko OK.

Vyberte zemi nebo region, ve kterém se právě nacházíte.

- Vyhledat kanál

Najděte kanál výběrem možnosti Vyhledat kanál a stiskněte tlačítko OK. Vyberte možnost Vyhledat a stiskněte tlačítko OK. Můžete také zadat příslušnou frekvenci sami. Pokud je příjem slabý, znovu stiskněte tlačítko Hledat. Chcete-li kanál uložit, vyberte možnost Hotovo a stiskněte tlačítko OK.

#### - Vyladění

Chcete-li doladit kanál, vyberte možnost Jemné nastavení a stiskněte tlačítko OK. Jemné doladění provedete tlačítky ▲ nebo ▼.

Chcete-li nalezený kanál uložit, vyberte možnost Hotovo a stiskněte tlačítko OK.

#### - Uložení

Můžete uložit kanál pod aktuálním číslem kanálu nebo pod novým číslem kanálu.

Vyberte možnost Uložit aktuální kanál nebo Uložit jako nový kanál.

Tyto kroky lze opakovat, dokud nenajdete všechny dostupné analogové televizní kanály.

# <span id="page-25-0"></span>Instalace kanálu – satelit (pro modely PHK.PFK)

### <span id="page-25-1"></span> $\overline{8.1}$

## Sledování satelitních kanálů

Sledování satelitních kanálů . . .

Stiskněte tlačítko  $\bigwedge$  vyberte možnost Satelitní a stiskněte tlačítko OK. Televizor se naladí na naposledy sledovaný satelitní kanál.

## Přepnutí kanálu

Chcete-li přepnout kanál, stiskněte tlačítko **===** + nebo **::** - Televizor naladí další kanál ve vybraném seznamu kanálů. Pokud znáte číslo kanálu, můžete jej zadat pomocí číselných tlačítek na dálkovém ovladači. Chcete-li přepnout zpět na předchozí naladěný kanál, stiskněte tlačítko  $\leftarrow$ .

Kanál můžete naladit také přímo, ze seznamu satelitních kanálů.

## <span id="page-25-2"></span> $\overline{82}$ Seznam satelitních kanálů

## Informace o seznamu kanálů

Po dokončení instalace satelitů jsou všechny satelitní kanály zaneseny do seznamu kanálů. Můžete zobrazit seznam všech kanálů nebo seznam filtrovat a zobrazit pouze oblíbené kanály nebo rádiové stanice. Případně, po provedení aktualizace kanálů, můžete nalézt nově přidané kanály do seznamu nových kanálů.

<span id="page-25-3"></span>Kanál můžete přímo naladit z libovolného seznamu. Kanály, které naladíte pomocí tlačítek  $\mathbf{H} = +a \mathbf{H}$ určuje seznam vybraný v seznamu kanálů. Pořadí kanálů lze změnit pouze v seznamu oblíbených kanálů.

## Nastavení filtru pro seznam

Kanály, které naladíte pomocí tlačítek  $\frac{1}{2}$  + a  $\frac{1}{2}$  -, určuje seznam vybraný v seznamu kanálů.

Postup výběru seznamu kanálů . . .

- 1. Stiskněte tlačítko **A**, vyberte možnost Satelitní a stiskněte tlačítko OK.
- 2. Stisknutím tlačítka = LIST otevřete seznam

kanálů. V seznamu se zobrazuje aktuálně vybraný kanál.

3. Procházejte nahoru a vyberte možnost Všechny nebo a použijte filtr seznamů Oblíbené, Rádio, TV nebo Nové.

## Možnosti seznamu kanálů

Postup zobrazení možností seznamu kanálů na aktuálním kanálu . . .

1. Se zobrazeným seznamem Všechny kanály na obrazovce vyberte a kanál a stiskněte tlačítko OPTIONS.

2. Vyberte požadovanou možnost a stiskněte tlačítko OK.

Dostupné možnosti pro satelitní kanály . . .

– Satelitní

Filtr seznamu kanálů. Slouží k zobrazení kanálů pouze pro konkrétní satelit nebo k zobrazení kanálů všech satelitů.

### - Volně dostupné/kódované

Filtr seznamu kanálů. Slouží k zobrazení pouze nekódovaných kanálů, pouze kódovaných kanálů nebo obojích. Kódované kanály jsou označeny klíčem **o-**

- Zamknutí

Kanál můžete uzamknout. Nejprve vyberte kanál v seznamu, stiskněte tlačítko  $\equiv$  OPTIONS a vyberte možnost Zamknout. Bude třeba zadat čtyřciferný kód rodičovského zámku. Zamčený kanál je označen ikonou  $\mathbf{a}$ .

#### - Odemknutí

Odemknutí kanálu: Vyberte uzamknutý kanál v seznamu, stiskněte tlačítko  $\equiv$  OPTIONS a vyberte možnost Odemknout. Bude třeba zadat čtyřciferný kód rodičovského zámku.

## $\overline{R}$ Oblíbené satelitní kanály

## Oblíbené kanály

Kanály můžete označovat jako oblíbené kanály. Vaše oblíbené satelitní kanály se shromažďují v seznamu Oblíbené v rámci seznamu satelitních kanálů.

## Sledování oblíbených kanálů

Nastavíte-li seznam oblíbených kanálů, můžete snadno přepínat mezi kanály ke sledování. Pouze v tomto seznamu lze měnit pořadí kanálů podle vašich preferencí.

Chcete-li pouze přepínat mezi svými oblíbenými kanály pomocí tlačítek  $\mathbf{H} + a \mathbf{H} - y$  vyberte seznam Oblíbené v rámci seznamu kanálů a seznam kanálů

Existují dva seznamy oblíbených, jeden pro televizní kanály a druhý pro satelitní kanály.

## Nastavení seznamu oblíbených

Postup sestavení seznamu oblíbených kanálů . . .

1. Během sledování kanálu stiskněte tlačítko = LIST a otevřete seznamy kanálů.

2. Vyberte seznam Oblíbené.

3. Televizor vás požádá o okamžité zahájení přidávání kanálů. Stiskněte tlačítko OK. Abyste později nemuseli mnohokrát měnit pořadí, vyberte kanály v tom pořadí, v němž je chcete v seznamu zobrazovat.

4. Chcete-li přidat kanál do seznamu Oblíbené, vyberte kanál a stiskněte tlačítko OK. Poté můžete vybrat další kanál a přidat jej jako oblíbený.

5. Po dokončení stiskněte tlačítko  $\leftarrow$ 

## Přidání nebo odebrání oblíbených kanálů

Postup přidání nebo odebrání oblíbených kanálů . . .

1. Během sledování TV kanálu stiskněte

tlačítko LIST a otevřete seznamy kanálů.

2. Vyberte kanál, který chcete označit jako oblíbený, a stiskněte tlačítko  $\equiv$  OPTIONS.

3. Vyberte možnost Přidat oblíbené a stiskněte

tlačítko OK. Vybraný kanál bude označen symbolem  $\blacklozenge$ .

4. Po dokončení stiskněte tlačítko  $\rightarrow$  Kanály budou přidány na seznam oblíbených.

Chcete-li některý kanál ze seznamu oblíbených odstranit, vyberte možnost Odebrat oblíbené a stiskněte tlačítko OK.

## Změna pořadí oblíbených kanálů

Měnit pořadí kanálů lze pouze v seznamu Oblíbené.

1. V seznamu kanálů Oblíbené označte kanál, jehož umístění chcete změnit.

2. Stiskněte tlačítko – (zelené).

3. Vyberte kanál, jehož pořadí chcete změnit,

a stiskněte tlačítko OK.

<span id="page-26-0"></span>4. Pomocí navigačních tlačítek posuňte zvýrazněný kanál na požadované místo a stiskněte tlačítko OK.

## $\overline{84}$ Zámek satelitních kanálů

## Uzamknutí kanálu

Máte možnost zamknout kanál a tím zabránit dětem v jeho sledování. Abyste pak mohli uzamčený kanál sledovat, je nutné zadat kód rodičovského zámku. Programy z připojeného zařízení nelze uzamknout.

Uzamknutí kanálu . . .

1. Během sledování TV kanálu stiskněte tlačítko LIST a otevřete Seznam kanálů. 2. Vyberte kanál pro uzamknutí v libovolném seznamu.

3. Stiskněte tlačítko  $\equiv$  OPTIONS a vyberte možnost Zamknout kanál. Zamknutý kanál je v seznamu označen zámkem  $\theta$ .

Chcete-li kanál odemknout, vyberte zamknutý kanál v seznamu kanálů a vyberte možnost Odemknout kanál. Bude nutné zadat kód rodičovského zámku.

## Požití vhodnosti podle věku

Chcete-li zabránit dětem ve sledování pořadu nevhodného pro jejich věk, můžete použít vhodnost podle věku.

Některé digitální vysílací společnosti své pořady hodnotí. Pokud je věkové omezení u daného programu vyšší nebo shodné s věkovým omezením, které si nastavíte, program bude uzamčen. Abyste mohli uzamčený program sledovat, je nutné zadat kód rodičovského zámku. Rodičovské hodnocení podle věku se nastavuje pro všechny kanály současně.

Postup nastavení vhodnosti podle věku . . .

1. Stiskněte tlačítko **A**, vyberte možnost Nastavení a stiskněte tlačítko OK.

2. Vyberte možnost Nastavení satelitu > Rodičovský zámek > Rodičovské hodnocení a stiskněte tlačítko OK.

3. Zadejte 4místný kód rodičovského zámku. Pokud jste kód dosud nenastavili, vyberte možnost Nastavit kód a stiskněte tlačítko OK. Zadejte 4místný kód rodičovského zámku a potvrďte jej. Nyní můžete nastavit omezení podle věku.

4. Nastavte věk a stiskněte tlačítko OK.

5. Stisknutím tlačítka → (v případě potřeby opakovaným) nabídku zavřete.

6. Chcete-li vypnout rodičovskou vhodnost podle věku, vyberte jako nastavení věku hodnotu Žádný.

Televizor vás požádá o kód zámku pro odemknutí programu. U některých vysílacích společností zamkne televizor pouze programy s vyšším nastaveným hodnocením.

## Kód dětského zámku

Kód dětského zámku můžete nastavit nebo změnit.

Nastavení nebo změna aktuálního zámku . . .

1. Stiskněte tlačítko  $\bigwedge$  vyberte možnost Nastavení a stiskněte tlačítko OK.

2. Vyberte možnost Nastavení satelitu > Rodičovský zámek > Zadat kód nebo Změnit kód a stiskněte tlačítko OK.

3. Pokud je kód již nastaven, zadejte aktuální kód rodičovského zámku a poté dvakrát zadejte nový kód.

Nový kód je nastaven.

## Zapomněli jste svůj kód dětského zámku?

Pokud svůj kód zapomenete, můžete aktuální kód přepsat a zadat nový kód.

1. Stiskněte tlačítko **A**, vyberte možnost Nastavení a stiskněte tlačítko OK.

2. Vyberte možnost Nastavení satelitu > Rodičovský zámek > Změnit kód a stiskněte tlačítko OK.

3. Zadejte hlavní kód 8888.

4. Nyní zadejte nový kód rodičovského zámku a zadejte jej ještě jednou pro potvrzení.

## <span id="page-27-0"></span> $\overline{8.5}$ Instalace satelitu

## Informace o instalaci satelitu

Tento televizor má vestavěný satelitní přijímač DVB-S / DVB-S2. Připojte kabel satelitní antény přímo do televizoru. Použijte koaxiální kabel vhodný pro připojení satelitní antény. Před spuštěním instalace zkontrolujte, zda je satelitní anténa správně nasměrovaná.

## Až 4 satelity

V tomto televizoru můžete nainstalovat až 4 satelity (4 LNB). Na počátku instalace vyberte přesný počet satelitů, které chcete instalovat. Tím se instalace urychlí.

## Unicable

Pro připojení antény k televizoru můžete použít systém Unicable. Tuto možnost vyberte na začátku instalace, pokud instalujete satelity pro systém Unicable, pro 1 nebo pro 2 satelity.

## Spuštění instalace

Satelity můžete nainstalovat během počátečního nastavení televizoru. Pokud budete sledovat pouze satelitní kanály, můžete instalaci televizních kanálů vynechat.

Vždy můžete spustit novou instalaci satelitů z nabídky Nastavení.

Postup instalace satelitních kanálů . . .

1. Stiskněte tlačítko , vyberte možnost Nastavení a stiskněte tlačítko OK.

2. Vyberte možnost Vyhledávání satelitů a stiskněte tlačítko OK.

3. Vyberte možnost Instalace satelitů a stiskněte tlačítko OK.

4. Televizor zobrazí aktuální nastavení instalace. Pokud aktuální nastavení odpovídá požadované instalaci satelitů, můžete zahájit vyhledávání satelitů. Vyberte možnost Vyhledat a stiskněte tlačítko OK. Přejděte ke kroku 5. Pokud aktuální nastavení neodpovídá vašim požadavkům, vyberte možnost Nastavení a stiskněte tlačítko OK. Přejděte ke kroku 4b.

4b - V nabídce Nastavení vyberte přesný počet satelitů, které chcete instalovat. Nebo, pokud použijete nastavení Unicable, vyberte možnost Unicable pro 1 satelit nebo Unicable pro 2 satelity podle počtu satelitů, které chcete nainstalovat pro systém Unicable. Vyberte požadované nastavení a stiskněte tlačítko OK.

4c – Je-li nastaven přesný počet satelitů nebo jste provedli nastavení Unicable, vyberte možnost Vyhledat a stiskněte tlačítko OK.

5. Televizor vyhledá satelity dostupné ve směru vaší antény. To může trvat několik minut. Je-li nalezen satelit, na obrazovce se zobrazí jeho název a síla příjmu. Je-li pro jakýkoli nalezený satelit k dispozici balíček kanálů, můžete vybrat požadovaný balíček. 6. Chcete-li nainstalovat kanály nalezených satelitů, vyberte možnost Instalovat a stiskněte tlačítko OK. Televizor zobrazí počet nalezených kanálů a rádiových stanic.

7. Chcete-li uložit nastavení satelitu, všechny satelitní kanály a satelitní rádiové stanice, vyberte možnost Dokončit a stiskněte tlačítko OK.

## Nastavení instalace satelitu

Nastavení instalace satelitu jsou předem nastavena pro jednotlivé státy. Nastavení určuje způsob, jak televizor vyhledává a instaluje satelity a satelitní kanály. Nastavení můžete kdykoli změnit.

Změna nastavení instalace satelitu…

- 1. Spusťte instalaci satelitu.
- 2. Na obrazovce, ze které spouštíte vyhledávání

satelitů, vyberte možnost Nastavení a stiskněte tlačítko OK.

3. Vyberte počet satelitů, které chcete nainstalovat, nebo nastavte některý ze systémů Unicable. Vybereteli možnost Unicable, můžete u každého tuneru nastavit číslo a frekvenci uživatelského pásma. 4. Po dokončení vyberte tlačítko Další a stiskněte tlačítko OK.

5. Stiskněte v nabídce Nastavení barevné tlačítko Hotovo , vrátíte se na obrazovku, z níž můžete spustit vyhledávání satelitů.

#### Naváděcí transpondér a LNB

V některých zemích můžete upravit expertní nastavení jednotlivých konvertorů a LNB. Tato nastavení použijte pouze v případech, kdy se normální instalace nedaří. Máte-li nestandardní satelitní vybavení, můžete v těchto nastaveních změnit standardní nastavení. Někteří poskytovatelé služeb vám sdělí hodnoty pro transpondér nebo LNB, které zde můžete zadat.

## Balíčky kanálů

Poskytovatelé satelitních služeb mohou nabízet balíčky kanálů, které zahrnují bezplatné kanály (nekódované) a nabízejí výběr vhodný pro danou zemi. Některé satelity nabízejí předplacené balíčky – soubor kanálů, za které platíte.

Pokud si zvolíte předplacený balíček, televizor vás může požádat o výběr Rychlé nebo Úplné instalace. Vyberte možnost Pouze kanály satelitních operátorů, pokud chcete instalovat pouze kanály z balíčku, nebo vyberte možnost Všechny satelitní kanály pro instalaci balíčku i všech ostatních dostupných kanálů. Pro předplacené balíčky doporučujeme rychlou instalaci. Máte-li další satelity, které nejsou součástí vašeho předplaceného balíčku, doporučujeme kompletní instalaci. Všechny nainstalované kanály se uloží do seznamu kanálů Všechny.

Pokud si zvolíte předplacený balíček, televizor vás může požádat o výběr Rychlé nebo Úplné instalace. Vyberte možnost Rychlá, pokud chcete instalovat pouze kanály z balíčku, nebo vyberte možnost Kompletní pro instalaci balíčku i všech ostatních dostupných kanálů. Pro předplacené balíčky doporučujeme rychlou instalaci. Máte-li další satelity, které nejsou součástí vašeho předplaceného balíčku, doporučujeme kompletní instalaci. Všechny nainstalované kanály se uloží do seznamu kanálů Všechny.

## Nastavení Unicable

#### Systém Unicable

Pro připojení antény k televizoru můžete použít systém Unicable. Systém Unicable využívá jeden kabel k připojení satelitní antény ke všem satelitním přijímačům ve svém systému. Systém Unicable se obvykle používá v bytových domech. Pokud používáte systém Unicable, televizor vás během instalace požádá o přiřazení čísla uživatelského pásma a příslušné frekvence. V tomto televizoru lze pomocí systému Unicable nainstalovat 1 nebo 2 satelity.

Pokud po instalaci systému Unicable zaznamenáte, že chybějí nějaké kanály, mohla ve stejnou chvíli v systému Unicable probíhat jiná instalace. Zopakujte instalaci a chybějící kanály se znovu objeví.

#### Číslo uživatelského pásma

V systému Unicable musí být každý připojený satelitní přijímač očíslován (např. 0, 1, 2 nebo 3 atd.).

Dostupná uživatelská pásma a jejich čísla naleznete v přepínači systému Unicable. Pro termín Uživatelské pásmo se někdy používá zkratka UB (User band). Existují přepínače systému Unicable, které nabízejí 4 nebo 8 uživatelských pásem. Pokud v nastavení vyberete možnost Unicable, televizor vás požádá o přiřazení jedinečného čísla uživatelského pásma pro vestavěný satelitní přijímač. Satelitní přijímač nesmí mít stejné číslo uživatelského pásma jako jiný satelitní přijímač v systému Unicable.

#### Uživatelská pásmová frekvence

Kromě čísla uživatelského pásma potřebuje vestavěný satelitní přijímač frekvenci vybraného čísla uživatelského pásma. Tyto frekvence se většinou zobrazují vedle čísla uživatelského pásma v přepínači systému Unicable.

## Automatická aktualizace kanálu

Pokud přijímáte digitální kanály, můžete televizor nastavit tak, aby automaticky aktualizoval seznam v případě výskytu nových kanálů. Případně můžete aktualizaci kanálů spustit sami.

#### Automatická aktualizace kanálu

Televizor kanály jednou denně (v 6:00) aktualizuje a uloží nové kanály. Nové kanály se ukládají do Seznamu všech kanálů, ale také do Seznamu nových kanálů. Prázdné kanály jsou odebrány.

V případě nalezení nových kanálů nebo aktualizace či odstranění stávajících kanálů se při spuštění televizoru zobrazí zpráva. Aby mohla automatická aktualizace proběhnout, musí být televizor v pohotovostním režimu.

Postup vypnutí zprávy zobrazované při zapnutí televizoru . . .

1. Stiskněte tlačítko  $\bigwedge$  vyberte možnost Nastavení a stiskněte tlačítko OK.

2. Vyberte možnost Nastavení satelitu a stiskněte tlačítko OK.

3. Vyberte možnost Instalace kanálů > Zpráva o aktualizaci kanálů > Vypnuto.

Vypnutí automatické aktualizace kanálů . . .

1. Stiskněte tlačítko  $\bigwedge$ , vyberte možnost Nastavení a stiskněte tlačítko OK.

2. Vyberte možnost Nastavení satelitu a stiskněte tlačítko OK.

3. Vyberte možnost Instalace kanálů > Automatická aktualizace kanálu > Vypnuto.

#### Spuštění aktualizace

Ruční spuštění aktualizace . . .

1. Stiskněte tlačítko **A**. vyberte možnost Nastavení a stiskněte tlačítko OK.

2. Vyberte možnost Vyhledávání satelitů a stiskněte tlačítko OK.

3. Vyberte možnost Aktualizace kanálů a postupujte podle pokynů na obrazovce. Aktualizace může několik minut trvat.

V některých zemích se automatická aktualizace kanálů provádí během sledování televize nebo v libovolném okamžiku, kdy je televizor v pohotovostním režimu.

## Ruční aktualizace kanálů

Můžete si nastavit, aby televizor aktualizoval pouze kanály určitého satelitu.

Označení satelitů, které chcete aktualizovat…

1. Stiskněte tlačítko  $\bigwedge$  vyberte možnost Nastavení a stiskněte tlačítko OK.

2. Vyberte možnost Nastavení satelitu a stiskněte tlačítko OK.

3. Vyberte možnost Instalace kanálu > Možnost automatické aktualizace a stiskněte tlačítko OK. 4. Vyberte satelit v seznamu satelitů a označte ho nebo zrušte jeho označení stisknutím tlačítka OK.

V některých zemích se automatická aktualizace kanálů provádí během sledování televize nebo v libovolném okamžiku, kdy je televizor v pohotovostním režimu.

## Přidání satelitu

K aktuální satelitní instalaci můžete přidat další satelit. Nainstalované satelity a jejich kanály zůstanou nezměněny. Někteří poskytovatelé satelitních služeb neumožňují přidání satelitu.

Na další satelit je třeba pohlížet jako na doplněk. Nejde o vaše hlavní předplatné satelitu ani o hlavní satelit, z něhož používáte balíček kanálů. Typicky byste přidali 4. satelit, pokud již máte nainstalovány 3 satelity. Pokud již máte nainstalovány 4 satelity, mohli byste zvážit nejprve odebrání jednoho satelitu, aby bylo možné přidat nový satelit.

#### Nastavení

Pokud máte aktuálně nainstalován pouze 1 nebo 2 satelity, nemusí vám aktuální nastavení instalace umožnit přidání doplňkového satelitu. Pokud potřebujete změnit nastavení instalace, je nutné znovu provést kompletní instalaci satelitů. Je-li nutná změna nastavení, nelze použít možnost Přidat satelit.

#### Přidání satelitu . . .

1. Stiskněte tlačítko **A**, vyberte možnost Nastavení a stiskněte tlačítko OK. 2. Vyberte možnost Vyhledávání satelitů a stiskněte tlačítko OK. 3. Vyberte možnost Přidat satelit a stiskněte tlačítko OK. Zobrazí se aktuální satelity. 4. Vyberte možnost Přidat a stiskněte tlačítko OK. Televizor vyhledá nové satelity. 5. Pokud televizor nalezl jeden nebo více satelitů, vyberte možnost Instalovat a stiskněte tlačítko OK. Televizor nainstaluje kanály nalezených satelitů. 6. Chcete-li uložit kanály a rádiové stanice, vyberte možnost Dokončit a stiskněte tlačítko OK.

## Odebrání satelitu

Ze své aktuální instalace satelitů můžete odebrat jeden nebo více satelitů. Odeberete satelit i jeho kanály. Někteří poskytovatelé satelitních služeb odebrání satelitu neumožňují.

Odebrání satelitu . . .

1. Stiskněte tlačítko **A**, vyberte možnost Nastavení a stiskněte tlačítko OK.

2. Vyberte možnost Vyhledávání satelitů a stiskněte tlačítko OK.

3. Vyberte možnost Odebrat satelit a stiskněte tlačítko OK. Zobrazí se aktuální satelity.

4. Pomocí kurzorových kláves vyberte satelit, který chcete odebrat.

5. Tlačítkem OK požadovaný satelit označte. Označení zrušíte opětovným stisknutím tlačítka OK. 6. Vyberte možnost Odebrat a potvrďte ji stisknutím tlačítka OK. Označené satelity budou odebrány. 7. Vyberte možnost Konec a stisknutím tlačítka OK

## Ruční instalace

Ruční instalace je určena pro odborné uživatele.

Ruční instalaci můžete použít k rychlému přidání nových kanálů ze satelitního transpondéru. Musíte znát frekvenci a polarizaci transpondéru. Televizor nainstaluje všechny kanály daného transpondéru. Pokud byl transpondér nainstalován již dříve, všechny jeho kanály – bývalé i nové – se přesunou na konec seznamu kanálů Všechny.

Ruční instalaci lze použít v případě, že je třeba změnit počet satelitů. Pokud je třeba tento úkon, je nutné provést kompletní instalaci pomocí možnosti Instalovat satelity.

Instalace transpondéru…

1. Stiskněte tlačítko  $\bigwedge$ , vyberte možnost Nastavení a stiskněte tlačítko OK.

2. Vyberte možnost Nastavení satelitu a stiskněte tlačítko OK.

3. Vyberte možnost Instalace kanálů > Ruční instalace a stiskněte tlačítko OK.

4. Máte-li nainstalován více než 1 satelit, vyberte možnost LNB, pro který chcete přidat kanály.

5. Nastavte potřebnou hodnotu Polarizace. Pokud nastavíte možnost Režim přenosové rychlosti na hodnotu Ruční, můžete zadat přenosovou rychlost pod položkou Přenosová rychlost ručně.

6. Pomocí šipek ▲ (nahoru) nebo ▼ (dolů) upravte frekvenci a potom vyberte možnost Hotovo. 7. Vyberte možnost Vyhledat a stiskněte tlačítko OK. Síla signálu se zobrazí na obrazovce. 8. Chcete-li kanály z nového transpondéru uložit,

vyberte možnost Uložit a stiskněte tlačítko OK.

## Jazyky a zvuk

#### Preferované jazyky a titulky

Satelitní kanály mohou obsahovat více jazyků zvuku, jazyků titulků nebo jazyků teletextu. Můžete televizor nastavit tak, aby automaticky přepínal na váš preferovaný jazyk, jazyk titulků nebo jazyk teletextu, pokud je tento jazyk dostupný na daném kanálu nebo stránkách teletextu.

<span id="page-30-0"></span>Postup nastavení preferovaného jazyka . . .

1. Stiskněte tlačítko  $\bigwedge$  vyberte možnost Nastavení a stiskněte tlačítko OK.

2. Vyberte možnost Nastavení satelitu a stiskněte tlačítko OK.

3. Vyberte možnost Jazyky a stiskněte tlačítko OK. Vyberte požadované nastavení.

4. Stisknutím tlačítka  $\rightarrow$  (v případě potřeby opakovaným) nabídku zavřete.

### Zvukový komentář

#### Reproduktory / Sluchátka

Můžete si nastavit, kde chcete zvukový komentář slyšet. V nabídce jsou reproduktory televizoru, sluchátka nebo obě možnosti současně.

Nastavení možnosti Reproduktory / Sluchátka . . .

1. Stiskněte tlačítko 
<del>∩</del>, vyberte možnost Nastavení a stiskněte tlačítko OK.

2. Vyberte možnost Nastavení satelitu > Jazyky > Popis zvuku > Reproduktory / Sluchátka a stiskněte tlačítko OK.

3. Vyberte možnost Reproduktory, Sluchátka nebo Reproduktory + sluchátka a stiskněte tlačítko OK. 4. Stisknutím tlačítka (v případě potřeby opakovaným) nabídku zavřete.

#### Zvukový efekt

Některé zvukové komentáře mohou obsahovat zvláštní zvukové efekty, například stereo nebo postupné vytrácení zvuku.

Přepnutí na zvukové efekty (jsou-li k dispozici) . . . 1. Stiskněte tlačítko **A**, vyberte možnost Nastavení a stiskněte tlačítko OK. 2. Vyberte možnost Nastavení satelitu > Jazyky > Popis zvuku > Zvukové efekty a stiskněte tlačítko OK. 3. Vyberte možnost Zapnuto nebo Vypnuto a stiskněte OK.

4. Stisknutím tlačítka  $\leftrightarrow$  (v případě potřeby opakovaným) nabídku zavřete.

#### Řeč

Zvukový komentář může obsahovat také titulky pro vyslovovaná slova.

Přepnutí na tyto titulky (jsou-li k dispozici) . . .

1. Stiskněte tlačítko **A**. vyberte možnost Nastavení a stiskněte tlačítko OK.

2. Vyberte možnost Nastavení kanálů > Jazyky >

Popis zvuku > Řeč a stiskněte tlačítko OK.

3. Vyberte možnost Popisný (zvuk) nebo Titulky a stiskněte tlačítko OK.

4. Stisknutím tlačítka  $\rightarrow$  (v případě potřeby opakovaným) nabídku zavřete.

#### $86$

## Problémy se satelity

Televizor nemůže najít požadované satelity nebo instaluje stejné satelity dvakrát

- Zkontrolujte, zda je na počátku instalace nastaven správný počet satelitů. Můžete televizor nastavit tak,

#### aby vyhledal jeden, dva nebo 3/4 satelity.

#### LNB s duální hlavou nedokáže nalézt druhý satelit

- Pokud televizor nalezne jeden satelit, ale nemůže nalézt druhý, otočte o několik stupňů anténu. Nasměrujte anténu tak, aby přijímala nejsilnější signál z prvního satelitu. Na obrazovce zkontrolujte ukazatel síly signálu prvního satelitu. Když je první satelit nastaven na nejsilnější signál, vyberte možnost Hledat znovu a vyhledejte druhý satelit.• Ujistěte se, že jsou v možnostech nastaveny Dva satelity.

#### Změna nastavení instalace můj problém nevyřešila

- Všechna nastavení, satelity a kanály se ukládají teprve na konci instalace, když dokončujete postup.

#### Všechny satelitní kanály zmizely

- Pokud používáte systém Unicable, zkontrolujte, zda jste v nastavení systému Unicable nastavili pro satelitní přijímač jedinečné číslo uživatelského pásma. Mohlo by se stát, že stejné číslo uživatelského pásma používá jiný satelitní přijímač.

#### Některé satelitní kanály zřejmě zmizely ze seznamu kanálů

- Pokud se zdá, že některé kanály zmizely nebo nejsou na svém místě, vysílací společnost mohla změnit umístění těchto kanálů v transpondéru. Chcete-li obnovit pozice kanálů v seznamu kanálů, zkuste aktualizovat balíček kanálů.

#### Nelze odebrat satelit

- Předplacené balíčky neumožňují odebrání satelitu. Chcete-li odebrat satelit, je nutné znovu provést kompletní instalaci a vybrat jiný balíček.

#### Někdy je příjem nekvalitní

- Zkontrolujte, zda je satelitní anténa řádně

připevněna. Silný vítr s ní může pohybovat.

- Příjem může být zhoršen sněhem a deštěm.

## <span id="page-32-0"></span>9 TV průvodce

## <span id="page-32-1"></span> $\overline{91}$ Co je potřeba

TV průvodce umožňuje zobrazit seznam aktuálních a naplánovaných televizních pořadů pro vaše kanály. V závislosti na tom, odkud pocházejí informace (data) TV průvodce se zobrazí analogové a digitální kanály nebo pouze digitální kanály. Informace TV průvodce nejsou nabízeny všemi kanály.

Televizor může shromažďovat informace TV průvodce pro kanály, které jsou v televizoru nainstalovány (například kanály, které sledujete pomocí funkce Watch TV (Sledování televize)). Televizor nemůže shromažďovat informace TV průvodce pro kanály sledované z digitálního přijímače.

## <span id="page-32-2"></span>9.2 Používání TV průvodce

## Otevření TV průvodce

Chcete-li otevřít TV průvodce, stiskněte tlačítko **E TV GUIDE**.

Opětovným stisknutím tlačítka **II** TV GUIDE průvodce zavřete.

Když TV průvodce otevřete poprvé, televizor prohledá všechny TV kanály a získá informace o pořadech. To může několik minut trvat. Data TV průvodce se uloží do televizoru.

## Naladění programu

## Přepnutí na pořad

Z TV průvodce můžete přepnout na aktuální pořad. Chcete-li vybrat pořad, označte název pořadu pomocí kurzorových kláves.

Přejděte doprava a zobrazte pořady naplánované na další část daného dne.

Chcete-li přepnout na pořad (kanál), vyberte pořad a stiskněte tlačítko OK.

## Zobrazení podrobných informací o pořadu

Chcete-li zobrazit podrobnosti o vybraném pořadu, stiskněte tlačítko **& INFO**.

## Změnit den

TV průvodce může zobrazit naplánované pořady pro nadcházející dny (maximálně až na 8 dní).

Pokud informace TV průvodce pocházejí od vysílací společnosti, můžete stisknutím

tlačítka **= = +** zobrazit plán pro jeden z následujících dní. Stisknutím tlačítka **===** - můžete přejít na předchozí den.

Případně můžete stisknout tlačítko **=** OPTIONS a vybrat možnost Změnit den.

Vyberte možnost Předchozí den, Dnes nebo Další den a stiskněte tlačítko OK a vyberte den programu.

## Nastavení připomínky

Můžete si nastavit připomínku na vybraný pořad. Při začátku pořadu se zobrazí zpráva. Můžete pak ihned přepnout na vybraný kanál.

Program s připomínkou je v TV průvodci označen ikonou  $\circ$  (hodiny).

Nastavení připomínky…

1. Stiskněte tlačítko **II** TV GUIDE a vyberte nadcházející program.

2. Stiskněte tlačítko **·** OPTIONS.

3. Vyberte možnost Nastavit připomínku a stiskněte tlačítko OK.

Odstranění připomínky…

1. Stiskněte tlačítko : TV GUIDE a vyberte program s připomínkou.

2. Stiskněte tlačítko **·** OPTIONS.

3. Vyberte možnost Smazat připomínku a stiskněte tlačítko OK.

## Vyhledání podle žánru

Jsou-li k dispozici informace, můžete vyhledat naplánované pořady podle žánru, podobně jako filmy, sport apod.

Chcete-li vyhledat pořady podle žánru, stiskněte tlačítko **= OPTIONS** a vyberte možnost Vyhledat podle žánru.

Vyberte žánr a stiskněte tlačítko OK. Zobrazí se seznam nalezených pořadů.

## Seznam připomínek

Můžete si zobrazit seznam nastavených připomínek.

#### Seznam připomínek

Otevření seznamu připomínek…

1. Stiskněte tlačítko **II** TV GUIDE. 2. Stiskněte barevné tlačítko - Nahrávky. 3. V horní části obrazovky vyberte možnost  $\circ$  Naplánováno a stiskněte tlačítko OK. 4. V seznamu naplánovaných nahrávání a připomínek vyberte kartu Připomínky a stiskněte tlačítko OK. Zobrazí se pouze připomínky. 5. Chcete-li vybranou připomínku odebrat, stiskněte barevné tlačítko - Odebrat . Chcete-li vybraný program nahrát, stiskněte barevné tlačítko - Nahrát .

## Nastavení nahrávání

Nahrávání můžete nastavit v TV průvodci\*.

Program s nastaveným nahráváním je v TV průvodci označen ikonou @.

Seznam nahrávání si zobrazíte tlačítkem Záznamy . Program s nastaveným nahráváním je v TV průvodci označen před názvem ikonou (červená tečka).

Nahrání programu…

1. Stiskněte tlačítko : TV GUIDE a vyberte nadcházející nebo aktuální program. 2. Stiskněte barevné tlačítko - Nahrát .

Zrušení nahrávání…

- 1. Stiskněte tlačítko : TV GUIDE a vyberte program
- s nastaveným nahráváním.
- 2. Stiskněte barevné tlačítko Vymazat záznam.

# Pozastavení televize a nahrávání

## <span id="page-34-1"></span> $10.1$

<span id="page-34-0"></span> $\overline{10}$ 

## Nahrávání

## Co je potřeba

Můžete si nahrát digitální televizní vysílání a sledovat je později.

Podmínky nahrávání požadovaného televizního programu…

- připojený pevný disk USB naformátovaný na tomto televizoru,

- digitální televizní kanály nainstalované v televizoru

- příjem informací o kanálu pro TV průvodce na obrazovce

- spolehlivé nastavení hodin televizoru. Pokud hodiny televizoru nastavíte ručně, nahrávání se nemusí zdařit.

Pokud využíváte funkci pozastavení televizního vysílání, nahrávání není možné.

Některé vysílací společnosti zajišťující digitální televizní vysílání nepovolují nahrávání kanálů.

## Nahrávání programu

## Spuštění nahrávání

Chcete-li nahrát sledovaný pořad, stiskněte tlačítko (Nahrávání) na dálkovém ovladači. Nahrávání začne okamžitě.

Když chcete nahrávání zastavit, stiskněte tlačítko **■** (Zastavit).

Když jsou k dispozici data z TV průvodce, sledovaný program se nahraje od okamžiku stisknutí tlačítka nahrávání do skončení pořadu. Pokud data TV průvodce k dispozici nejsou, maximální délka nahrávky je 30 minut. Čas ukončení nahrávání můžete upravit v nabídce Nahrávky.

## Plánování nahrávání

Nahrávání připravovaného programu můžete naprogramovat na dnešek nebo na několik dní později (maximálně za 8 dní). Televizor zahájí a ukončí nahrávání podle dat z TV průvodce.

Nahrání programu…

- 1. Stiskněte tlačítko : TV GUIDE.
- 2. Na stránce TV průvodce vyberte kanál a pořad,

který chcete nahrát. Pořady kanálu můžete procházet stisknutím tlačítka  $\blacktriangleright$  (vpravo) nebo (vlevo). Stiskněte barevné

tlačítko **Den** a vyberte požadovaný den. 3. Zvýrazněte požadovaný program a stiskněte barevné tlačítko - Nahrát . Nahrávání programu bude naplánováno. Pokud naplánujete překrývající se nahrávání, automaticky se zobrazí varování. Pokud plánujete nahrávat program v nepřítomnosti, nezapomeňte nechat televizor v pohotovostním režimu a pevný disk USB zapnutý.

#### Seznam nahrávek

Nahrávky můžete zobrazit a spravovat v seznamu nahrávek. Vedle seznamu nahrávek je další seznam naplánovaného nahrávání a připomínek.

Otevření seznamu nahrávek…

1. Stiskněte tlačítko **III** TV GUIDE. 2. Stiskněte barevné tlačítko - Nahrávky. 3. V seznamu nahrávek vyberte kartu Nové, Sledované nebo Vypršené a filtrujte zobrazení stisknutím tlačítka OK. 4. Nahrávku vybranou v seznamu můžete odebrat stisknutím tlačítka **- Odebrat** , probíhající nahrávání můžete zastavit barevným tlačítkem Zastavit nahrávání. Nahrávku můžete přejmenovat barevným tlačítkem Přejmenovat .

Vysílací společnosti mohou omezit počet dnů, kdy lze nahrávku sledovat. Po uplynutí této doby se nahrávka označí jako vypršená. U nahrávky v seznamu se může zobrazovat počet dnů do doby, než vyprší její platnost.

Pokud vysílací společnost neumožní vytvoření naplánované nahrávky nebo došlo k přerušení vysílání, je nahrávka označena jako Nezdařilo se.

## Konflikty nahrávání

Když se doba dvou naplánovaných nahrávání překrývá, dojde ke konfliktu nahrávání. Konflikt nahrávání vyřešíte tím, že upravíte čas zahájení a ukončení nahrávání jednoho nebo obou naplánovaných nahrávání.

Úprava času zahájení a ukončení naplánovaného nahrávání…

- 1. Stiskněte tlačítko **II TV GUIDE**.
- 2. Stiskněte barevné tlačítko Nahrávky.
- 3. V horní části obrazovky vyberte

možnost Naplánováno a stiskněte tlačítko OK.

4. V seznamu naplánovaných nahrávání

a připomínek vyberte kartu Nahrávky a stiskněte tlačítko OK. Zobrazí se pouze naplánovaná nahrávání.

5. Vyberte naplánované nahrávání, které je

v konfliktu s jiným nahráváním, stiskněte barevné tlačítko a vyberte možnost - Upravit čas. 6. Vyberte čas zahájení a ukončení nahrávání a upravte je pomocí tlačítek (nahoru) nebo (dolů). Vyberte možnost Použít a stiskněte tlačítko OK.

#### Ruční nahrávání

Můžete naplánovat nahrávání, které není propojeno s televizním programem. Sami nastavíte typ tuneru, kanál a čas zahájení a ukončení nahrávání.

Ruční naplánování nahrávání…

- 1. Stiskněte tlačítko := TV GUIDE.
- 2. Stiskněte barevné tlačítko Nahrávky.
- 3. V horní části obrazovky vyberte

možnost @ Naplánováno a stiskněte tlačítko OK. 4. Stiskněte tlačítko  $\equiv$  OPTIONS, vyberte možnost Naplánovat a stiskněte tlačítko OK. 5. Vyberte tuner pro nahrávání a stiskněte tlačítko OK.

6. Vyberte kanál pro nahrávání a stiskněte tlačítko OK.

7. Vyberte den nahrávání a stiskněte tlačítko OK. 8. Nastavte čas zahájení a ukončení nahrávání.

Vyberte tlačítko a pomocí tlačítek (nahoru) nebo  $\blacktriangledown$  (dolů) nastavte hodiny a minuty. 9. Vyberte možnost Naplánovat a stisknutím

tlačítka OK ručně naplánujte nahrávání.

Nahrávání se zobrazí v seznamu naplánovaného nahrávání a připomenutí.

## Sledování nahrávky

Sledování nahrávky…

1. Stiskněte tlačítko **II** TV GUIDE.

2. Stiskněte barevné tlačítko - Nahrávky.

3. Ze seznamu vyberte požadovanou nahrávku a stisknutím tlačítka OK spusťte přehrávání.

4. Můžete použít

tlačítka (pauza),  $\rightarrow$  (přehrát),  $\rightarrow$  (posun zpět),  $\rightarrow$  (posun vpřed) nebo  $\equiv$  (zastavit). 5. Přepnout zpět ke sledování televizoru lze tlačítkem **w** EXIT.

<span id="page-35-0"></span> $\overline{10.2}$ 

## Pozastavení televizního vysílání

## Co je potřeba

Digitální televizní vysílání můžete pozastavit a obnovit jeho sledování později.

Podmínky pozastavení požadovaného televizního programu…

- připojený pevný disk USB naformátovaný na tomto televizoru,

- digitální televizní kanály nainstalované v televizoru - příjem informací o kanálu pro TV průvodce na obrazovce

Je-li připojen naformátovaný pevný disk USB, televizor neustále ukládá sledované televizní vysílání. Když přepnete na jiný kanál, vysílání z předchozího kanálu je vymazáno. Také při přepnutí televizoru do pohotovostního režimu je veškeré zaznamenané vysílání vymazáno.

Vysílání není možné pozastavit během nahrávání.

## Pozastavení programu

Pozastavení a obnovení vysílání…

Chcete-li pozastavit televizní vysílání, stiskněte tlačítko (Pozastavit). Na dolním okraji obrazovky se na chvíli zobrazí indikátor průběhu. Indikátor průběhu lze opět zobrazit dalším stisknutím tlačítka (Pozastavit). Chcete-li obnovit sledování, stiskněte

tlačítko (Přehrát).

Se zobrazeným indikátorem průběhu můžete pomocí tlačítek «(Posun zpět) nebo » (Posun vpřed) nastavit, kdy chcete pozastavené vysílání obnovit. Opakovaným stisknutím těchto tlačítek měníte rychlost posunu.

Vysílání lze pozastavit maximálně na 90 minut.

Chcete-li přepnout zpět na televizní vysílání, stiskněte tlačítko **■** (Zastavit).

## Přehrávání

Vzhledem k funkci ukládání sledovaného vysílání si většinou můžete přehrát program několik vteřin zpětně.

Přehrání aktuálního vysílání…

1. Stiskněte tlačítko **II** (Pozastavit)

2. Stiskněte tlačítko (Posun zpět). Opakovaným stisknutím tlačítka < vyberte, odkud chcete začít sledovat pozastavené vysílání. Opakovaným stisknutím těchto tlačítek měníte rychlost posunu. V určitém okamžiku dojdete na začátek uloženého vysílání start nebo maximálního časového rozsahu. 3. Chcete-li vysílání sledovat znovu, stiskněte

tlačítko (Přehrát). 4. Když chcete znovu sledovat živé vysílání, stiskněte tlačítko ■ (Zastavit).

## <span id="page-37-0"></span>11 Zdroje

## <span id="page-37-1"></span>111 Přepnutí na zařízení

V seznamu připojení (v nabídce Zdroj) najdete zařízení, která jsou připojena k televizoru. V nabídce Zdroj můžete na zařízení přepínat.

## Nabídka Zdroj

Nabídku Zdroj otevřete tlačítkem **SOURCES**. Chcete-li přepnout na připojené zařízení, vyberte zařízení pomocí šipek (doleva) nebo (doprava) a stiskněte tlačítko OK.

Chcete-li nabídku Zdroj zavřít bez přepnutí na jiné zařízení, znovu stiskněte tlačítko **zebiaraní SOURCES**.

## <span id="page-37-2"></span> $\overline{112}$ Z pohotovostního režimu

Když je televizor v pohotovostním režimu, můžete přepnout na připojené zařízení dálkovým ovladačem televizoru.

## Přehrávání

Chcete-li zapnout přehrávač disků i televizor z pohotovostního režimu a ihned spustit přehrávání disku nebo sledování pořadu, stiskněte tlačítko (přehrát) na dálkovém ovladači televizoru. Zařízení by mělo být připojeno kabelem HDMI a jak v televizoru, tak v zařízení musí být zapnuta funkce HDMI CEC.

## Systém domácího kina

Můžete zapnout systém domácího kina a poslouchat zvukový disk nebo rádiový kanál a ponechat televizor v pohotovostním režimu.

Chcete-li přepnout pouze na zařízení HTS, když je televizor v pohotovostním režimu, stiskněte tlačítko SOURCE na dálkovém ovladači televizoru.

## <span id="page-37-3"></span> $11.3$

## EasyLink (digitální sběrnice mezi audio video zařízeními)

Funkce EasyLink umožňuje ovládat připojená zařízení pomocí dálkového ovladače televizoru. Funkce EasyLink využívá ke komunikaci s připojenými zařízeními rozhraní HDMI CEC. Zařízení musejí podporovat funkci HDMI CEC a musí být připojena prostřednictvím konektoru HDMI.

## <span id="page-38-0"></span> $\overline{12}$ Časovače a hodiny

## <span id="page-38-1"></span> $\overline{121}$ Časovač

Funkci automatického vypnutí lze nastavit tak, aby se televizor po určité době automaticky přepnul do pohotovostního režimu.

Postup nastavení časovače vypnutí . . .

1. Stiskněte tlačítko  $\bigwedge$ , vyberte možnost Nastavení a stiskněte tlačítko OK.

2. Vyberte možnost Nastavení televizoru > Obecná nastavení > Auto vypnutí.

Pomocí posuvníku můžete nastavit čas až 180 minut v krocích po 5 minutách. Je-li čas nastaven na 0 minut, funkce časovače se vypne. Televizor můžete

vždy vypnout dříve nebo dobu během odpočítávání resetovat.

3. Stisknutím tlačítka 
Bully (v případě potřeby opakovaným) nabídku zavřete.

## <span id="page-38-2"></span>12.2 **Hodiny**

Pokud chcete zjistit, kolik je hodin, stisknutím tlačítka **E** TV GUIDE najdete čas v TV průvodci.

V některých zemích digitální vysílání nevysílá informace o koordinovaném světovém čase (UTC). Změna letního času může být ignorována a televizor může zobrazovat nesprávný čas.

Nastavení hodin televizoru . . .

1. Stiskněte tlačítko **A**, vyberte možnost Nastavení a stiskněte tlačítko OK.

2. Vyberte možnost Nastavení TV > Obecná nastavení > Hodiny > Režim automatických hodin a vyberte možnost Podle země.

3. Vyberte možnost Letní čas a zvolte příslušné nastavení.

## <span id="page-38-3"></span> $\overline{123}$ Časovač vypnutí

Pokud během 4 hodin nestisknete žádné tlačítko na dálkovém ovladači nebo pokud televizor nepřijímá žádný vstupní signál a po dobu 10 minut nepřijme žádný příkaz z dálkového ovladače, automaticky se vypne kvůli úspoře energie.

Používáte-li televizor jako monitor nebo ke sledování televize používáte digitální přijímač (set top box – STB) a nepoužíváte dálkový ovladač televizoru, deaktivujte funkci automatického vypnutí.

Deaktivace funkce Časovač vypnutí . . .

1. Stiskněte tlačítko **A**, vyberte možnost Nastavení a stiskněte tlačítko OK.

2. Vyberte možnost Nastavení televizoru > Obecná nastavení > Časovač vypnutí a přesuňte posuvník na hodnotu 0 (Vypnuto) .

3. Stisknutím tlačítka (v případě potřeby opakovaným) nabídku zavřete.

## <span id="page-39-0"></span>13 Videa, fotografie a hudba

## <span id="page-39-1"></span>13.1

## Z připojení USB

Můžete zobrazit fotografie nebo přehrávat hudbu z připojené jednotky USB Flash nebo pevného disku USB.

Když je televizor zapnutý, připojte jednotku USB Flash nebo pevný disk USB k jednomu z konektorů USB. Televizor rozpozná zařízení a zobrazí seznam mediálních souborů.

Pokud se seznam souborů nezobrazí automaticky…

1. Stiskněte tlačítko **SOURCES**, vyberte možnost USB a stiskněte tlačítko OK. 2. Vyberte možnost ■ Zařízení USB a stisknutím tlačítka (vpravo) vyberte požadované zařízení USB.

Soubory ve složkách můžete procházet podle toho, jak jste si je na disku uspořádali.

K ukončení přehrávání videí, fotografií nebo hudby slouží tlačítko **IV** EXIT.

### Varování

Jestliže se pokusíte pozastavit nebo nahrávat pořad s připojeným pevným diskem USB, televizor zobrazí dotaz, zda chcete naformátovat pevný disk USB. Tímto formátováním dojde k odstranění všech aktuálních souborů z pevného disku USB.

## <span id="page-39-2"></span>13.2 Přehrávání videí

## <span id="page-39-3"></span>Přehrávání videozáznamů

Způsob otevření seznamu mediálních souborů v televizoru závisí na typu zařízení, v němž jsou tyto soubory uloženy. Viz předchozí kapitoly.

Přehrávání videa v televizoru…

Vyberte možnost **E** Videa, vyberte název souboru a stiskněte tlačítko OK.

- Chcete-li video pozastavit, stiskněte tlačítko OK. Pokračovat můžete opětovným stisknutím tlačítka OK. - Chcete-li provést posun vzad nebo rychlý posun vpřed, stiskněte tlačítko » nebo « Stisknutím těchto tlačítek několikrát za sebou zvýšíte rychlost – 2x, 4x, 8x, 16x, 32x.

- Na další video ve složce přejdete tak, že stisknutím tlačítka OK pozastavíte přehrávání, potom na

obrazovce vyberete možnost a stisknete tlačítko OK.

- Chcete-li přehrávání videa zastavit, stiskněte tlačítko **■** (Zastavit).

- Chcete-li se vrátit zpět do složky, stiskněte tlačítko .

#### Indikátor průběhu

Chcete-li během přehrávání videa zobrazit indikátor průběhu (pozici v přehrávání, délku, název, datum a podobně), stiskněte tlačítko **n** INFO. Opětovným stisknutím tlačítka informace skryjete.

## Možnosti videa

Stisknutím tlačítka = OPTIONS během přehrávání videa můžete…

- Titulky Zobrazení titulků, pokud je to možné.

- Jazyk zvuku Přehrávání jazyku zvuku, pokud je to možné.

- Opakování, jednorázové přehrání Přehrávání videí opakovaně nebo jednou.

- Náhodné přehrávání zapnuto nebo vypnuto Postupné nebo náhodné přehrávání videí.

- Zobrazení informací

Zobrazení názvu souboru.

#### - Nastavení titulků

Nastavení barvy a umístění titulků, pokud je k dispozici.

## 13.3 Zobrazení fotografií

## Zobrazení fotografií

Způsob otevření seznamu mediálních souborů v televizoru závisí na typu zařízení, v němž jsou tyto soubory uloženy. Viz předchozí kapitoly.

Zobrazení všech fotografií v televizoru…

Vyberte možnost **El** Fotografie , vyberte možnost Vše a stiskněte tlačítko OK.

Zobrazení fotografie v televizoru…

Vyberte možnost **II** Fotografie, vyberte název souboru a stiskněte tlačítko OK.

Spuštění prezentace v televizoru…

Je-li ve složce více fotografií, můžete spustit prezentaci.

Spuštění prezentace…

1. Vyberte složku s fotografiemi.

2. Stiskněte barevné tlačítko – Prezentace.

- Chcete-li přejít na další nebo předchozí fotografii, stiskněte tlačítko  $\rightarrow$  (vpravo – další) nebo (vlevo – předchozí).

- Prezentaci můžete pozastavit stisknutím tlačítka OK. Znovu ji spustíte dalším stisknutím tlačítka OK.

- Prezentaci můžete ukončit stisknutím tlačítka OK a poté $\leftarrow$ .

## <span id="page-40-0"></span>Info

Chcete-li zobrazit informace o fotografii (velikost, datum vytvoření, cesta k souboru apod.), vyberte fotografii a stiskněte tlačítko **n** INFO. Opětovným stisknutím tlačítka informace skryjete.

## Prezentace s hudbou

Můžete zároveň přehrávat prezentaci fotografií a hudbu. Hudbu musíte spustit před spuštěním prezentace fotografií.

Přehrávání hudby na pozadí prezentace…

1. Vyberte skladbu nebo složku se skladbami a stiskněte tlačítko OK.

2. Chcete-li skrýt informace a indikátor průběhu, stiskněte tlačítko **n** INFO.

3. Stiskněte tlačítko  $\leftarrow$ .

4. Pomocí navigačních šipek vyberte složku

s fotografiemi.

5. Vyberte složku s fotografiemi a stiskněte tlačítko **- Prezentace** .

6. Když chcete prezentaci zastavit, stiskněte tlačítko **b**.

## Možnosti prohlížení fotografií

Stisknutím tlačítka **三 OPTIONS** se zobrazenou fotografií můžete…

- Spuštění prezentace, zastavení prezentace Spuštění nebo zastavení prezentace.

#### - Přechod prezentace

Nastavení přechodu z jednoho snímku na další.

#### - Frekvence prezentace

Výběr doby zobrazení každé fotografie.

#### - Opakování, jednorázové přehrání

Zobrazení obrázků opakovaně nebo pouze jednou.

- Náhodné přehrávání vypnuto nebo zapnuto Postupné nebo náhodné sledování obrázků.

- Otočení obrázku Otočení fotografie.

- Zobrazení informací Zobrazení názvu obrázku, data, velikosti a dalšího obrázku v prezentaci.

#### - Zastavení hudby

Zastaví přehrávání hudby na pozadí.

## 13.4 Přehrávání hudby

## Přehrávání hudby

Způsob otevření seznamu mediálních souborů v televizoru závisí na typu zařízení, v němž jsou tyto soubory uloženy. Viz předchozí kapitoly.

Přehrávání skladby v televizoru…

Vyberte možnost JJ Hudba, vyberte název souboru a stiskněte tlačítko OK.

Je-li ve složce více skladeb, můžete si je přehrávat postupně.

- Chcete-li skladbu pozastavit, stiskněte tlačítko OK. Pokračovat můžete opětovným stisknutím tlačítka OK. - Chcete-li provést posun vzad nebo rychlý posun vpřed, stiskněte tlačítko » nebo « Stisknutím těchto tlačítek několikrát za sebou zvýšíte rychlost – 2x, 4x, 8x, 16x, 32x.

- Na další skladbu ve složce přejdete tak, že stisknutím tlačítka OK pozastavíte přehrávání, potom na obrazovce vyberete možnost na stisknete tlačítko OK.

- Chcete-li se vrátit zpět do složky, stiskněte tlačítko  $\rightarrow$ , hudba se bude přehrávat dále. - Chcete-li přehrávání hudby zastavit, stiskněte tlačítko **■** (Zastavit).

#### Indikátor průběhu

Chcete-li během přehrávání skladby zobrazit indikátor průběhu (pozici v přehrávání, délku, název, datum a podobně), stiskněte tlačítko **n** INFO. Opětovným stisknutím tlačítka informace skryjete.

## Možnosti přehrávání hudby

Možnosti přehrávání hudby...

- Zastavení přehrávání Zastavení přehrávání hudby.

- Opakování, jednorázové přehrání Přehrávání skladeb opakovaně nebo jednou.

- Náhodné přehrávání zapnuto nebo vypnuto Postupné nebo náhodné přehrávání skladeb.

- Zobrazení informací Zobrazení názvu souboru.

## <span id="page-42-0"></span> $\overline{14}$ Nastavení

## <span id="page-42-1"></span> $\frac{1}{14.1}$

## Obraz

## Styl obrazu

## Výběr stylu

Chcete-li snadno upravit obraz, můžete vybrat některý přednastavený Styl obrazu.

1. Stiskněte tlačítko **A**, vyberte možnost Nastavení a stiskněte tlačítko OK.

2. Vyberte možnost Nastavení

televizoru > Obraz > Obrazový styl a vyberte jeden ze stylů v seznamu.

3. Vyberte styl a stiskněte tlačítko OK.

Dostupné styly obrazu

- Osobní – Předvolby obrazu nastavené během prvního spuštění.

- Jasné – Ideální pro sledování za denního světla.

- Přirozené – Nastavení přirozeného obrazu.

- Standardní – Nejoptimálnější spotřeba energie (tovární nastavení).

- Film – Ideální pro sledování filmů.

- Fotografické – Ideální pro prohlížení fotografií.

– Úspora energie – nastavení zaměřená na úsporu energie

## Přizpůsobení stylu

Pokud upravíte nastavení obrazu, například barvu nebo kontrast, nastavení bude uloženo do aktuálně vybraného Stylu obrazu. Každý styl si tak můžete přizpůsobit podle svého.

## Obnovení stylu

Daný styl uloží vámi provedené změny. Doporučujeme upravovat nastavení obrazu pouze pro styl Osobní. Nabídka Styl obrazu – Osobní umí uložit individuální nastavení pro každé jednotlivé připojené zařízení z nabídky Zdroj.

Obnovení nastavení stylu na výchozí hodnoty…

1. Stiskněte tlačítko  $\bigwedge$ , vyberte možnost Nastavení a stiskněte tlačítko OK.

2. Vyberte možnost Nastavení

televizoru > Obraz > Obnovit styl a zvolte styl obrazu, který chcete obnovit.

3. Stiskněte tlačítko OK. Styl bude obnoven na původní nastavení.

## Doma nebo v obchodě

Je-li možnost Styl obrazu přepnuta zpět na hodnotu Jasné pokaždé, když zapnete televizor, znamená to, že je umístění televizoru nastaveno na hodnotu Obchod. Jde o nastavení určené k propagaci v obchodě.

Nastavení televizoru pro domácí použití…

1. Stiskněte tlačítko  $\bigwedge$ , vyberte možnost Nastavení a stiskněte tlačítko OK.

2. Vyberte možnost Nastavení televizoru > Obecná nastavení > Umístění a stiskněte tlačítko OK. 3. Vyberte možnost Doma a stiskněte tlačítko OK. 4. Stisknutím tlačítka 
Budanie v případě potřeby

opakovaným) nabídku zavřete.

## Nastavení obrazu

### Barva

Možnost Barva umožňuje upravit sytost barvy obrazu.

Nastavení barvy

1. Stiskněte tlačítko **A**, vyberte možnost Nastavení a stiskněte tlačítko OK.

2. Vyberte možnost Nastavení

televizoru > Obraz > Barva.

3. Stiskněte tlačítko ▶ (doprava) a pomocí tlačítek

 $\triangle$  (nahoru) a  $\blacktriangledown$  (dolů) upravte hodnotu.

4. Stisknutím tlačítka  $\rightarrow$  (v případě potřeby opakovaným) nabídku zavřete.

## Kontrast

Pomocí funkce Kontrast můžete upravovat jas podsvícení displeje.

Nastavení úrovně

1. Stiskněte tlačítko (, vyberte možnost Nastavení a stiskněte tlačítko OK.

2. Vyberte možnost Nastavení

televizoru > Obraz > Kontrast.

3. Stiskněte tlačítko (doprava) a pomocí tlačítek

 $\triangle$  (nahoru) a  $\blacktriangledown$  (dolů) upravte hodnotu.

4. Stisknutím tlačítka (v případě potřeby opakovaným) nabídku zavřete.

## **Ostrost**

Možnost Ostrost umožňuje upravit úroveň ostrosti jemných detailů obrazu.

Nastavení ostrosti

1. Stiskněte tlačítko **A**, vyberte možnost Nastavení a stiskněte tlačítko OK. 2. Vyberte možnost Nastavení televizoru > Obraz > Ostrost. 3. Stiskněte tlačítko  $\rightarrow$  (doprava) a pomocí tlačítek ▲ (nahoru) a v (dolů) upravte hodnotu. 4. Stisknutím tlačítka  $\rightarrow$  (v případě potřeby opakovaným) nabídku zavřete.

#### Pokročilá nastavení obrazu

#### Hra nebo počítač

Když připojíte nějaké zařízení, televizor rozpozná jeho typ a přiřadí mu odpovídající typový název. Tento typový název můžete podle potřeby změnit. Je-li nastaven správný typový název zařízení, televizor při nastavení tohoto zařízení v nabídce Zdroj automaticky přepne na odpovídající optimální nastavení.

Pokud máte herní konzoli s vestavěným přehrávačem disků Blu-ray, můžete nastavit její typ na Disk Blu-ray. V nabídce Styl aktivity pak můžete přepnout na optimální herní nastavení ručně. Když se pak vrátíte ke sledování televize, nezapomeňte znovu přepnout na nastavení TV.

Ruční přepnutí nastavení…

1. Stiskněte tlačítko  $\bigwedge$ , vyberte možnost Nastavení a stiskněte tlačítko OK.

2. Vyberte možnost Nastavení

televizoru > Obraz > Upřesnit > Styl aktivity. 3. Vyberte možnost Hra, Počítač nebo TV. Možnost TV vrátí nastavení zpět na sledování televize. 4. Stisknutím tlačítka  $\rightarrow$  (v případě potřeby opakovaným) nabídku zavřete.

#### Nastavení barev

#### Vylepšení barev

Možnost Zvýšení sytosti barev umožňuje zlepšit intenzitu barev a detaily v jasných barvách.

#### Nastavení úrovně…

1. Stiskněte tlačítko **A**. vyberte možnost Nastavení a stiskněte tlačítko OK. 2. Vyberte možnost Nastavení televizoru > Obraz > Pokročilé > Barva. 3. Vyberte možnost Vylepšení barev a stiskněte tlačítko OK. 3. Vyberte možnost Maximum, Střední, Minimum nebo Vypnuto. 4. Stisknutím tlačítka  $\rightarrow$  (v případě potřeby opakovaným) nabídku zavřete.

#### Teplota barev

Možnost Teplota barev umožňuje nastavit obraz na předem nastavenou teplotu barev nebo vybrat volbu Vlastní, takže budete moci nastavit teplotu sami pomocí možnosti Vlastní teplota barev. Teplota barev a Vlastní teplota barev jsou nastavení určená pro odborné uživatele.

Výběr předvolby…

1. Stiskněte tlačítko **A**, vyberte možnost Nastavení a stiskněte tlačítko OK. 2. Vyberte možnost Nastavení televizoru > Obraz > Pokročilé > Barva. 3. Vyberte možnost Teplota barev a stiskněte tlačítko OK. 3. Vyberte

možnost Normální, Teplá nebo Studená. Chcete-li nastavit teplotu barev sami, vyberte možnost Vlastní. 4. Stisknutím tlačítka  $\leftrightarrow$  (v případě potřeby opakovaným) nabídku zavřete.

#### Osobní teplota barev

Prostřednictvím možnosti Vlastní teplota barev můžete nastavit teplotu barev sami. Chcete-li nastavit vlastní teplotu barev, nejprve vyberte možnost Vlastní v nabídce Teplota barev. Vlastní teplota barev je nastavení určené pro odborné uživatele.

Nastavení vlastní teploty barev…

1. Stiskněte tlačítko **A**, vyberte možnost Nastavení a stiskněte tlačítko OK. 2. Vyberte možnost Nastavení televizoru > Obraz > Pokročilé > Barva. 3. Vyberte možnost Vlastní teplota barev a stiskněte tlačítko OK. 3. Pomocí šipek  $\triangle$  (nahoru) nebo  $\blacktriangledown$  (dolů) upravte hodnotu. Zkratka WP označuje bílý bod a zkratka BL označuje úroveň černé. Můžete také vybrat jednu z předvoleb v této nabídce. 4. Stisknutím tlačítka  $\leftrightarrow$  (v případě potřeby opakovaným) nabídku zavřete.

#### Nastavení kontrastu

#### Režimy kontrastu

Možnost Režim kontrastu umožňuje nastavit úroveň, při níž lze snížit spotřebu energie ztlumením intenzity jasu obrazovky. Zvolte nejlepší spotřebu energie nebo obraz s největší intenzitou jasu.

Nastavení úrovně…

- 1. Stiskněte tlačítko **A**, vyberte možnost Nastavení a stiskněte tlačítko OK. 2. Vyberte možnost Nastavení
- 

televizoru > Obraz > Pokročilé > Kontrast > Režim kontrastu. 3. Vyberte možnost Standardní, Nejlepší napájení, Nejlepší obraz nebo Vypnuto. 4. Stisknutím tlačítka (v případě potřeby opakovaným) nabídku zavřete.

#### Dynamický kontrast

Možnost Dynamický kontrast umožňuje nastavit úroveň, při které televizor automaticky vylepší detaily v tmavých, středně tmavých a světlých oblastech obrazu.

Nastavení úrovně…

1. Stiskněte tlačítko **A**, vyberte možnost Nastavení a stiskněte tlačítko OK. 2. Vyberte možnost Nastavení televizoru > Obraz > Pokročilé > Kontrast > Dynamický kontrast. 3. Vyberte možnost Maximum, Střední, Minimum nebo Vypnuto. 4. Stisknutím tlačítka  $\rightarrow$  (v případě potřeby opakovaným) nabídku zavřete.

Jas

Možnost Jas umožňuje nastavit úroveň jasu obrazového signálu. Jas je nastavení určené pro odborné uživatele. Uživatelům, kteří nepatří mezi odborníky, doporučujeme upravovat jas pomocí nastavení Kontrast.

Nastavení úrovně…

1. Stiskněte tlačítko **A**, vyberte možnost Nastavení a stiskněte tlačítko OK. 2. Vyberte možnost Nastavení televizoru > Obraz > Pokročilé > Kontrast > Jas. 3. Stiskněte tlačítko ▶ (doprava) a pomocí tlačítek  $\triangle$  (nahoru) a  $\blacktriangledown$  (dolů) upravte hodnotu. 4. Stisknutím tlačítka  $\quad \Leftrightarrow$  (v případě potřeby opakovaným) nabídku zavřete.

#### Kontrast videa

Možnost Kontrast videa umožňuje snížit rozsah kontrastu videa.

Nastavení úrovně…

1. Stiskněte tlačítko 
<del>∩</del>, vyberte možnost Nastavení a stiskněte tlačítko OK.

2. Vyberte možnost Nastavení televizoru > Obraz

- > Pokročilé > Kontrast > Kontrast videa.
- 3. Stiskněte tlačítko (doprava) a pomocí tlačítek
- $\triangle$  (nahoru) a  $\blacktriangledown$  (dolů) upravte hodnotu.
- 4. Stisknutím tlačítka (v případě potřeby

opakovaným) nabídku zavřete.

#### Gama

Možnost Gama umožňuje nastavit nelineární nastavení svítivosti a kontrastu obrazu. Gama je nastavení určené pro odborné uživatele.

Nastavení úrovně…

1. Stiskněte tlačítko **A**. vyberte možnost Nastavení a stiskněte tlačítko OK. 2. Vyberte možnost Nastavení televizoru > Obraz > Pokročilé > Kontrast > Gamma. 3. Stiskněte tlačítko (doprava) a pomocí tlačítek  $\triangle$  (nahoru) a  $\blacktriangledown$  (dolů) upravte hodnotu. 4. Stisknutím tlačítka  $\rightarrow$  (v případě potřeby opakovaným) nabídku zavřete.

#### Nastavení ostrosti

#### Super rozlišení

Možnost Super Resolution umožňuje zapnout vynikající ostrost v okrajích linií a obrysech.

Vypnutí nebo zapnutí…

1. Stiskněte tlačítko **A**, vyberte možnost Nastavení a stiskněte tlačítko OK.

2. Vyberte možnost Nastavení televizoru > Obraz > Pokročilé > Ostrost > Super rozlišení.

3. Vyberte možnost Zapnuto nebo Vypnuto.

4. Stisknutím tlačítka  $\rightarrow$  (v případě potřeby opakovaným) nabídku zavřete.

#### Redukce šumu

Možnost Redukce šumu umožňuje filtrovat a redukovat úroveň šumu v obrazu.

Nastavení redukce šumu…

1. Stiskněte tlačítko **A**, vyberte možnost Nastavení a stiskněte tlačítko OK. 2. Vyberte možnost Nastavení televizoru > Obraz > Pokročilé > Ostrost > Redukce šumu. 3. Vyberte možnost Maximum, Střední, Minimum nebo Vypnuto. 4. Stisknutím tlačítka  $\rightarrow$  (v případě potřeby opakovaným) nabídku zavřete.

#### Redukce MPEG artefaktů

Možnost Redukce MPEG artefaktů umožňuje vyhladit digitální přechody v obrazu. Artefakty MPEG se většinou zobrazují jako malé bloky nebo zubaté okraje v obrazech.

Redukce artefaktů MPEG…

1. Stiskněte tlačítko **A**, vyberte možnost Nastavení a stiskněte tlačítko OK. 2. Vyberte možnost Nastavení televizoru > Obraz > Pokročilé > Ostrost > Redukce MPEG artefaktů. 3. Vyberte možnost Maximum, Střední, Minimum nebo Vypnuto. 4. Stisknutím tlačítka  $\rightarrow$  (v případě potřeby opakovaným) nabídku zavřete.

## <span id="page-45-0"></span>Formát a okraje

## Formát obrazu

Pokud se na obou stranách obrazu nahoře i dole objeví černé pruhy, můžete upravit formát obrazu tak, aby vyplnil celou obrazovku.

Změna formátu obrazu

1. Stiskněte tlačítko **A**, vyberte možnost Nastavení a stiskněte tlačítko OK.

2. Vyberte možnost Nastavení

televizoru > Obraz > Formát a okraje > Formát obrazu.

3. Vyberte formát ze seznamu a stiskněte tlačítko OK.

4. Stisknutím tlačítka  $\rightarrow$  (v případě potřeby opakovaným) nabídku zavřete.

Změna formátu obrazu během sledování televize

1. Během sledování TV kanálu stiskněte tlačítko

- a otevřete nabídku Formát obrazu.
- 2. Vyberte formát ze seznamu a stiskněte tlačítko OK.

## Okraje obrazovky

Možnost Okraje obrazovky umožňuje mírně zvětšit obraz tak, aby se skryly zkreslené okraje.

Úprava okrajů

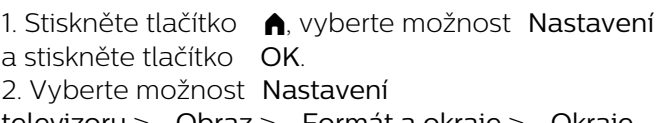

televizoru > Obraz > Formát a okraje > Okraje obrazovky.

3. Pomocí tlačítek  $\triangle$  (nahoru) a  $\blacktriangledown$  (dolů) upravte hodnotu.

4. Stisknutím tlačítka  $\rightarrow$  (v případě potřeby opakovaným) nabídku zavřete.

### Posunutí obrazu

Pomocí nabídky Posun obrazu můžete mírně upravit pozici obrazu.

Posunutí obrazu

1. Stiskněte tlačítko **A**, vyberte možnost Nastavení a stiskněte tlačítko OK. 2. Vyberte možnost Nastavení televizoru > Obraz > Formát a okraje > Posun obrazu. 3. Pomocí šipek  $\triangle$  (nahoru),  $\blacktriangledown$  (dolů),  $\blacktriangleright$  (doprava) nebo < (doleva) upravte pozici. 4. Stisknutím tlačítka  $\rightarrow$  (v případě potřeby opakovaným) nabídku zavřete.

## $\overline{14.2}$

## Zvuk

## Styl zvuku

#### Výběr stylu

Chcete-li snadno upravit zvuk, můžete vybrat předvolbu nastavení v nabídce Zvukový styl.

1. Stiskněte tlačítko 
, vyberte možnost Nastavení a stiskněte tlačítko OK.

2. Vyberte možnost Nastavení

televizoru > Zvuk > Zvukový styl a vyberte jeden ze stylů v seznamu.

3. Vyberte styl a stiskněte tlačítko OK.

Dostupné styly zvuku

- Osobní Předvolby zvuku nastavené během prvního spuštění.
- Původní Neutrální nastavení zvuku.
- Film Ideální pro sledování filmů.
- Hudba Ideální pro poslech hudby.
- Hra Ideální pro hraní her.
- Zprávy Ideální pro řeč.

#### Obnovení stylu

Daný styl uloží vámi provedené změny. Doporučujeme provádět změny zvuku pouze u stylu Osobní. Nabídka Styl zvuku – Osobní umí uložit individuální nastavení pro každé jednotlivé připojené zařízení z nabídky Zdroj.

Obnovení nastavení stylu na výchozí hodnoty…

1. Stiskněte tlačítko , vyberte možnost Nastavení a stiskněte tlačítko OK. 2. Vyberte možnost Nastavení

televizoru > Zvuk > Obnovit styl.

## Nastavení zvuku

### Basy

Možnost Basy umožňuje upravit úroveň nízkých tónů zvuku.

#### Nastavení úrovně

1. Stiskněte tlačítko **A**, vyberte možnost Nastavení a stiskněte tlačítko OK. 2. Vyberte možnost Nastavení televizoru > Zvuk > Basy. 3. Stiskněte tlačítko (doprava) a pomocí tlačítek  $\triangle$  (nahoru) a  $\blacktriangledown$  (dolů) upravte hodnotu. 4. Stisknutím tlačítka  $\rightarrow$  (v případě potřeby opakovaným) nabídku zavřete.

#### Výšky

Možnost Výšky umožňuje upravit úroveň vysokých tónů zvuku.

Nastavení úrovně

1. Stiskněte tlačítko 
<del>∩</del>, vyberte možnost Nastavení a stiskněte tlačítko OK. 2. Vyberte možnost Nastavení televizoru > Zvuk > Výšky. 3. Stiskněte tlačítko  $\rightarrow$  (doprava) a pomocí tlačítek  $\triangle$  (nahoru) a  $\blacktriangledown$  (dolů) upravte hodnotu.

4. Stisknutím tlačítka  $\rightarrow$  (v případě potřeby opakovaným) nabídku zavřete.

#### Režim Surround

Pomocí režimu prostorového zvukumůžete nastavit zvukový efekt reproduktorů televizoru.

Nastavení režimu prostorového zvuku

1. Stiskněte tlačítko **A**, vyberte možnost Nastavení a stiskněte tlačítko OK. 2. Vyberte možnost Nastavení televizoru > Zvuk > Režim prostorového zvuku. 3. Stiskněte tlačítko (doprava) a vyberte možnost Stereo nebo Incredible surround. 4. Stisknutím tlačítka  $\rightarrow$  (v případě potřeby opakovaným) nabídku zavřete.

#### Hlasitost sluchátek

Možnost Hlasitost sluchátek umožňuje samostatně nastavit hlasitost pro připojená sluchátka.

Nastavení hlasitosti . . .

1. Stiskněte tlačítko **A**. vyberte možnost Nastavení a stiskněte tlačítko OK. 2. Vyberte možnost Nastavení televizoru > Zvuk > Hlasitost sluchátek.

3. Pomocí tlačítek  $\triangle$  (nahoru) nebo  $\blacktriangledown$  (dolů) upravte hlasitost. 4. Stisknutím tlačítka  $\leftrightarrow$  (v případě potřeby opakovaným) nabídku zavřete.

#### Pokročilá nastavení zvuku

#### Automatická úprava hlasitosti

Možnost Automatická úprava hlasitosti umožňuje nastavit televizor tak, aby automaticky vyrovnával náhlé rozdíly hlasitosti. Obvykle k nim dochází na počátku vysílání reklam nebo v případě přepínání kanálů.

Vypnutí nebo zapnutí

1. Stiskněte tlačítko **A**, vyberte možnost Nastavení a stiskněte tlačítko OK.

2. Vyberte možnost Nastavení televizoru > Zvuk > Pokročilé > Automatická úprava hlasitosti.

3. Stiskněte tlačítko (doprava) a vyberte možnost Zapnuto nebo Vypnuto.

4. Stisknutím tlačítka  $\rightarrow$  (v případě potřeby opakovaným) nabídku zavřete.

#### TV reproduktory

Zvuk televizoru můžete odesílat do připojeného zvukového zařízení – systému domácího kina nebo audiosystému. V nabídce Reproduktory TV si můžete vybrat, kde chcete zvuk televizoru slyšet a způsob, jak jej chcete ovládat.

- Pokud vyberete možnost Vypnuto, budou reproduktory televizoru trvale vypnuty.

- Pokud vyberete možnost Zapnuto, reproduktory televizoru budou vždy zapnuty.

Je-li audio zařízení připojeno pomocí konektoru HDMI CEC, můžete použít jedno z nastavení funkce EasyLink.

- Pokud vyberete možnost EasyLink, televizor odesílá zvuk do audiozařízení. Když zařízení přehrává zvuk, televizor vypne reproduktory televizoru.

- Pokud vyberete možnost Autom. start EasyLink, televizor přepne na audiozařízení, odešle zvuk televizoru do zařízení a vypne reproduktory televizoru.

Je-li vybrána možnost EasyLink nebo Automatické spuštění EasyLink, můžete přepnout na reproduktory televizoru nebo reproduktory zařízení v nabídce Obraz a zvuk.

Nastavení reproduktorů televizoru

1. Stiskněte tlačítko  $\bigwedge$ , vyberte možnost Nastavení a stiskněte tlačítko OK.

2. Vyberte možnost Nastavení televizoru > Zvuk > Pokročilé > Reproduktory TV.

3. Stiskněte tlačítko  $\blacktriangleright$  (doprava) a vyberte možnost Vypnuto, Zapnuto, EasyLink nebo Automatické

#### spuštění EasyLink.

4. Stisknutím tlačítka  $\leftarrow$  (v případě potřeby opakovaným) nabídku zavřete.

#### Technologie Clear Sound

Možnost Clear sound slouží k vylepšení zvuku řeči. Je ideální pro zpravodajské pořady. Vylepšení řeči lze zapnout nebo vypnout.

#### Vypnutí nebo zapnutí

1. Stiskněte tlačítko **A**, vyberte možnost Nastavení a stiskněte tlačítko OK.

2. Vyberte možnost Nastavení televizoru > Zvuk > Pokročilé > Clear sound.

3. Stiskněte tlačítko ▶ (doprava) a vyberte možnost Zapnuto nebo Vypnuto.

4. Stisknutím tlačítka  $\rightarrow$  (v případě potřeby opakovaným) nabídku zavřete.

#### HDMI1-ARC

Pokud pro žádné připojení HDMI nepotřebujete zpětný zvukový kanál (ARC neboli Audio Return Channel), můžete signál ARC vypnout.

1. Stiskněte tlačítko **A**, vyberte možnost Nastavení a stiskněte tlačítko OK.

2. Vyberte možnost Nastavení televizoru > Zvuk > Pokročilé > HDMI 1 - ARC .

3. Stiskněte tlačítko (doprava) a vyberte možnost Zapnuto nebo Vypnuto.

4. Stisknutím tlačítka  $\quad \Leftrightarrow$  (v případě potřeby opakovaným) nabídku zavřete.

#### Formát výstupu zvuku

Formát výstupu zvuku umožňuje nastavit výstupní zvukový signál televizoru tak, aby odpovídal možnostem zpracování zvuku vašeho systému domácího kina.

Nastavení formátu výstupu zvuku

1. Stiskněte tlačítko **A**. vyberte možnost Nastavení a stiskněte tlačítko OK.

2. Vyberte možnost Nastavení televizoru > Zvuk > Pokročilé > Formát výstupu zvuku.

3. Stiskněte tlačítko ▶ (doprava) a vyberte možnost Vícekanálový nebo Stereo.

4. Stisknutím tlačítka (v případě potřeby opakovaným) nabídku zavřete.

#### Vyrovnání výstupu zvuku

Možnost Vyrovnání výstupu zvuku umožňuje vyrovnat úroveň hlasitosti zvuku systému domácího kina podle hlasitosti televizoru, když mezi těmito zařízeními přepínáte.

Vyrovnání rozdílů výstupu zvuku…

1. Stiskněte tlačítko **A**, vyberte možnost Nastavení a stiskněte tlačítko OK. 2. Vyberte možnost Nastavení televizoru > Zvuk > Pokročilé > Vyrovnání výstupu zvuku. 3. Vyberte možnost Více, Středně nebo Méně a poté stiskněte tlačítko OK. 4. Pokud je rozdíl v hlasitosti velký, vyberte možnost Více. Pokud je rozdíl v hlasitosti malý, vyberte možnost Méně. 5. Stisknutím tlačítka (v případě potřeby opakovaným) nabídku zavřete.

#### Zpoždění výstupu zvuku

Je-li k televizoru připojen systém domácího kina (HTS), obraz na televizoru a zvuk z domácího kina by měly být synchronizovány.

#### Automatická synchronizace zvuku s obrazem

U nejnovějších systémů domácího kina Philips se zvuk a s obrazem synchronizují automaticky a jsou vždy v pořádku.

#### Prodleva synchronizace zvuku

U některých systémů domácího kina může být třeba upravit zpoždění výstupu zvuku, aby došlo k synchronizaci zvuku a obrazu. Zvyšujte hodnotu zpoždění v systému domácího kina, dokud si obraz a zvuk nebudou odpovídat. Může být vyžadováno nastavení hodnoty zpoždění 180 ms. Přečtěte si uživatelskou příručku systému domácího kina. Je-li nastavena hodnota zpoždění v systému domácího kina, je třeba vypnout Zpoždění výstupu zvuku v televizoru.

Vypnutí zpoždění výstupu zvuku . . .

1. Stiskněte tlačítko , vyberte možnost Nastavení a stiskněte tlačítko OK.

2. Vyberte možnost Nastavení televizoru > Zvuk > Pokročilé > Zpoždění zvukového výstupu.

3. Vyberte možnost Vypnuto a stiskněte tlačítko OK.

4. Stisknutím tlačítka  $\rightarrow$  (v případě potřeby opakovaným) nabídku zavřete.

#### Synchronizace zvukového výstupu

Pokud nelze nastavit zpoždění v systému domácího kina, můžete nastavit zpoždění na televizoru pomocí možnosti Posun zvukového výstupu.

Synchronizace zvuku televizoru…

1. Stiskněte tlačítko **A**. vyberte možnost Nastavení a stiskněte tlačítko OK.

2. Vyberte možnost Nastavení televizoru > Zvuk > Pokročilé > Synchronizace zvukového výstupu. 3. Pomocí posuvníku nastavte zpoždění zvuku a stiskněte tlačítko OK.

4. Stisknutím tlačítka  $\rightarrow$  (v případě potřeby opakovaným) nabídku zavřete.

## <span id="page-48-0"></span> $\frac{1}{4}$ Obecná nastavení

## Jazyk nabídky

Postup změny jazyka nabídek a zpráv televizoru…

1. Stiskněte tlačítko (, vyberte možnost Nastavení a stiskněte tlačítko OK.

2. Vyberte možnost Nastavení televizoru > Obecná nastavení > Jazyk menu.

3. Vyberte požadovaný jazyk.

4. Stisknutím tlačítka  $\rightarrow$  (v případě potřeby opakovaným) nabídku zavřete.

## **Hodiny**

## Datum a čas

#### Automatické

V některých zemích digitální vysílání nevysílá informace o koordinovaném světovém čase (UTC). Změna letního času může být ignorována a televizor může zobrazovat nesprávný čas.

Pokud nahráváte pořady naplánované v TV průvodci, doporučujeme, abyste čas a datum ručně neměnili. V některých zemích a u některých poskytovatelů služeb je nastavení Hodiny skryto, aby nedošlo k nesprávnému nastavení času.

Postup automatické opravy nastavení hodin televizoru…

1. Stiskněte tlačítko **A**, vyberte možnost Nastavení a stiskněte tlačítko OK.

2. Vyberte možnost Nastavení TV > Obecná nastavení > Hodiny > Režim automatických hodin a zvolte možnost Závisí na zemi.

3. Vyberte možnost Letní čas a zvolte příslušné nastavení.

4. Stisknutím tlačítka  $\rightarrow$  (v případě potřeby

opakovaným) nabídku zavřete.

### Ruční

Postup ručního nastavení hodin televizoru...

1. Stiskněte tlačítko **A**, vyberte možnost Nastavení a stiskněte tlačítko OK. 2. Vyberte možnost Nastavení TV > Obecná nastavení > Hodiny > Režim automatických hodin a zvolte možnost Ruční. 3. Vyberte možnost Datum a Čas a upravte hodnoty. 4. Stisknutím tlačítka  $\leftrightarrow$  (v případě potřeby opakovaným) nabídku zavřete.

### Časové pásmo

Postup nastavení časového pásma…

1. Stiskněte tlačítko **A**, vyberte možnost Nastavení a stiskněte tlačítko OK.

2. Vyberte možnost Nastavení televizoru > Obecná

nastavení > Hodiny > Časové pásmo.

3. Vyberte některé z časových pásem.

4. Stisknutím tlačítka (v případě potřeby opakovaným) nabídku zavřete.

## Časovač

Funkci automatického vypnutí lze nastavit tak, aby se televizor po určité době automaticky přepnul do pohotovostního režimu.

Postup nastavení časovače vypnutí . . .

1. Stiskněte tlačítko  $\bigwedge$  vyberte možnost Nastavení a stiskněte tlačítko OK.

2. Vyberte možnost Nastavení televizoru > Obecná nastavení > Auto vypnutí.

Pomocí posuvníku můžete nastavit čas až 180 minut v krocích po 5 minutách. Je-li čas nastaven na 0 minut, funkce časovače se vypne. Televizor můžete vždy vypnout dříve nebo dobu během odpočítávání resetovat.

3. Stisknutím tlačítka (v případě potřeby opakovaným) nabídku zavřete.

## Časovač vypnutí

Když televizor přijímá signál vysílání, ale vy po dobu 4 hodin nestisknete žádné tlačítko dálkového ovladače, televizor se z důvodu úspory energie automaticky vypne. Televizor se také automaticky vypne v případě, že po dobu 10 minut nepřijme ani televizní signál, ani žádný signál z dálkového ovladače.

Používáte-li televizor jako monitor nebo ke sledování televize používáte digitální přijímač (set top box) a nepoužíváte dálkový ovladač televizoru, deaktivujte funkci automatického vypnutí.

Deaktivace časovače vypnutí

1. Stiskněte tlačítko **A**, vyberte možnost Nastavení a stiskněte tlačítko OK.

2. Vyberte možnost Nastavení televizoru > Obecná nastavení > Vypnout časovač.

3. Výběrem v posuvníku upravte hodnotu. Hodnota 0 (Vypnuto) časovač vypnutí deaktivuje.

4. Stisknutím tlačítka  $\leftrightarrow$  (v případě potřeby opakovaným) nabídku zavřete.

## Umístění

Nastavení televizoru pro domácí použití…

1. Stiskněte tlačítko  $\bigwedge$ , vyberte možnost Nastavení a stiskněte tlačítko OK.

2. Vyberte možnost Nastavení televizoru > Obecná nastavení > Umístění a stiskněte tlačítko OK.

3. Vyberte možnost Doma a stiskněte tlačítko OK.

4. Stisknutím tlačítka  $\rightarrow$  (v případě potřeby

opakovaným) nabídku zavřete.

## Umístění televizoru

Toto nastavení je součástí úvodní instalace a je zvolena buď hodnota Na podstavci nebo Na stěně. Pokud jste od té doby umístění televizoru změnili, upravte příslušným způsobem toto nastavení pro dosažení co nejlepší reprodukce zvuku.

1. Stiskněte tlačítko **A**, vyberte možnost Nastavení a stiskněte tlačítko OK.

2. Vyberte možnost Nastavení televizoru > Obecná nastavení > Umístění televize a stiskněte tlačítko OK.

3. Klikněte na možnost Na podstavci nebo Na stěně.

4. Stisknutím tlačítka  $\rightarrow$  (v případě potřeby opakovaným) nabídku zavřete.

## Tovární nastavení

V televizoru můžete obnovit původní (tovární) nastavení.

Přepnutí na původní nastavení…

1. Stiskněte tlačítko  $\bigwedge$ , vyberte možnost Nastavení a stiskněte tlačítko OK.

2. Vyberte možnost Nastavení televizoru > Obecná nastavení > Tovární nastavení a stiskněte tlačítko OK.

3. Stisknutím tlačítka  $\rightarrow$  (v případě potřeby

opakovaným) nabídku zavřete.

## Přeinstalace televizoru

Můžete znovu nainstalovat celý televizor. Všechna nastavení televizoru budou přeinstalována.

Provedení instalace celého televizoru…

1. Stiskněte tlačítko **A**. vyberte možnost Nastavení a stiskněte tlačítko OK.

2. Vyberte možnost Nastavení televizoru > Obecná nastavení > Opakovaná instalace TV a stiskněte tlačítko OK.

3. Postupujte podle pokynů na obrazovce. Instalace může několik minut trvat.

## <span id="page-50-0"></span>15 Vlastnosti

## <span id="page-50-1"></span> $15.1$

## Ochrana životního prostředí

## Úspora energie

Položka Nastavení Eco sdružuje nastavení, která pomáhají chránit životní prostředí. Během sledování televizního kanálu stiskněte tlačítko a otevřete nabídku Nastavení Eco. Opětovným stisknutím tlačítka nabídku Nastavení Eco zavřete.

### Úspora energie

Tento obrazový styl nastavuje obraz tak, aby byla spotřeba elektrické energie co nejmenší.

### Obrazovka vypnuta

Pokud pouze posloucháte hudbu, můžete vypnout obrazovku televizoru, a šetřit tak energii. Vyberte možnost Vypnout obrazovku a stiskněte tlačítko OK. Chcete-li obrazovku znovu zapnout,

stiskněte libovolné tlačítko na dálkovém ovladači.

### Automatické vypnutí

Pokud během 4 hodin nestisknete žádné tlačítko na dálkovém ovladači nebo pokud televizor po dobu 10 minut nepřijímá žádný vstupní signál, automaticky se vypne, aby šetřil energii.

Používáte-li televizor jako monitor nebo ke sledování televize používáte digitální přijímač (set top box – STB) a nepoužíváte dálkový ovladač televizoru, deaktivujte funkci automatického vypnutí.

Kromě těchto ekologických nastavení nabízí televizor také technologie šetrné k životnímu prostředí (snižující spotřebu energie).

#### Neaktivní zařízení vypnutá

Vypnutí připojených neaktivních zařízení s technologií EasyLink HDMI-CEC (Consumer Electronic Control).

## Řízení napájení

Pokročilé řízení spotřeby televizoru zaručuje nejefektivnější využití energie. Je možné ověřit, jak vaše vlastní nastavení televizoru, úroveň jasu u aktuálně zobrazovaných snímků a podmínky okolního světla určují relativní spotřebu energie. Kontrola relativní spotřeby energie . . .

1. Stiskněte tlačítko  $\bigwedge$  vyberte možnost Nastavení a stiskněte tlačítko OK.

2. Vyberte možnost Sledovat demo > Active control Demo a stiskněte tlačítko OK.

3. Vyberte nastavení, u kterého chcete zkontrolovat hodnoty.

## Energetický štítek EU

Energetický štítek EU vás informuje o třídě úspory energie tohoto výrobku. Čím je třída úspory energie výrobku ekologičtější, tím méně energie spotřebuje. Na štítku naleznete informace o třídě úspory energie, průměrné spotřebě energie výrobku a průměrné spotřebě energie za 1 rok. Hodnoty o spotřebě energie výrobku najdete také na webových stránkách společnosti Philips pro vaši zemi na adrese www.philips.com/TV

## Informace o produktu

### Pro modely řady 4201

#### 32PHx4201

- Třída energetické účinnosti : A+
- Velikost viditelné obrazovky : 80 cm / 32"
- Spotřeba energie v zapnutém režimu (W) : 30 W
- Roční spotřeba energie (kWh) \* : 44 kWh
- Spotřeba energie v pohotovostním režimu (W) \*\*
- : 0,30 W
- Spotřeba energie ve vypnutém režimu (W)
- : 0,30 W
- Rozlišení displeje (pixely) : 1366 x 768p

### 40PFx4201

- Třída energetické účinnosti : A+
- Velikost viditelné obrazovky : 102 cm / 40"
- Spotřeba energie v zapnutém režimu (W) : 42 W
- Roční spotřeba energie (kWh) \* : 61 kWh
- Spotřeba energie v pohotovostním režimu (W) \*\*
- : 0,30 W
- Spotřeba energie ve vypnutém režimu (W)
- : 0,30 W
- Rozlišení displeje (pixely) : 1920 x 1080p

\* Roční spotřeba energie v kWh: vychází ze spotřeby energie televizoru, který je v provozu 4 hodiny denně, 365 dní v roce. Skutečná spotřeba energie závisí na způsobu využívání televizoru.

\*\* Je-li televizor vypnutý dálkovým ovladačem a není aktivní žádná funkce.

## Likvidace produktu

#### Likvidace starého výrobku a baterií

Tento výrobek je navržen a vyroben z materiálů a komponentů nejvyšší kvality, které je možné recyklovat a opětovně použít.

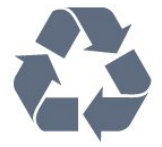

Pokud je výrobek označen tímto symbolem přeškrtnutého kontejneru, znamená to, že podléhá směrnici EU 2002/96/ES.

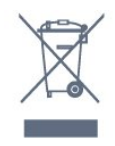

Zjistěte si informace o místním systému sběru tříděného odpadu elektrických a elektronických výrobků.

Dodržujte místní směrnice a staré výrobky nelikvidujte spolu s běžným odpadem domácnosti. Správnou likvidací starého výrobku předcházíte případným nepříznivým důsledkům na životní prostředí a lidské zdraví.

Výrobek obsahuje baterie podléhající směrnici EU 2006/66/ES, které nelze odkládat do běžného komunálního odpadu.

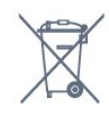

Informujte se o místních směrnicích týkajících se sběru baterií, protože správnou likvidací starého výrobku předcházíte případným nepříznivým důsledkům na životní prostředí a lidské zdraví.

## <span id="page-51-0"></span>15.2 Příjem modelů PxK

- Vstup antény: Koaxiální vstup 75 ohmů (IEC75)
- Pásma tuneru: Hyperband, S-Channel, UHF, VHF - DVB: DVB-T (pozemní, anténa) COFDM 2K/8K,
- DVB-C (kabel) QAM
- Přehrávání analogového videa: NTSC, SECAM, PAL - Přehrávání digitálního videa: MPEG2 SD/HD
- (ISO/IEC 13818-2), MPEG4 SD/HD (ISO/IEC 14496-10)
- Přehrávání digitálního zvuku (ISO/IEC 13818-3)
- Vstup satelitní antény: 75 Ohmů typ F
- Rozsah vstupní frekvence: 950 až 2150 MHz
- Rozsah vstupní úrovně: 25 až 65 dBm

- DVB-S/S2 QPSK, přenosová rychlost 2 až 45 M symbolů, SCPC a MCPC

- Podporované satelity: Astra 19.2°E, Astra 23.5°E, Astra 28.2°E, Hotbird 13.0°E, TürkSat 42.0°E, Eutelsat 7°W, Thor 1°W

- Podpora Astra HD+

<span id="page-51-2"></span><span id="page-51-1"></span>- LNB: DiSEqC 1.0, podpora 1 až 4 LNB, volba polarity 14/18 V, volba pásma 22 kHz, režim Tone Burst, el. proud LNB max. 300 mA

## 15.3 Displej

## Typ

## Pro modely řady 4201

#### Úhlopříčka obrazovky:

- 32Pxx4201 : 80 cm / 32"
- 40Pxx4201 : 102 cm / 40"

#### Rozlišení displeje:

- PFx4201 : 1920 x 1080p

- PHx4201 : 1366 x 768p

## Rozlišení displeje

Počítačové formáty – HDMI (rozlišení – obnovovací frekvence) 640 x 480 – 60 Hz 800 x 600 – 60 Hz 1024 x 768 – 60 Hz 1280 x 720 – 60 Hz 1280 x 768 – 60 Hz 1280 x 1024 – 60 Hz 1360 x 768 – 60 Hz 1680 x 1050 – 60 Hz\* 1920 x 1080 – 60 Hz\*

Počítačové formáty – VGA (rozlišení – obnovovací frekvence) 640 x 480 – 60 Hz 800 x 600 – 60 Hz  $1024 \times 768 - 60$  Hz 1280 x 1024 – 60 Hz 1360 x 768 – 60 Hz  $1920 \times 1080 - 60$  Hz<sup>\*</sup>

Videoformáty (rozlišení – obnovovací frekvence) 480i – 60 Hz 480p – 60 Hz 576i – 50 Hz 576p – 50 Hz 720p – 50 Hz, 60 Hz 1080i – 50 Hz, 60 Hz 1080p – 24 Hz, 25 Hz, 30 Hz, 50 Hz, 60 Hz

\* Pouze pro sestavy PFxxxxx.

## 15.4 Spotřeba

Technické údaje výrobku se mohou bez předchozího upozornění změnit. Další podrobnosti o technických údajích výrobku naleznete na webové stránce [www.philips.com/support](http://www.philips.com/support)

### Spotřeba

- Nepájení ze sítě: AC 220-240 V +/-10 %
- Okolní teplota: 5 °C až 35 °C

- Spotřeba energie v pohotovostním režimu: méně než 0,3 W

- Funkce úspory energie: Režim Eco, vypnutí obrazu (pro rádio), automatické vypnutí, nabídka Nastavení Eco.

Příkon uvedený na typovém štítku výrobku udává spotřebu energie výrobku při normálním použití v domácnosti (IEC 62087 Ed.2). Maximální příkon uvedený v závorce slouží pro stanovení elektrické bezpečnosti (IEC 60065 Ed. 7.2).

## <span id="page-52-0"></span>15.5 Rozměry a hmotnost

## Pro modely řady 4201

## 32Pxx4201

<span id="page-52-2"></span>- bez stojanu: Šířka 726,5 mm – výška 438,8 mm – hloubka 79,2 mm – hmotnost ±4,88 kg

- se stojanem: Šířka 726,5 mm – výška 477,4 mm – hloubka 170,5 mm – hmotnost ±4,96 kg

## 40Pxx4201

- bez stojanu: Šířka 903,5 mm – výška 525,2 mm – hloubka 76.8 mm – hmotnost  $\pm 6.8$  kg

<span id="page-52-3"></span>- se stojanem: Šířka 903,5 mm – výška 564,8 mm – hloubka 195,2 mm – hmotnost ±6,89 kg

## <span id="page-52-1"></span>15.6 Možnosti připojení

## Pro modely řady 4101, 41 a 4201

## Pro modely PxK4101 a PxK4201

## Zadní část televizoru

- HDMI 1 ARC: HDMI Audio Return Channel
- $-$  HDMI 2
- SERV. U: Servisní port
- SCART (RGB/CVBS): Adaptér SCART
- AUDIO IN (DVI): Stereofonní minikonektor 3,5 mm
- DIGITAL AUDIO OUT: SPDIF
- TV ANTENNA: Koaxiální vstup 75 ohmů (IEC)
- Satelitní

#### Boční strana televizoru

- CI: Běžné rozhraní

- USB
- Sluchátka: Stereofonní minikonektor 3,5 mm

## Pro modely

## PxH4101/PxT4101, 40PFT4111, PxH4201/PxT4201

### Zadní část televizoru

- HDMI 1 ARC: HDMI Audio Return Channel
- $-$  HDMI 2
- SERV. U: Servisní port
- SCART (RGB/CVBS): Adaptér SCART
- AUDIO IN (DVI/VGA): Stereofonní minikonektor
- 3,5 mm
- DIGITAL AUDIO OUT: SPDIF
- TV ANTENNA: Koaxiální vstup 75 ohmů (IEC)

### Boční strana televizoru

- CI: Běžné rozhraní
- USB
- Sluchátka: Stereofonní minikonektor 3,5 mm

## $15.7$ Zvuk

## Pro modely řady 4201

- Mono/Stereo
- Vylepšení zvuku: Incredible Surround, Čistý zvuk
- Výstupní výkon:

16 W (RMS, 15% THD)

## 15.8 Multimédia

Poznámka: Názvy multimediálních souborů nesmí být delší než 128 znaků.

Podporovaná multimediální připojení

- USB (FAT / FAT 32 / NTFS): Připojujte pouze taková zařízení USB, která spotřebovávají maximálně 500 mA.

Podporované formáty obrazových souborů - JPEG: \*.jpg, \*.jpeg

- PNG: \*.png.jpg

Podporované formáty zvukových souborů - MPEG1: \*.mp3

Podporované formáty videosouborů - \*.avi, \*.mp4, \*.mov, \*.mkv, \*.mpg, \*.mpeg

Podporované formáty titulků

- SRT: Podpora více jazyků

## <span id="page-53-0"></span> $\overline{16}$ **Software**

## <span id="page-53-1"></span> $16.1$

## <span id="page-53-3"></span>Aktualizace softwaru

Může se stát, že bude nutné provést aktualizaci softwaru televizoru. Chcete-li nahrát software do televizoru, potřebujete počítač a paměťové zařízení USB. Použijte paměťové zařízení USB s volným místem 256 MB. Zkontrolujte, zda je vypnuta ochrana proti kopírování.

### 1. Spuštění aktualizace v televizoru

Postup spuštění aktualizace softwaru . . . Stiskněte tlačítko **A**, vyberte možnost vyberte možnost vyberte možnost OK. Vyberte možnost Aktualizace softwaru > USB a stiskněte tlačítko OK.

### 2. Identifikace televizoru

Zasuňte paměťové zařízení USB do jednoho z konektorů USB na televizoru. Vyberte možnost Spustit a stiskněte tlačítko OK. Na paměťové zařízení USB bude zapsán identifikační soubor.

### 3. Stažení softwaru televizoru

<span id="page-53-4"></span>Zasuňte paměťové zařízení USB do počítače. Na paměťovém zařízení USB najděte soubor update.htm a dvakrát na něj klikněte. Klikněte na možnost Odeslat ID. Je-li k dispozici nový software, stáhněte soubor .zip. Po stažení soubor rozbalte a zkopírujte soubor autorun.upg do paměťového zařízení USB. Tento soubor neumisťujte do složky.

#### 4. Aktualizace softwaru televizoru

Znovu zasuňte paměťové zařízení USB do televizoru. Aktualizace se spustí automaticky. Televizor se na 10 sekund vypne a poté znovu zapne. Vyčkejte na její dokončení.

#### Přitom. . .

- nepoužívejte dálkový ovladač,

- neodpojujte paměťové zařízení USB od televizoru.

Dojde-li během aktualizace k výpadku proudu, neodpojujte paměťové zařízení USB od televizoru. Po obnovení napájení bude aktualizace pokračovat.

## <span id="page-53-2"></span> $\overline{162}$ Verze softwaru

Zobrazení aktuální verze softwaru televizoru

1. Stiskněte tlačítko , vyberte možnost Nastavení a stiskněte tlačítko OK.

2. Vyberte možnost Nastavení softwaru a stiskněte tlačítko OK.

3. Vyberte možnost Informace o současném softwaru a zobrazte si informaci Verze vydání. 4. Stisknutím tlačítka  $\leftrightarrow$  (v případě potřeby opakovaným) nabídku zavřete.

## 16.3

## Software s otevřeným zdrojovým kódem

Tento televizor obsahuje software s otevřeným zdrojovým kódem. TTP Vision Europe B.V. tímto nabízí, že na vyžádání poskytne úplnou kopii odpovídajícího zdrojového kódu pro autorskými právy chráněné balíčky softwaru s otevřeným zdrojovým kódem, které jsou použity v tomto výrobku a u kterých takovou nabídku vyžadují příslušné licence.

Tato nabídka platí až tři roky po nákupu výrobku a vztahuje se na kohokoli, kdo obdrží toto sdělení. Chcete-li získat zdrojový kód, kontaktujte nás prosím (anglicky) na adrese . . .

Intellectual Property Dept. TP Vision Europe B.V. Prins Bernhardplein 200 1097 JB Amsterdam The Netherlands

## 16.4 Open source license

## Open source license

Open source license statement

Acknowledgements and License Texts for any open source software used in this product.

This is a document describing the distribution of the source code used in this product, which fall either under the GNU General Public License (the GPL), or the GNU Lesser General Public License (the LGPL), or any other open source license.

Instructions to obtain source code for this software can be found in the documentation supplied with this product.

TP VISION MAKES NO WARRANTIES WHATSOEVER, EITHER EXPRESS OR IMPLIED, INCLUDING ANY WARRANTIES OF MERCHANTABILITY OR FITNESS FOR A PARTICULAR PURPOSE, REGARDING THIS SOFTWARE.

TP Vision offers no support for this software. The preceding does not affect your warranties and statutory rights regarding any product(s) you purchased. It only applies to this source code made available to you.

#### libsqlite3 (3.7.14)

SQLite is a C library that implements an SQL database engine.

Programs that link with the SQLite library can have SQL database access without running a separate RDBMS process.

Source: http://linuxappfinder.com/package/libsqlite 3-0

#### libpng

**libpng** is the official PNG reference library. It supports almost all PNG features.

Source: www.libpng.org

#### OpenSSL (1.0.0.d)

The OpenSSL Project is a collaborative effort to develop a robust, commercial-grade, full-featured, and Open Source toolkit implementing the Secure Sockets Layer (SSL v2/v3) and Transport Layer Security (TLS v1) protocols as well as a full-strength general purpose cryptography library. The project is managed by a worldwide community of volunteers that use the Internet to communicate, plan, and develop the OpenSSL toolkit and its related documentation.

Source: www.openssl.org

#### libboost (1.51)

Boost provides free peer-reviewed portable C++ source libraries, and emphasize libraries that work well with the C++ Standard Library.

Boost libraries are intended to be widely useful, and usable across a broad spectrum of applications.

The Boost license encourages both commercial and non-commercial use.

Source: www.boost.org

#### libjpeg (6b)

Libjpeg is a widely used C library for reading and writing JPEG image files.

Source: http://libjpeg.sourceforge.net/

#### zlib (1.2.7)

A massively spiffy yet delicately unobtrusive compression library

Source: www.zlib.net

#### libdirectfb (1.4.11)

DirectFB is a thin library that provides hardware graphics acceleration, input device handling and abstraction, integrated windowing system with support for translucent windows and multiple display layers, not only on top of the Linux Framebuffer Device.

It is a complete hardware abstraction layer with software fallbacks for every graphics operation that is not supported by the underlying hardware. DirectFB adds graphical power to embedded systems and sets a new standard for graphics under Linux.

Source: http://directfb.org/

#### libTomMath (0.42.0)

LibTom Projects are open source libraries written in portable C under WTFPL. The libraries supports a variety of cryptographic and algebraic primitives designed to enable developers and students to pursue the field of cryptography much more efficiently.

Source: http://libtom.org/

#### MTD utility (1.5.0)

MTD subsystem (stands for Memory Technology Devices) provides an abstraction layer for raw flash devices. It makes it possible to use the same API when working with different flash types and technologies, e.g. NAND, OneNAND, NOR, AG-AND, ECC'd NOR, etc.

MTD subsystem does not deal with block devices like MMC, eMMC, SD, CompactFlash, etc. These devices are not raw flashes but they have a Flash Translation layer inside, which makes them look like block devices. These devices are the subject of the Linux block subsystem, not MTD.

Source: http://www.linuxmtd.infradead.org/source.html

#### libscew

The aim of SCEW is to provide an easy interface around the XML Expat parser, as well as a simple interface for creating new XML documents. It provides functions to load and access XML elements without the need to create Expat event handling routines every time you want to load a new XML document.

SCEW is freely available for download under the terms of the GNU Lesser General Public License v2.1 (LGPL).

Source: http://www.nongnu.org/scew/

#### libexpat

Expat is an XML parser library written in C.

It is a stream-oriented parser in which an application registers handlers for things the parser might find in the XML document (like start tags).

Source: http://expat.sourceforge.net/

#### libdrm

libdrm provides core library routines for the X Window System to directly interface with video hardware using the Linux kernel's Direct Rendering Manager (DRM).

Source: http://dri.freedesktop.org/libdrm/

#### FFMpeg (0.6)

A complete, cross-platform solution to record, convert and stream audio and video.

Source: www.ffmpeg.org

## <span id="page-56-0"></span> $\overline{17}$ Odstraňování problémů a podpora

### <span id="page-56-1"></span> $\frac{1}{17.1}$

## Odstraňování problémů

## Kanály

Během instalace nebyly nalezeny žádné digitální kanály

Zkontrolujte technické údaje a ověřte, zda váš televizor podporuje standard DVB-T nebo DVB-C ve vaší zemi.

Zkontrolujte, zda jsou správně zapojeny všechny kabely a zda je vybrána správná síť.

### V seznamu nejsou zobrazeny dříve nainstalované kanály

Zkontrolujte, zda jste vybrali správný seznam kanálů.

## Všeobecné údaje

## Televizor se nezapne

- Odpojte napájecí kabel ze zásuvky. Před opětovným zapojením minutu vyčkejte.

- Zkontrolujte, zda je napájecí kabel správně zapojen.

## Vrzání při spuštění nebo vypnutí

Když televizor zapnete, vypnete nebo přepnete do pohotovostního režimu, můžete z jeho těla slyšet vrzavý zvuk. Jedná se o normální zvuk, který je způsobem přirozeným rozpínáním a smršťováním těla přístroje při zahřívání a ochlazování. Výkon televizoru není žádným způsobem ovlivněn.

## Televizor nereaguje na dálkový ovladač

Po spuštění se televizor chvíli aktivuje. Během této doby nereaguje na dálkový ovladač ani na tlačítka na přístroji. Jedná se o normální chování. Pokud televizor nereaguje na dálkový ovladač ani později, můžete funkci dálkového ovladače zkontrolovat pomocí fotoaparátu mobilního telefonu. Zapněte fotoaparát telefonu a namiřte dálkový ovladač do objektivu. Při stisknutí libovolného tlačítka dálkového ovladače byste ve fotoaparátu měli vidět bliknutí infračervené diody. Pokud tomu tak je, ovladač funguje a je třeba zkontrolovat televizor. Jestliže bliknutí nezaznamenáte, dálkový ovladač

může být rozbitý nebo může mít slabé baterie. Tato metoda kontroly nefunguje u dálkových ovladačů, které jsou s televizorem bezdrátově spárovány.

## Po zobrazení úvodní obrazovky Philips se televizor přepne zpět do pohotovostního režimu

Když je televizor v pohotovostním režimu, zobrazí se úvodní obrazovka Philips a televizor se vrátí zpět do pohotovostního režimu. Jedná se o normální chování. Pokud televizor odpojíte od napájení a znovu jej připojíte, při dalším spuštění se zobrazí úvodní obrazovka. Chcete-li ukončit pohotovostní režim televizoru, stiskněte tlačítko na dálkovém ovladači nebo na televizoru.

## Kontrolka pohotovostního režimu bliká

Odpojte napájecí kabel ze zásuvky. Před opětovným zapojením 5 minut vyčkejte. Pokud blikání neustává, kontaktujte TV oddělení péče o zákazníky společnosti Philips.

## Nesprávný jazyk nabídky

Změňte jazyk zpět na váš jazyk.

1. Stiskněte tlačítko  $\bigwedge$ , vyberte možnost Nastavení a stiskněte tlačítko OK.

2. Vyberte možnost Nastavení televizoru > Obecná nastavení > Jazyk menu a stiskněte tlačítko OK. 3. Vyberte požadovanou možnost a stiskněte tlačítko OK.

4. Stisknutím tlačítka  $\rightarrow$  (v případě potřeby opakovaným) nabídku zavřete.

## **Obraz**

## Obraz chybí nebo je zkreslený

- Zkontrolujte, zda je k televizoru správně připojena anténa.

- Zkontrolujte, zda je jako zdroj vybráno správné zařízení.

- Zkontrolujte připojení externího zařízení nebo zdroje.

## Je slyšet zvuk, ale obraz chybí

- Zkontrolujte, zda je obraz správně nastaven.

## Nekvalitní příjem antény

- Zkontrolujte, zda je k televizoru správně připojena anténa.

- Kvalitu příjmu mohou ovlivnit reproduktory, neuzemněná zvuková zařízení, neonové osvětlení nebo vysoké budovy a jiné velké objekty. Pokuste se zlepšit kvalitu obrazu přesměrováním antény nebo umístěním zařízení z dosahu televizoru.

- Je-li špatný příjem pouze u některého kanálu, zkuste jej doladit.

#### Nekvalitní obraz ze zařízení

- Zkontrolujte, zda je zařízení správně připojeno.
- Zkontrolujte, zda je obraz správně nastaven.

#### Nastavení obrazu se po chvíli změní

Zkontrolujte, zda je možnost Umístění nastavena na hodnotu Doma . Nastavení v tomto režimu je možné upravovat a ukládat.

#### Zobrazuje se komerční reklama

Zkontrolujte, zda je možnost Umístění nastavena na hodnotu Doma.

#### Obraz neodpovídá obrazovce

Přejděte na jiný formát obrazu. Stiskněte tlačítko

#### Formát obrazů se u jednotlivých kanálů mění

Vyberte jiný formát obrazu než Automatický.

#### Obraz je ve špatné pozici

Signál obrazu z některých zařízení nemusí přesně odpovídat obrazovce. Zkontrolujte výstupní signál z připojeného zařízení.

#### Obraz z počítače není stabilní

Zkontrolujte, zda počítač používá podporované rozlišení a obnovovací frekvenci.

## Zvuk

#### Zvuk chybí nebo je špatné kvality

Pokud televizor nezaznamená žádný zvukový signál, automaticky vypne výstup zvuku. Nejedná se o závadu.

- Zkontrolujte, zda je zvuk správně nastaven.

- Zkontrolujte, zda jsou všechny kabely řádně připojeny.

- Zkontrolujte, zda není hlasitost ztlumena. - Zkontrolujte, zda je výstup zvuku televizoru připojen na výstup zvuku systému domácího kina.

<span id="page-57-0"></span>- Zvuk by měl být slyšet z reproduktorů systému HTS.

<span id="page-57-1"></span>- U některých zařízení je třeba ručně aktivovat výstup zvuku HDMI. Pokud je zvuk HDMI aktivován, ale stále nic neslyšíte, zkuste změnit digitální formát zvuku zařízení na PCM (Pulse Code Modulation). Pokyny naleznete v příručce k danému zařízení.

## Připojení

#### Rozhraní HDMI

- Upozorňujeme, že podpora připojení HDCP (Highbandwidth Digital Content Protection) může způsobit, že při zobrazování obsahu ze zařízení HDMI může dojít k prodlevě.

- Pokud televizor nerozpozná zařízení HDMI a nezobrazí žádný obraz, přepněte zdroj na jiné zařízení a poté zpět na požadované zařízení.

- Pokud dochází k přerušovaným poruchám zvuku, zkontrolujte výstupní nastavení zařízení HDMI.

- Používáte-li adaptér HDMI na DVI nebo kabel HDMI na DVI, připojte další audiokabel ke vstupu zvuku (pouze mini jack), je-li k dispozici.

#### EasyLink nefunguje

- Zkontrolujte, zda jsou vaše zařízení HDMI kompatibilní s funkcí HDMI-CEC. Funkce EasyLink je možné použít pouze u zařízení, která podporují funkci HDMI-CEC.

#### Nezobrazuje se ikona zvuku

- Je-li připojeno zvukové zařízení HDMI-CEC, jedná se o normální stav.

#### Nezobrazují se fotografie, videa a hudba ze zařízení USB

- Zkontrolujte, zda je úložné zařízení USB nastaveno jako kompatibilní s normou pro velkokapacitní paměťová zařízení (informace jsou uvedeny

- v dokumentaci k danému zařízení).
- Zkontrolujte, zda je úložné zařízení USB kompatibilní s televizorem.
- Zkontrolujte, zda televizor podporuje příslušný formát obrazu a zvuku.

#### Trhané přehrávání souborů ze zařízení USB

- Přenos z úložného zařízení USB může být omezen přenosovou rychlostí do televizoru. Důsledkem může být nízká kvalita přehrávání.

## 17.2 Registrace

Zaregistrujte si svůj televizor a využijte celou řadu výhod zahrnujících plnou podporu (včetně stahování), privilegovaného přístupu k informacím o nových výrobcích, exkluzivních nabídek a slev, možnosti vyhrát ceny i účasti ve zvláštních průzkumech týkajících se nových výrobků na trhu.

Přejděte na webové stránky www.philips.com/welcome

## $\overline{173}$ Nápověda

Tento televizor nabízí nápovědu na obrazovce.

Otevření nápovědy

1. Stisknutím tlačítka 
notevřete nabídku Doma. 2. Vyberte možnost Nápověda a stiskněte tlačítko OK.

UMv\_v9\_20160323

UMv\_v10\_20160331

UMv\_v11\_20160505

## <span id="page-58-0"></span> $\frac{1}{17.4}$ Nápověda online

Chcete-li vyřešit jakýkoli problém související s televizorem Philips, můžete se obrátit na naši online podporu. Můžete si přitom vybrat svůj jazyk a zadat číslo modelu výrobku.

Přejděte na webové stránky www.philips.com/support.

Na webových stránkách podpory naleznete telefonní číslo pro kontaktování podpory ve vaší zemi a také odpovědi na časté otázky (FAQ). V některých zemích můžete chatovat s našimi spolupracovníky a položit otázku přímo nebo prostřednictvím e-mailu. Nový software nebo příručku televizoru můžete stáhnout pro přečtení k počítači.

## <span id="page-58-1"></span>17.5 Péče o zákazníky / Opravy

Podporu nebo informace ohledně opravy můžete získat na telefonní lince střediska péče o zákazníky ve vaší zemi. Telefonní číslo naleznete v tištěné dokumentaci dodané s televizorem. Nebo navštivte naše webové stránky www.philips.com/support.

Číslo modelu televizoru a sériové číslo

Pravděpodobně budete požádáni o zadání čísla modelu výrobku a sériového čísla. Tato čísla naleznete na štítku na obalu nebo na zadní či spodní části televizoru.

## Varování

Nesnažte se televizor opravovat sami. Mohlo by dojít k vážnému zranění, nevratnému poškození televizoru a ke ztrátě záruky.

# Bezpečnost a péče

<span id="page-59-1"></span> $\overline{18.1}$ 

<span id="page-59-0"></span> $\overline{18}$ 

## Bezpečnost

## Důležité

Před použitím televizoru si pečlivě přečtěte všechny bezpečnostní pokyny. Je-li škoda způsobena nedodržováním pokynů, záruka se stává neplatnou.

## Zajistěte televizor před přepadnutím

Televizor vždy zajistěte dodávaným držákem na stěnu, aby nepřepadl. Držák namontujte a televizor k němu připojte i v případě, že televizor umístíte na podlahu.

Pokyny pro montáž naleznete ve Stručném návodu k rychlému použití, jenž byl dodán spolu s televizorem. Pokud jste tento návod ztratili, můžete si jej stáhnout z webových stránek [www.philips.com](http://www.philips.com) Při hledání Stručného návodu k rychlému použití ke stažení použijte typové číslo výrobku.

## Nebezpečí požáru nebo úrazu elektrickým proudem

- Televizor nikdy nevystavujte působení deště nebo vody. Do blízkosti televizoru nikdy neumisťujte nádoby s kapalinami, například vázy. Pokud se kapaliny rozlijí na televizor nebo do něho vniknou, televizor ihned odpojte od síťové zásuvky. Před použitím požádejte o kontrolu televizoru středisko péče o zákazníky společnosti Philips.

- Nikdy televizor, dálkový ovladač ani baterie nevystavujte nadměrnému teplu. Nikdy je neumísťujte do blízkosti hořících svíček, otevřeného ohně či jiných tepelných zdrojů, a to včetně přímého slunečního světla.

- Nikdy nevkládejte žádné předměty do ventilačních otvorů nebo jiných otvorů na televizoru.

- Nikdy nepokládejte těžké předměty na napájecí kabel.

- Při zapojování do zástrček nepoužívejte sílu. Uvolněné zástrčky mohou způsobit jiskření nebo požár. Zajistěte, aby nedocházelo k napínání napájecího kabelu při otáčení televizní obrazovky.

- Chcete-li televizor odpojit od síťového napájení, je nutné vytáhnout zástrčku televizoru. Při odpojování napájení vždy tahejte za zástrčku, nikdy ne za kabel. Zajistěte, aby zástrčka, napájecí kabel i zásuvka byla neustále zcela přístupná.

## Nebezpečí zranění nebo poškození televizoru

- Ke zvedání a přenášení televizoru s hmotností převyšující 25 kg jsou třeba dvě osoby.

- Pokud chcete televizor umístit na podstavec, použijte pouze dodaný podstavec. Podstavec pevně připevněte k televizoru.

Televizor umístěte na hladký rovný povrch, který udrží hmotnost televizoru a podstavce.

- Při připevňování na zeď zkontrolujte, zda držák bezpečně udrží hmotnost televizoru. Společnost TP Vision nenese žádnou odpovědnost za nesprávné připevnění na zeď, které se stane příčinou nehody, zranění nebo škod.

- Části tohoto výrobku jsou vyrobeny ze skla. Při manipulaci postupujte opatrně, aby nedošlo ke zranění nebo škodám.

## Nebezpečí poškození televizoru!

Před připojením televizoru k síťové zásuvce se ujistěte, že napájecí napětí odpovídá hodnotě vytištěné na zadní straně televizoru. Jestliže je napětí odlišné, nikdy televizor nepřipojujte k síťové zásuvce.

## Nebezpečí zranění

Postupujte podle těchto opatření, abyste zabránili převrhnutí televizoru a případnému následnému poranění:

- Nikdy televizor neumísťujte na povrch pokrytý látkou nebo jiným materiálem, který lze stáhnout.

- Ujistěte se, že žádná část televizoru nepřesahuje přes okraj montážního povrchu.

- Nikdy televizor neumisťujte na vysoký nábytek, např. na knihovnu, bez ukotvení nábytku a televizoru ke zdi nebo vhodné opoře.

- Poučte děti o nebezpečí hrozícím při pokusu vylézt na nábytek k televizoru.

## Nebezpečí spolknutí baterií!

Dálkový ovladač může obsahovat knoflíkové baterie, který by malé děti mohly snadno spolknout. Dbejte, aby tyto baterie byly vždy mimo dosah dětí.

## Nebezpečí přehřívání

Televizor nikdy neinstalujte do uzavřeného prostoru. Po všech stranách televizoru ponechejte vždy volný prostor nejméně 10 cm (z důvodu zajištění proudění vzduchu). Zkontrolujte, zda ventilační otvory na televizoru nezakrývají závěsy nebo jiné předměty.

## Bouřky

Před bouřkou odpojte televizor ze zásuvky a antény. Během bouřky se nedotýkejte žádné části televizoru, napájecího kabelu ani anténního kabelu.

## Nebezpečí poškození sluchu

Nepoužívejte sluchátka při vysoké hlasitosti po delší dobu.

## Nízké teploty

Při převozu televizoru při teplotě nižší než 5 stupňů Celsia jej před připojením k síťové zásuvce rozbalte a počkejte, dokud nedosáhne pokojové teploty.

## Vlhkost

Jen zřídka může vlivem působení teploty a vlhkosti dojít k nepatrné kondenzaci uvnitř skleněné přední části televizoru (u některých modelů). Abyste tomu zabránili, nevystavujte televizor přímému slunečnímu záření, horku nebo extrémní vlhkosti. Jestliže dojde ke kondenzaci, sama zmizí po spuštění televizoru na několik hodin.

Vlhkost způsobená kondenzací nenaruší příjem televizoru ani nezpůsobí žádnou poruchu.

## <span id="page-60-0"></span> $\overline{18.2}$ Péče o obrazovku

- Nikdy se obrazovky nedotýkejte a dbejte, abyste ji nepromáčkli, neodřeli či do ní nenarazili žádným předmětem.

- Před čištěním odpojte televizor od elektrické sítě.

- Televizor a rám očistěte měkkým vlhkým hadříkem a jemně je otřete. Při čištění televizoru nikdy nepoužívejte takové látky, jako je například alkohol, chemikálie nebo čisticí prostředky pro domácnost.

- Abyste zabránili deformacím a vyblednutí barev, otřete kapky vody co nejdříve.

Vyhýbejte se pokud možno statickým obrazům.

Statické obrazy jsou obrazy, které zůstávají na obrazovce delší dobu. Statické obrazy jsou nabídky na obrazovce, černé pruhy, zobrazení času apod. Musíte-li statické obrazy používat, snižte kontrast a jas obrazovky, abyste ji chránili před poškozením.

# <span id="page-61-0"></span>Podmínky použití, autorská práva a licence

## <span id="page-61-1"></span> $\overline{191}$

## Podmínky použití

2016 © TP Vision Europe B.V. Všechna práva vyhrazena.

Tento produkt uvedla na trh společnost TP Vision Europe B.V. by TP Vision Europe B.V. nebo jedna z jeho dceřiných společností, které se v tomto dokumentu označují jako TP Vision, což je výrobce daného produktu. Společnost TP Vision je poskytovatelem záruky na televizor, k němuž byla přibalena tato příručka. Philips a emblém štítu Philips jsou registrované ochranné známky společnosti Koninklijke Philips N.V.

Technické údaje se mohou změnit bez předchozího upozornění. Ochranné známky jsou majetkem společnosti Koninklijke Philips N.V nebo příslušných vlastníků. Společnost TP Vision si vyhrazuje právo kdykoli výrobky měnit, aniž by vznikla povinnost odpovídajícím způsobem upravit dříve dodané zboží.

Tištěné materiály dodávané společně s televizorem a příručka uložená v paměti televizoru nebo stažená z webových stránek Philips jsou považovány za dostatečný návod k používání systému.

<span id="page-61-2"></span>Jsme přesvědčeni o přiměřenosti materiálu v této příručce s ohledem na zamyšlené použití systému. Pokud dojde k použití výrobku nebo jeho jednotlivých modulů či procesů k jiným než zde uvedeným účelům, je třeba získat potvrzení o jejich platnosti a vhodnosti. Společnost TP Vision Europe B.V. zaručuje, že samotný materiál nenaruší žádné patenty USA. Žádná jiná záruka není poskytována, ani ji nelze vyvozovat. TP Vision Europe B.V. neodpovídá za žádné chyby v obsahu tohoto dokumentu ani za problémy vzniklé v důsledku obsahu v tomto dokumentu. Chyby ohlášené společnosti Philips budou co nejdříve opraveny a publikovány na jejích webových stránkách podpory. Podmínky záruky: Nebezpečí zranění, poškození televizoru nebo zneplatnění záruky! Nikdy se nepokoušejte opravit televizor sami. Televizor i příslušenství používejte vždy v souladu se záměrem výrobce. Varovný symbol na zadní straně televizoru upozorňuje na riziko úrazu elektrickým proudem. Nikdy nesundávejte kryt televizoru. V případě potřeby servisu nebo oprav vždy kontaktujte TV podporu zákazníků společnosti Philips. Jakékoli operace, které jsou v této příručce výslovně zakázány, a úpravy nebo montážní postupy,

které v této příručce nejsou doporučeny nebo schváleny, budou mít za následek zneplatnění záruky. Pixelová charakteristika: Tento LCD/LED výrobek obsahuje vysoký počet barevných pixelů. Ačkoli míra efektivních pixelů dosahuje hodnoty 99,999 % nebo více, mohou se na obrazovce neustále objevovat černé tečky nebo jasné světelné body (červené, zelené nebo modré). Jedná se o strukturální vlastnost displeje (nevybočující z průmyslových standardů), nikoli o závadu.

## Prohlášení o shodě CE

Tímto společnost TP Vision Europe B.V. prohlašuje, že tento televizor splňuje základní požadavky a další příslušná ustanovení směrnice 1999/5/ES (rádiová zařízení a telekomunikační koncová zařízení), 2004/108/ES (elektromagnetická kompatibilita), 2006/95/ES (nízké napětí), 2009/125/ES (energetické štítky) a 2011/65/ES (použití nebezpečných látek).

Od června 2016 budou platit následující směrnice: 2014/53/EU (RED), 2009/125/ES (ekodesign), 2010/30/EU (energetické štítky) a 2011/65/ES (RoHS).

Soulad se standardy EMP: TP Vision Europe B.V. vyrábí a prodává mnoho výrobků určených pro spotřebitele. Tyto výrobky mají obecnou vlastnost vysílat a přijímat elektromagnetické signály, stejně jako veškerá elektronická zařízení. Jedním z hlavních obchodních principů společnosti Philips je přijímat u výrobků veškerá nezbytná opatření na ochranu zdraví a bezpečnosti v souladu se všemi příslušnými právními požadavky a standardy EMF (elektrická, magnetická a elektromagnetická pole) platnými v době výroby výrobku. Společnost Philips se zavázala vyvíjet, vyrábět a prodávat výrobky, které nemají nepříznivé účinky na zdravotní stav. Společnost TP Vision potvrzuje, že pokud jsou její výrobky řádně používány k účelu, k jakému byly vyrobeny, je jejich používání podle nejnovějších vědeckých důkazů bezpečné. Společnost Philips se aktivně podílí na vývoji mezinárodních standardů EMP a bezpečnostních norem. Tato činnost společnosti Philips umožňuje předvídat další vývoj v oblasti standardizace, který tak dokáže rychle zapracovat do svých výrobků.

## 19.2 Autorská práva a licence

## Rozhraní HDMI

## HDMI®

Označení HDMI a HDMI High-Definition Multimedia Interface a logo HDMI jsou ochranné známky nebo registrované ochranné známky společnosti HDMI Licensing LLC v USA a dalších zemích.

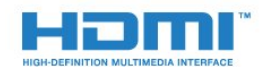

## Dolby

Dolby®

Vyrobeno na základě licence od společnosti Dolby Laboratories. Dolby a symbol dvojitého D jsou ochranné známky společnosti Dolby Laboratories.

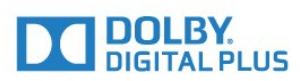

## Software MHEG

Autorská práva v softwaru MHEG (dále označován jako "Software") obsaženém v tomto televizoru (dále označován jako "tento výrobek") vám umožňují využívat interaktivní funkce televizoru, které vlastní společnost S&T CLIENT SYSTEMS LIMITED (dále označována jako "Vlastník"). Máte povoleno používat Software pouze ve spojení s tímto výrobkem.

## Kensington

Kensington a Micro Saver jsou registrované ochranné známky společnosti ACCO World Corporation v USA. Žádost o registraci je podána i v dalších zemích světa.

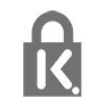

## Jiné ochranné známky

Všechny další registrované a neregistrované ochranné známky jsou vlastnictvím náležitých vlastníků.

## <span id="page-63-0"></span>Rejstřík

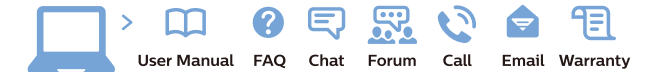

www.philips.com/support

Հայաստան - Armenia Համախորդների սպասարկում<br>0 800 01 004 ψημιωίι σιμού 0,03€/ min

Azərbaycan - Azerbaijan Müstəri vidmətləri 088 220 00 04 Köçürüldü zəng edin 0,17€/min

България Грижа за клиента 02 4916 273 (Национапен номер)

België/Belgique Klantenservice/ Service Consommateurs 02 700 72 62  $(0.15 \epsilon/min)$ 

Bosna i Hercegovina Potpora potrošačima 033 941 251 (Lokalni poziv)

Republika Srbija Potpora potrošačima 011 321 6840 (Lokalni poziv)

Česká republika Zákaznická podpora 228 880 895 (Mistni tarif)

Danmark Kundeservice 3525 8314

Deutschland Kundendienst 069 66 80 10 10 (Zum Festnetztarif Ihres Anbieters)

Ελλάδα 211983028 (Διεθνής κλήση)

Eesti Klienditugi 668 30 61 (Kohalikud kõned)

España Atencion al consumidor 913 496 582  $(0,10€ + 0,08€/min.)$ 

France Service Consommateurs 01 57 32 40 50 (coût d'un appel local sauf surcoûtéventuel selon opérateur réseau)

Hrvatska Potnora potrošačima 01 777 66 01 (Lokalni poziv)

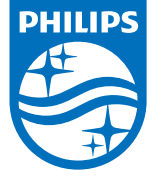

Indonesia Consumer Care 0800 133 3000

Ireland Consumer Care 015 24 54 45 (National Call)

Italia Servizio Consumatori 0245 28 70 14 (Chiamata nazionale)

Қазақстан Республикасы байланыс орталығы 810 800 2000 00 04 (стационарлық нөмірлерден КазакстанРеспубликасы бойынша коңырау шалу тегін)

Latvija Klientu atbalsts 6616 32 63 (Vietěiais tarifs)

Lietuva Klientų palaikymo tarnyba 8 521 402 93 (Vietinais tarifais)

**Luxembourg**<br>Service Consommateurs 24871100 (Appel nat./(Nationale Ruf)

Magyarország Ügyfélszolgálat (061) 700 81 51 (Belföldi hívás)

Malaysia Consumer Care<br>1800 220 180

Nederland Klantenservice 0900 202 08 71  $(1 \in / \text{gesprek})$ 

Norge Forbrukerstøtte 22 97 19 14

Österreich Kundendienst<br>0150 284 21 40 (0,05€/Min.)

Республика Беларусь Контакт Центр<br>8 10 (800) 2000 00 04 .<br>(бесплатный звонок по .<br>РеспубликеБеларусь со

стационарных номеров)

Российская Федерация .<br>Контакт Пенті 8 (800) 220 00 04 .<br>(бесплатный звонок по России)

All registered and unregistered trademarks are property of their respective owners Authority of the Contraction are subject to change without notice. Philips and the Philips' shield<br>emblem are trademarks of Koninklijke Philips NV. and are used under license from<br>Koninklijke Philips NV. and are used under

philips.com

Polska Wsparcie Klienta 22 397 15 04 (Połączenie lokalne)

Portugal Assistência a clientes 800 780 068  $(0,03 \in / \text{min.} - \text{Móvel } 0,28 \in / \text{min.})$ 

România Serviciul Clienti 031 630 00 42 (Tarif local)

Schweiz/Suisse/Svizzera Kundendienst/Service Consommateurs/Servizio Consumatori 0848 000 291  $(0,04$  CHF/Min)

Slovenija Skrb za potrošnike 01 88 88 312 (Lokalni klic)

Slovensko zákaznícka podpora 02 332 154 93 (vnútroštátny hovor)

Suomi suom<br>Finland Kuluttajapalvelu 09 88 62 50 40

Sverige Kundtjänst 08 57 92 90 96

Türkiye<br>Tüketici Hizmetleri<br>0 850 222 44 66

Україна **- країна**<br>Служба підтримки<br>споживачів 0-800-500-480 (лзвінки зі стаціонарних і мобільних телефонів у межах України безкоштовні)

Кыргызстан<br>Байланыш борбору 810 800 2000 00 04

**United Kingdom** Consumer Care<br>020 79 49 03 19 (5p/min BT landline) Argentina Consumer Care 0800 444 77 49 - Buenos Aires<br>0810 444 7782

**Brasil** Suporte ao Consumidor 0800 701 02 45 São Paulo<br>29 38 02 45